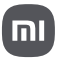

# Xiaomi 14 Gyors felhasználási útmutató

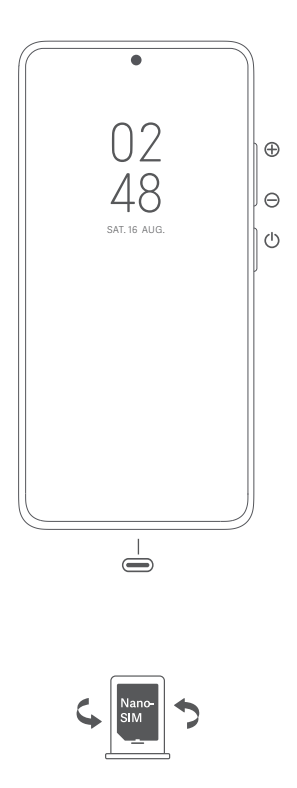

## Magyar

#### **Köszönjük, hogy a Xiaomi terméket választotta**

Az eszköz bekapcsolásához nyomja le hosszan a bekapcsológombot.

A képernyőn megjelenő utasításokat követve konfigurálja a készüléket.

További információkért keresse fel hivatalos webhelyünket: www.mi.com/global/service/userguide

## **A SIM-kártyás modellekről:**

ao modonom on<br>am szabványos SIM-kártyákat a SIM-kártyanyílásba. Ezek károsíthatják a SIM-kártya foglalatát.

FIGYELEM: Ne szerelje szét a készüléket.

#### **WEEE**

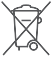

A termék ártalmatlanítása során különleges óvatossággal kell eljárni. Ez a jelzés arra utal, hogy ezt a terméket az EU területén nem szabad más háztartási hulladékkal együtt kidobni.

A hulladékok nem megfelelő ártalmatlanítása által okozott esetleges környezetvagy egészségkárosodás megelőzése és az anyagi erőforrások fenntartható újrafelhasználásának elősegítése érdekében felelősségteljesen gondoskodjon az újrahasznosításról.

Készülékének biztonságos újrahasznosításához kérjük, vegye igénybe a leadási és gyűjtési rendszereket, vagy forduljon ahhoz a kiskereskedőhöz, amelynél a készüléket eredetileg vásárolta. **FIGYELEM**

A NEM MEGFELELŐ TÍPUSÚ CSEREAKKUMULÁTOR HASZNÁLATA ROBBANÁSVESZÉLYES. A HASZNÁLT AKKUMULÁTORT AZ UTASÍTÁSOK SZERINT ÁRTALMATLANÍTSA.

/၄

A halláskárosodás elkerülése érdekében ne hallgassa nagy hangerővel hosszú időn keresztül. További biztonsági információ és óvintézkedések a következő címen érhetők el: www. mi.com/en/certification

#### **Fontos biztonsági információk**

A készülék használata előtt olvassa el az alábbi biztonsági információkat:

- A nem engedélyezett kábelek, hálózati adapterek vagy elemek és akkumulátorok használata tüzet, robbanást vagy áramütést okozhat, további kockázatokat jelenthet, és károsíthatja a készüléket.
- A készülék működési hőmérséklet-tartománya 0–40 °C. A készülék károsodását okozhatja, ha a megadott környezeti hőmérséklet-tartományon kívül használja.
- Ha készülékében beépített akkumulátor található, az akkumulátor vagy a készülék károsodásának elkerülése érdekében ne próbálkozzon saját maga az akkumulátor cseréjével.
- A készüléket csak a mellékelt vagy jóváhagyott kábellel és hálózati adapterrel töltse. Csak a A készülékkel csak a mellekelt vagy jóváhagyott kabellel és halt<br>készülékkel kompatibilis, jóváhagyott tartozékokat használjon.
- A töltés befejezésekor válassza le a töltőt az eszközről és a hálózati aljzatról is. Ne töltse az akkumulátort 12 óránál tovább.
- Az akkumulátort újra kell hasznosítani, illetve a háztartási hulladéktól elkülönítve kell ártalmatlanítani. Az akkumulátor helytelen kezelése tüzet vagy robbanást okozhat. A készüléket, az akkumulátort és a tartozékait a helyi szabályozásnak megfelelően ártalmatlanítsa vagy hasznosítsa újra.
- Ne üssön rá az akkumulátorra, ne szerelje szét, ne zúzza össze és ne égesse el. Ha az
	- akkumulátor deformált vagy sérült, azonnal szüntesse be a használatát. Túlmelegedés, égések vagy egyéb személyi sérülések elkerülése érdekében ne zárja rövidre
		- az akkumulátort. Ne vigye az akkumulátort nagyon magas hőmérsékletű környezetekbe.
		- A túlhevülés robbanást okozhat.
		- Az akkumulátor szivárgásának, túlhevülésének vagy felrobbanásának elkerülése érdekében ne szerelje szét, ne üssön rá és ne zúzza össze.
		- Ne égesse el az akkumulátort, mert ezzel tüzet vagy robbanást okozhat.
	- Az akkumulátor nem cserélhető és nem távolítható el a felhasználó által. Az akkumulátor eltávolítását vagy cseréjét csak a gyártó hivatalos szervizközpontja végezheti.
- Tartsa szárazon a készüléket.
- Ne próbálkozzon saját maga a készülék javításával. Ha a készülék bármely része nem működik megfelelően, keresse fel a Mi terméktámogatását, vagy vigye be a készüléket egy hivatalos szervizközpontba.
- Egyéb eszközöket a használati kézikönyveiknek megfelelően csatlakoztasson. Ne
- csatlakoztasson nem kompatibilis eszközöket ehhez a készülékhez. • Hálózati töltő esetén a készüléket a hálózati aljzat közelébe kell helyezni, és a hálózati aljzatnak könnyen elérhetőnek kell lennie.

#### **Biztonsági nyilatkozat**

A telefon operációs rendszerét a beépített szoftverfrissítési funkcióval frissítse, vagy keresse fel hivatalos szervizeink valamelyikét. A szoftver más módokon történő frissítése a készülék károsodását okozhatja, adatvesztéssel járhat, és biztonsági problémák vagy egyéb kockázatok léphetnek fel.

#### **Jogi nyilatkozat**

Ezt a használati útmutatót a Xiaomi vagy annak helyi kapcsolt vállalkozása adta ki. A Xiaomi bármikor, minden további értesítés nélkül javíthatja és módosíthatja a használati útmutatót a tipográfiai hibák, az aktuális információk pontatlansága, illetve a programok és/vagy a berendezés továbbfejlesztései az aktualis illioitilatiok politatialisaga, liietve a programok es/vagy a belendezés tövabblejle<br>miatt. Ezek a módosítások azonban a használati útmutató új online kiadásaiba bekerülnek (a részleteket lásd a www.mi.com/global/service/userguide oldalon). Az ábrák csupán illusztrációs célokat szolgálnak, és előfordulhat, hogy nem pontosan ábrázolják az aktuális készüléket.

#### **A XIAOMI JÓTÁLLÁSI FELTÉTELEI**

EZ A JÓTÁLLÁS ADOTT JOGOKAT BIZTOSÍT ÖNNEK, EZENKÍVÜL EGYÉB JOGOKKAL IS RENDELKEZHET, AMELYEKKEL ORSZÁGA VAGY ÁLLAMA TÖRVÉNYEI RUHÁZHATJÁK FEL. EGYES ORSZÁGOK VAGY ÁLLAMOK FOGYASZTÓVÉDELMI TÖRVÉNYE MINIMÁLIS JÓTÁLLÁSI IDŐTARTAMOT IS MEGSZABHAT. A XIAOMI A JOGSZABÁLYOKTÓL ELTÉRŐ MÉRTÉKBEN NEM ZARJA KI, NEM KORLÁTOZZA VAGY FÜGGESZTI FEL A JOGOKAT, AMELYEKKEL ESETLEG<br>RENDELKEZIK. JOGAI TELJES MEGISMERÉSÉHEZ KÉRJÜK, HOGY TANULMÁNYOZZA ORSZÁGA VAGY ÁLLAMA JOGSZABÁLYAIT.

Ez a szerződéses jótállás csak a Xiaomi termék (a továbbiakban "Termék") eredetileg szállított hardverösszetevőire vonatkozik, és nem alkalmazható semmilyen más, a Xiaomi vagy harmadik felek szoftverére vagy egyéb berendezésére, amelyre végfelhasználói licencszerződés vagy külön jótállási/garancianyilatkozat vagy kizárások tartoznak, illetve alkalmazandók.

#### **KORLÁTOZOTT JÓTÁLLÁS A TERMÉKRE**

A Xiaomi szavatolja az eredeti vásárlónak, hogy a jótállási időtartam alatt, normál használat esetén a Xiaomi termék mentes lesz az anyaghibáktól és a gyártási hibáktól. Ha az alkalmazandó jogszabály másként nem rendelkezik, a jótállás lejárata és időtartama egy (1) év a gazdaegység, hat (6) hónap a cserélhető akkumulátor és töltő, egy (1) év a beépített akkumulátor, három (3) hónap a fülhallgató esetén, ha alkalmazható a vásárlás dátumától számítva. Az előző záradék ellenére a Xiaomi nem

zárja ki, nem korlátozza és nem függeszti fel az alkalmazandó jogszabály által előírt minimális jogszerű jótállási időtartam

A Xiaomi nem garantálja, hogy a Termék működése zavartalan vagy hibamentes lesz. **JOGORVOSLAT**

Ha hardverhiba jelentkezik, és a Xiaomihoz a jótállási időtartam alatt érvényes garanciális igényt nyújtanak be, a Xiaomi vagy (1) díjmentesen megjavítja a Terméket, új vagy feljavított cserealkatrészeket használ, (2) új vagy feljavított termékre cseréli a Terméket, illetve (3) a

potenciális szállítási költségek kivételével visszatéríti a Termék árát. Hiba esetén a jogszabályok által megengedett legnagyobb mérték szerint ezek az egyedüli és kizárólagos jogorvoslati lehetőségei. Szállítási és kezelési költségek felszámíthatók, kivéve ahol ezt az alkalmazandó jog tiltja.

Minden hardveres cseretermékekre vonatkozó jótállás időtartama az eredeti jótállási időtartam még hátralévő része vagy (30) nap, amennyiben ez hosszabb, illetve az Ön joghatóságában érvényes illeg ilatialevű lesze vagy (öl<br>hármilyen további időtartam

#### **SZERVIZSZOLGÁLTATÁS IGÉNYBEVÉTELE**

Az alkalmazandó jogszabályoknak megfelelően a Xiaomi kérheti a vásárlót a vásárlást igazoló bizonylat és a jótállási kártya bemutatására a Termék IMEI-számával együtt. Az Ön felelő hogy biztonsági másolatot készítsen az adatokról, a szoftverről, illetve a terméken tárolt vagy ott megőrzött bármilyen egyéb anyagról. Valószínű, hogy a szervizelés során az ilyen adatok, a szoftver vagy az egyéb anyagok elvesznek vagy át lesznek formázva, és a Xiaomi nem vállal felelősséget az .<br>In kárért vagy adatvesztésért.

#### **KIZÁRÁSOK ÉS KORLÁTOZÁSOK**

Hacsak a Xiaomi másként nem rendelkezik, ez a Korlátozott jótállás csak a Xiaomi által vagy a<br>Xiaomi részére gyártott Termékre vonatkozik, amely a hozzáfűzött "Xiaomi" vagy "Mi" védjeggyel, kereskedelmi névvel vagy emblémával azonosítható.

A Korlátozott jótállás nem vonatkozik az alábbiakra: (a) Természeti csapás, többek között villámcsapás, tornádó, árvíz, tűz, földrengés vagy más külső ok következtében elszenvedett kár; (b) hanyagság; (c) kereskedelmi használat; (d) a Termék bármely részének megváltoztatása vagy módosítása; (e) nem Xiaomi termékekkel való használatból eredő kár; (f) baleset, helytelen használat vagy visszaélés okozta kár; (g) a Terméknek a Xiaomi által leírt engedélyezett vagy tervezett használatától eltérő működtetéséből származó kár; (h) olyan személy által végzett szolgáltatás (beleértve a frissítéseket és a bővítéseket) következtében fellépő kár, amelyet nem a Xiaomi képviselője végzett, illetve (i) a Termék használatával kapcsolatos utasítások be nem tartása. A szoftverek és felhasználói adatok helyreállítására és újratelepítésére nem vonatkozik ez a Korlátozott jótállás. A Xiaomi egyetlen viszonteladója, ügynöke vagy alkalmazottja sem jogosult a jelen Korlátozott jótállás módosítására, bővítésére vagy kiegészítésére. Ha bármely feltételt

jogellenesnek vagy teljesíthetetlennek tartanak, az nem befolyásolja és nem sérti a többi feltétel jogszerűségét vagy érvényesíthetőségét. jogszeruseget vagy ervenyesítnetoseget.<br>Kivéve ha ezt jogszabály tiltja, vagy a Xiaomi másként tesz rá ígéretet, az értékesítést követő

szervizelés az eredeti vásárlás országára vagy régiójára korlátozódik.

A jelen jótállás nem vonatkozik a nem jogszerűen importált és/vagy nem jogszerűen a Xiaomi által gyártott és/vagy nem a Xiaomi vagy a Xiaomi egyik hivatalos viszonteladója által jogszerűen<br>beszerzett Termékekre. Az alkalmazandó jogszabály szerint részesedhet a terméket eladó nem<br>hivatalos kiskereskedőtől származ a kiskereskedővel, akitől megvásárolta a terméket.

A jelen jótállások nem alkalmazhatók Hongkongban és Tajvanon.

#### **VÉLELMEZETT JÓTÁLLÁSOK**

Ha az alkalmazandó jogszabály nem tiltja, minden vélelmezett jótállás (beleértve a forgalmazhatóságra és az adott célra való alkalmasságra vonatkozó jótállásokat) a jelen jótállás<br>forgalmazhatóságra és az adott célra való alkalmasságra vonatkozó jótállásokat) a jelen jótállás<br>időtartamára korlátozódik. E .<br>Ítartamára korlátozódik. Egyes joghatóságok nem engedélyezik a vélelmezett jótállás időtartamának korlátozását, tehát előfordulhat, hogy a fenti korlátozás nem vonatkozik Önre.

#### **A KÁROK KORLÁTOZÁSA**

Ha az alkalmazandó jogszabály nem tiltja, a Xiaomi nem tehető felelőssé semmilyen véletlenszerű,<br>közvetett, speciális vagy következményes kárért, beleértve de nem kizárólag a nyereség, a bevétel vagy adatok elvesztését, a kifejezett vagy vélelmezett jótállás vagy feltétel megsértéséből

származó, illetve olyan kárt, amely bármely egyéb jogelmélet szerint következik be, még ha a Xiaomi tájékoztatást is kapott az ilyen károk bekövetkezésének lehetőségéről. Egyes joghatóságok nem engedélyezik a speciális, véletlenszerű vagy következményes károk kizárását

vagy korlátozását, ezért előfordulhat, hogy a fenti korlátozás vagy kizárás nem vonatkozik Önre. **KapcsolaGartási adatok**

További információkért keresse fel a www.mi.com webhelyet. Az eladást követő szervizelés kapcsolattartója lehet a Xiaomi hivatalos szervizhálózatában bármely személy, a Xiaomi hivatalos terjesztője, illetve a kereskedő, aki eladta Önnek a terméket. Ha bármilyen kérdése van, lépjen kapcsolatba a megfelelő személlyel, akit a Xiaomi kijelölhet.

## Magyar

#### **EU-szabályozások Nyilatkozat a rádióberendezésekről szóló irányelvnek (RED)**

#### **való megfelelőségről**

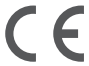

A Xiaomi Communications Co., Ltd. ezúton kijelenti, hogy ez a Bluetooth- és Wi-Fi-kapcsolattal rendelkező, GSM/GPRS/EDGE/UMTS/LTE / 5G NR kompatibilis 23127PN0CG digitális mobiltelefon megfelel a rádióberendezésekről szóló 2014/53/EU irányelv alapvető követelményeinek és egyéb vonatkozó rendelkezéseinek. Az EU megfelelőségi nyilatkozat teljes szövege megtekinthető (angol nyelven) a következő weboldalon: www.mi.com/en/certification

#### **Információk a rádiófrekvenciás (RF) kitettségről (SAR)**

A készülék megfelel az általános népesség/szabályozatlan kitettség fajlagos energiaelnyelési tényezője (SAR) határértékének (10 g szöveten elnyelt teljesítmény nagysága a fej és test esetén, határérték: 2,0 W/kg), amelyet az 1999/519/EK tanácsi ajánlás, az ICNIRP irányelvei és a 2014/53/ EU rádióberendezésekről szóló irányelv (RED) ír elő.

A SAR-tesztek során az eszköz az összes tesztelt frekvenciasávján a legmagasabb energiaszinten<br>sugárzott, és a rádiófrekvenciás kitettséget úgy mérték, hogy az eszközt a fejen történő használatot<br>szimuláló pozícióba helyez A SAR-megfelelőség a testen való használathoz az egység és az emberi test közötti 5 mm-es<br>távolságon alapul. A készüléket legalább 5 mm távolságban kell viselnie a testétől, így biztosítva,<br>hogy a rádiófrekvenciás kitettsé Ha a készüléket a test közelében rögzíti, a csiptető nem tartalmazhat fémes alkatrészeket, és legalább 5 mm távolságot kell tartani a készülék és a test között. Nem teszteltük és nem es regalabb 5 mm tavorságot ken tartam a keszülek és a test között. Nem teszteitük és nemi<br>hitelesítettük a rádiófrekvenciás (RF) kitettségnek való megfelelést semmilyen testen viselt, fémet tartalmazó tartozékkal, és az ilyen tartozékok használatát el kell kerülni.

### **Tanúsítványokra vonatkozó információ (legmagasabb SAR érték)**

SAR 10 g-os határ: 2,0 W/kg,

SAR érték: Fej: 0,996 W/kg, Test: 0,995 W/kg (5 mm-es távolság).

**Frekvenciasávok és teljesítmény** A készülék az EU területén a következő frekvenciasávokon és maximális rádiófrekvenciás

teljesítménnyel használható: GSM 900: 35,5 dBm

GSM 1800: 32,5 dBm

WCDMA 1/8 sáv: 25,7 dBm

LTE 1/3/7/8/20/28/38/40/41 sáv: 25,7 dBm, LTE 42 sáv: 26 dBm

5G NR n1/n3/n7/n8/n20/n28/n38/n40/n41 sáv: 26 dBm, 5G NR n77/n78 sáv: 29 dBm

Bluetooth: 20 dBm Wi-Fi 2,4 GHz-es sáv: 20 dBm

Wi-Fi 5 GHz-es: 5150–5250 MHz: 23 dBm, 5250–5350 MHz: 23 dBm, 5470–5725 MHz: 23 dBm, 5725–5850 MHz: 14 dBm, 5945–6425 MHz: 23 dBm

NFC: 13,56 MHz < 42 dBuA/m 10 m távolságban

WPT: 110~148 KHz < 42 dBuA/m 10 m távolságban

Az 5G kapcsolat az országtól, a szolgáltatótól és a felhasználói környezettől függően eltér.

#### **E-címke**

A készülék tanúsítási információkat tartalmazó elektronikus címkével rendelkezik. Ennek eléréséhez válassza a Beállítások > A telefonról > Tanúsítvány lehetőséget, vagy a Beállítások pont választását követően írja be a "Tanúsítvány" szót a keresősávba.

#### Modell: 22127PM0CG

A 2312 azt jelzi, hogy a terméket 2023 decembere után adják ki.

Útmutató a gyári adatok visszaállításához

Útvonal: Beállítások > A telefonról > Gyári adatok visszaállítása A készülékén lévő adatokat gyorsan letörölheti a "Gyári adatok visszaállítása" lehetőséggel. A következő adatokat fogja letörölni: Fiókok, névjegyek, fényképek és videók, alkalmazások, biztonsági mentések, az SD-kártya adatai és a készüléken lévő egyéb elemek.

A készülék vezeték nélküli töltőként való használatakor asztali készülékként kell használni, és ebben az üzemmódban nem szabad szállítani.

A vezeték nélküli töltés üzemmódban való használat esetén a rádiófrekvenciás kitettségre vonatkozó követelményeknek való megfelelés érdekében helyezze az eszközt emberektől legalább 20 cm távolságra.

## **Biztonsági óvintézkedések** Ī

- Tartsa be a mobiltelefonok különleges helyzetekben és környezetekben történő használatát korlátozó törvényeket és szabályokat.
- Ne használja a telefont robbanásveszélyes környezetben, ideértve az üzemanyagtöltő területeket, a hajók motorterét, üzemanyagok vagy vegyi anyagok áttöltésére vagy tárolására szolgáló létesítményeket, illetve olyan területeket, ahol a levegő vegyszereket vagy egyéb részecskéket, például szemcséket, port vagy fémport tartalmaz. Kövesse a kihelyezett feliratok felhívásait, amelyek a vezeték nélküli eszközök, például a telefon vagy egyéb rádióberendezések kikapcsolását kérik. Kapcsolja ki a mobiltelefont vagy a vezeték nélküli eszközt, amikor robbanásveszélyes vagy olyan területen tartózkodik, ahol a kétirányú rádiókommunikáció vagy az elektronikus eszközök kikapcsolására kérik a lehetséges kockázatok elkerülése érdekében.
- Ne használja a telefont kórházi műtőkben, sürgősségi vagy intenzív osztályokon. Mindig tartsa be a kórházak és egészségügyi központok szabályait és rendelkezéseit. Ha gyógyászati<br>eszköze van, kérdezze meg kezelőorvosát és az eszköz gyártóját, hogy a telefon használata<br>zavarhatja-e készüléke működését. A szív zavarásának elkerülése érdekében mindig tartson legalább 15 cm távolságot a mobiltelefon és a pacemaker között. Ez csak úgy lehetséges, ha a telefont a szívritmus-szabályozóval ellentétes oldali fülén használja, és nem a szivarzsebben hordja. A gyógyászati eszköz zavarásának elkerülése érdekében ne használja a telefont hallókészülék, cochleáris implantátumok és egyéb eszközök közelében.
- Tartsa be a biztonsági előírásokat, és amikor szükséges, kapcsolja ki a telefont a repülőgépek fedélzetén.
- Járművezetés közben a vonatkozó közlekedési szabályoknak és rendelkezéseknek megfelelően használja a telefont.
- Villámcsapás elkerülése érdekében ne használja telefonját a szabadban zivataros időben.
- Töltés közben ne telefonáljon a készülékről.
- Ne használja a telefont magas páratartalmú helyeken, például fürdőszobában. Ilyen esetben áramütés, sérülés, tűz és a töltő károsodása következhet be.

#### **Jogi információk**

A készülék az EU összes tagállamában üzemeltethető.

Tartsa be a készülék használatának helyén érvényes nemzeti és helyi szabályokat. A készülék kizárólag beltérben használható, kizárólag az 5250-5350 MHz ill. 5945-6425 MHz frekvenciatartományban üzemeltetve a következő helyen : AT,BE,BG,HR,CY,CZ,DK,EE,FI,FR,DE,EL, HU,IE,IT,LV,LT,LU,MT,NL,PL,PT,RO,SK,SI,ES,SE,UK(NI),IS,LI,NO,CH,TR

A Wi-Fi csatlakoztathatóság (beleértve a Wi-Fi frekvenciasávokat, a Wi-Fi szabványokat és az IEEE 802.11 szabványban rögzített egyéb funkciókat) a regionális elérhetőség és a helyi hálózati támogatás függvényében eltérő lehet. A funkció OTA révén adható hozzá, amikor és ahol lehetséges.

#### A 2,4 GHz sávra vonatkozó korlátozások:

Norvégia: Ez az alfejezet nem érvényes a Ny-Ålesund központjának 20 km-es sugarában fekvő földrajzi területre.

Kérjük, győződjön meg róla, hogy a használt hálózati adapterek megfelelnek a vonatkozó országos előírásoknak, valamint a nemzetközi és regionális biztonsági szabványoknak.

Manufacturer's Authorized EU Representative Name: Xiaomi Technology Netherlands B.V Address: Prinses Beatrixlaan 582, 2595BM, The Hague, The Netherlands Manufacturer: Xiaomi Communications Co., Ltd. Manufacturer postal address: #019, 9th Floor, Building 6, 33 Xi'erqi Middle Road, Haidian District, Beijing, China, 100085 Brand: Xiaomi Model: 23127PN0CG © Xiaomi Inc. All rights reserved.

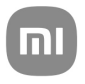

# Általános használati útmutató a HyperOS-hoz

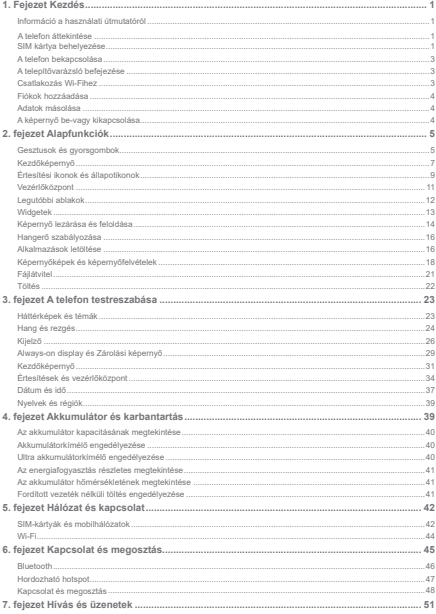

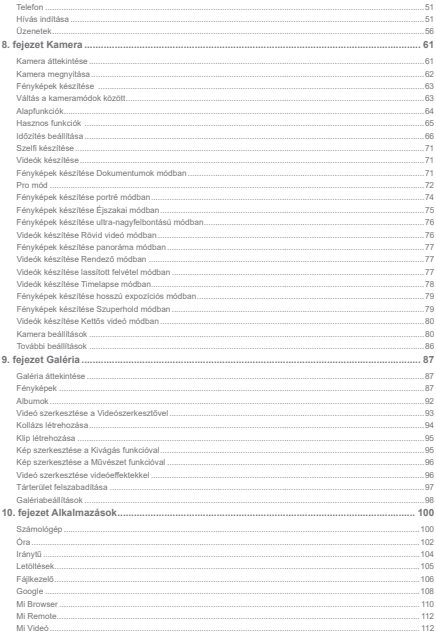

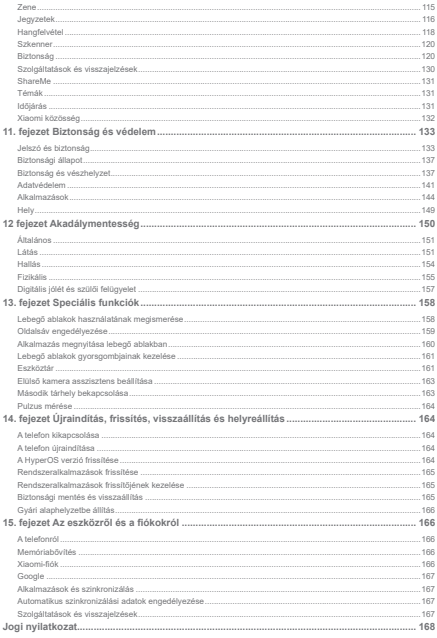

### **1. Fejezet Kezdés**

#### **Információ a használati útmutatóról**

Köszöniük, hogy a Xiaomi telefont választotta, kériük, olyassa el figyelmesen a használati útmutatót a kezdés előtt. Ez a telefon általános felhasználói útmutatóia a HyperOS verzióhoz. Ha nem biztos abban, eszközén melvik szoftververzió fut, lépien a **@Beállítások > MA telefonról** menjinontha a HynerOS verzió információinak megtekintéséhez

A töhhi HynerOS funkciót lásd: https://www.mi.com/global/hyneros

#### **A telefon áttekintése**

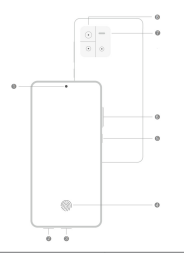

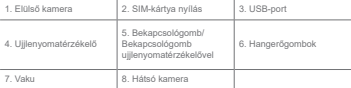

### **Megjegyzés**

Az illusztráció csak tájékoztató iellegű. Az ujilenyomat-érzékelő a Bekapcsológombon yagy a képernyő alján helyezkedhet el.

#### **SIM kártya behelyezése**

1. Húzza ki a SIM-kártya nyílást a kinyitó szerszámmal.

- 2 Helvezze a SIM-kártvát a foglalatba
- 3. Helvezze vissza a foglalatot a telefonba

- + Ha két SIM-kártvát helyez he\_heállíthatja az egyiket elsődleges mobil adat SIM-kártvának ja másikat pedig elsődleges hívó SIM-kártvának, vagy beállíthatja a hívásátiránvítást a két SIM-kártva között. További Linformációkért lásd: Alanértelmezett SIM heállítása a hívásokhoz és Alanértelmezett SIM heállítása
- . A különböző modelleknél a SIM-kártva nyílása a telefon oldalán vagy alián található. és a nyílás megjelenése változhat.
- . Foves modellek támogathatják SD-kártva behelyezését a SIM-kártva nyilásba

#### Például:

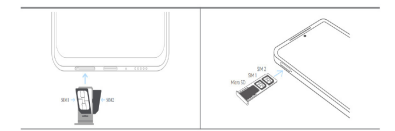

#### **A telefon bekapcsolása**

1 Tartsa lenyomya a **Bekapcsológombot amíg** a telefon rezegni nem kezd

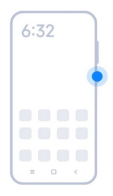

2. A telepítővarázsló befejezése.

#### **Megjegyzés**

A telefon első bekapcsolásakor egy beállítási varázsló segít a telefon személyre szabásában, a mobilhálózatboz vagy Wi-Fi hálózatboz való csatlakozásban, az alkalmazások és adatok másolásának kiuślasztásában, a Google-fiókkal vagy a Xiaomi fiókkal való bejelentkezésben, a kénernyőzár beállításában. a Google Assistant beállításában és egyéb alapvető beállításokban.

#### A telepítővarázsló befejezése

Ha nem fejezi be a beállítási varázslót a telefon első bekapcsolásakor, akkor a telefon elindítása után megjelenik egy értesítés az értesítési panelen

Az **Android beállítás** érlesítésének megtekintéséhez csúsztassa lefelé az értesítési panelt Az értesítésre koppintva kövesse a képernyőn megielenő utasításokat a beállítási varázsló befeiezéséhez.

#### **Csatlakozás Wi-Fihez**

- 1. Lépjen a **Beállítások** > *PWi-Fi* menüpontra.
- 2. Koppintson a OHKHehetőségre a Wi-Fi engedélyezésébez
- 3 Válasszon ki egy elérhető hálózatot a csatlakozáshoz

A titkosított Wi-Fi hálózathoz jelszót kell megadnia.

#### **Tipp**

**/** Ahūzhatia a telefon jobb felső sarkában lévő állanotsávot majd a  $\mathcal{B}\textbf{Wi}\textbf{-Fi}$  nombra konnintva a Wezerlököznontban lecközelebb ugyanabboz a Wi-Fi-bez csatlakozbat

#### **Fiókok hozzáadása**

#### **Jolentkezzen he a Google-fjókjába**

A Google-fiók lehetővé teszi, hogy hozzáférien a Google felhőalapú tárhelyhez és a fiókiáról telepített alkalmazásokhoz, és telies mértékben kihasználhassa az Android funkcióit.

- 1 Lépien a **BBeállítások > Google** menüpontra
- 2. Koppintson a **Jelentkezzen be a Google-fjókiába** menüpontra
- 3 Be kell jelentkeznie a Google-fiókiával

#### **Megjegyzés**

Ha még nincs fiókia, akkor a Fiók létrehozása lehetőségre koppintva létrehozhat egyet. További információkért lásd Google

#### Jelentkezzen be a Xiaomi fiókiába

A Xiaomi-fiók lehetővé teszi, hogy hozzáférien az exkluzív Mi-tartalmakhoz és telies mértékben kihasznália a Mi-alkalmazásokat.

- 1. Lépien a **@Beállítások > @Xiaomi-fiók** menüpontra.
- 2. Jelentkezzen be Xiaomi-fiókiával.

#### **Megjegyzés**

A Xiaomi-fiók automatikusan létreiön, amikor először használ egy telefonszámot. Xiaomi-fiókot e-mail címmel is létrehozhat.

#### **Adatok másolása**

Amikor a beállítási varázslóban először bekapcsolia telefoniát, követheti a képernyőn megjelenő utasításokat az adatok kábelekkel vagy más módszerekkel történő másolásához.

#### A képernyő be-vagy kikapcsolása

Gyorsan megnyombatia a **Bekancsológombot** a képernyő be- vagy kikancsolásáboz

A telefon automatikusan kikancsolia a kénernyőt az energiatakarékosság és a magánélet védelme érdekében, és alvó üzemmódba kapcsol, amikor nem használia. A telefon a képernvözár beállításaitól függően zárolható vagy feloldható

### **2. fejezet Alapfunkciók**

#### **Gesztusok és gyorsgombok**

Mentanulhat gesztusokat és gyorsbillentvűket telefonnal való interakcióhoz

#### **Megjegyzés**

Ez a funkció eszközönként változó lehet.

#### Alanyető gesztusok

Egyszerű gesztusokkal vezérelheti a telefont és az alkalmazásokat.

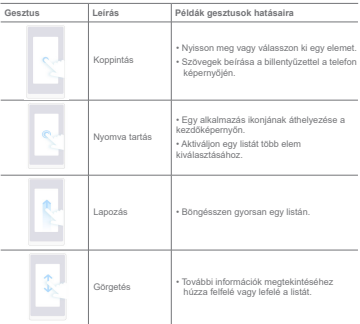

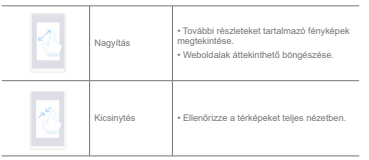

#### Gombok gyorsbillentyűi

Az alapvető funkciók használatához vagy más funkciók aktiválásához fizikai gombokkal végezhet műveleteket.

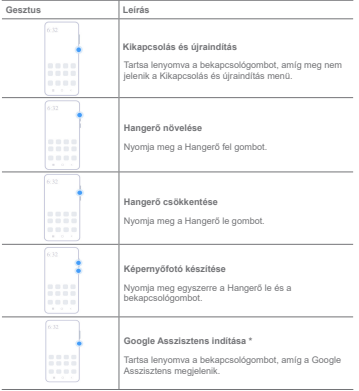

<sup>\*</sup> Flöfordulbat, bory a Google Assistant indítása funkció nem érbető el az Ön modellieibez

#### **Képernyőfotó készítése**

A gesztusok segítségével képernvőképet és részleges képernvőképet készíthet.

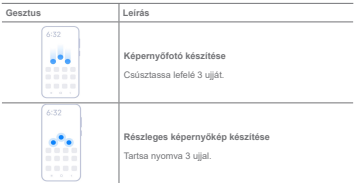

#### **Megjegyzés**

Mielőtt használhatná a gesztusokat, engedélveznie kell a parancsikonokat. További információkért lásd .<br>Kénemvőkén készítése gyorszomb engedélyezése és Részleges kénemvőkén parancsikon engedélyezése

#### **Kezdőképernvő**

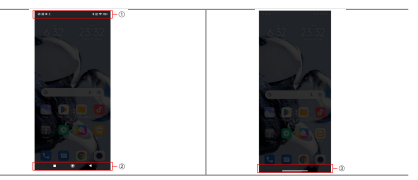

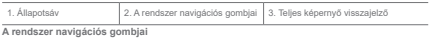

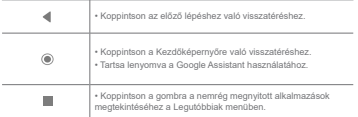

További információkért lásd A rendszer navigációs gombjainak beállítása menüpontot.

#### Teljes képernyős gesztusok

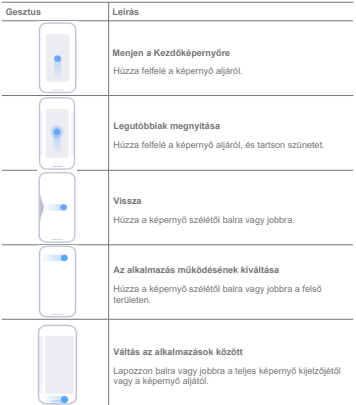

A fenti gesztusokat csak akkor basználbatja, ba a teljes kénernyős gesztus módot választja. További Információkért lásd Telies képernyős gesztusok beállítása

### **Értesítési ikonok és állapotikonok**

Az értesítési ikonok és az állapotikonok tájékoztatiák a legújabb eseményekről, például az alkalmazásokból származó bírekről vagy üzenetekről, valamint a telefon állanotáról, néldául a hálózat erősségéről vagy az akkumulátor állanotáról

#### **Értesítési ikonok és állapotikonok**

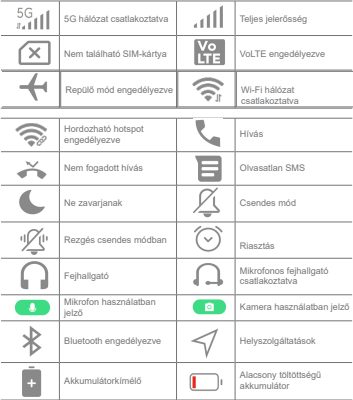

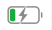

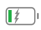

- .<br>A halozati allangt ikovorza insolikala a halozati kong upod bashla tingahat A .
- · Mivel a funkciók a különböző modelleknél eltérőek előfordulbat, hogy egyes értesítési ikonok és állapotikonok nem állnak rendelkezésre az Ön modellieiben.

#### **Értesítések megjelenítése**

- 1 Az értesítési nanel megnyításához húzza lefelé a telefon hal felső sarkát
- 2. Konnintson egy értesítésre a részletek megtekintésébez

#### **Értesítések törlése**

- 1 Az értesítési panel megnyításáboz húzza lefelé a telefon bal felső sarkát
- 2 Az értesítés törlésébez húzza jobbra az értesítést

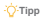

Az összes értesítés törléséhez koppintson a(z)  $\overline{\langle x \rangle}$  lehetőségre az értesítési panel alján.

#### Vezérlőközpont

Gyorsan elérheti a funkció gyorsbillentyüit a Vezérlőközpont gombbal.

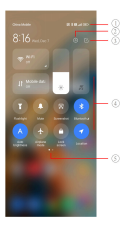

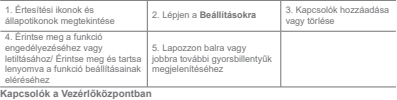

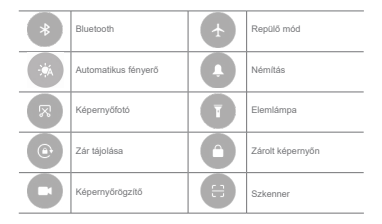

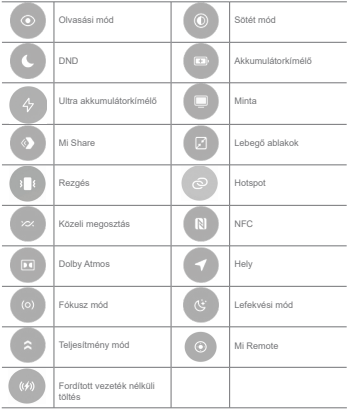

Előfordulhat, hogy a kapcsolók nem állnak rendelkezésre egyes modelleknél.

#### A Vezérlőköznont megnyítása

Amikor a Vezérlőközpont új verzióját használja, a megnyitásához húzza le az állapotsávot a jobb oldalán a Vezérlőközpont megnyításáboz. Amikor a Vezérlőközpont **régi verzióját** használia, a megnyitásához húzza le az állapotsávot a Vezérlőközpont megnyitásához. További információkért lásd Vezérlőközpont stílusának kiválasztása.

#### **Legutóbbi ablakok**

ALegutóbbiak ablakok lehetővé teszik a legutóbb használt alkalmazások megtekintését és az alkalmazások közötti váltást.

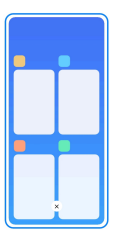

#### **Nemrég megnyitott alkalmazások megnyitása a Legutóbbiakban**

- 1. A Legutóbbi ablakok megnyítása
	- Telies képernyős módhan húzza felfelé a képernyő aljáról
	- Koppintson a **D** lehetőségre a rendszernavigációs gombok használatához.
- 2. Koppintson egy alkalmazásablakra.

#### **Nemrég megnyitott alkalmazások eltávolítása a Legutóbbiakból**

- 1. A Legutóbbi ablakok megnvitása.
	- · Telies képernyős módban húzza felfelé a képernyő aliáról.
	- Koppintson a **D** lehetőségre a rendszernavigációs gombok használatához.
- 2. Húzza az alkalmazás ablakát balra vagy jobbra.

#### **Megjegyzés**

Koppintson az  $\widehat{V}$  lehetőségre az összes korábban megnyított alkalmazás bezárásához.

#### **Widgetek**

A Widgetek lehetővé teszik az olvan alkalmazások funkcióinak gyors elérését, mint például a Tisztító funkció, az Óra információ vagy az Időjárás információ.

#### Widget hozzáadása a Kezdőképernyőhöz

- 1 | épien be a képernyőszerkesztési módba
	- . Csinnentse meg a Kezdőképernyőt
	- \* Tartsa lenyomya a kezdőképernyő egyik üres pontiát a Kezdőképernyőn
- 2. Konpintson a **Company Midriatak** lehetőségre az összes widget megtekintéséhez

3. Válasszon ki egy widgetet, és koppintson a widgetre a Kezdőképernyőhöz való hozzáadásához.

4. Érintse meg a telefon bal felső sarkában lévő  $\widehat{\otimes}$  gombot vagy nagyítson rá az oldalra.

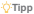

Ha nincs elég hely, áthúzhatia a widgetet egy másik Kezdőképernyő oldalra.

#### **Widget helvezése a Kezdőképernyőn**

- 1. Konnintson a widgetre és tartsa nyomya jamíg a felugró ablak megjelenik
- 2 Mozgassa a widgetet másik helyre a Kezdőképernyőn

#### **Widget eltávolítása a kezdőképernyőről**

- 1. Koppintson a widgetre és tartsa nyomya, amíg a felugró ablak megielenik.
- 2. Koppintson az **Eltávolítás** elemre.

#### Képernyő lezárása és feloldása

A képernyőt ielszó nélkül is lezárhatia és feloldhatia. Ebben a tokban könnyen be- és kikancsolhatia a képernyőt. Képernyőzárat és más zárolási típusokat is hozzáadhat a telefon biztonsága érdekében.

#### A képernyő zárolása a Bekapcsológombbal

Nyomia meg a Bekapcsológombot.

#### A képernyő zárolása Widgetekkel

Ha nem kénvelmes a Bekapcsológomb megnyomása, a képernyő gyors zárolásához koppintson a Kezdőképernyőn a zárolás ikonra.

- 1. Lépien be a képernyőszerkesztési módba.
	- \* Csippentse meg a Kezdőképernvőt.
- Tartsa lenyomya a kezdőképernyő egyik üres pontiát a Kezdőképernyőn
- 2. Koppintson a **Widgetek Jehetőségre az összes widget megtekintéséhez**
- 3. Koppintson a **ElLezárás** lehetőségre a gyorsfunkciók közül.
- 4. Érintse meg a telefon bal felső sarkában lévő (v) gombot vagy nagyítson rá az oldalra.
- 5. Koppintson a **Ellezárás** lehetőségre a képernyő zárolásáboz

#### A képernyő feloldása mintával, PIN-kóddal vagy jelszóval

Ha nem ismer vagy nem szeretne mintát. PIN-kódot vagy jelszót használni, további információkért lásd a Beállítás Képernyő zárolása menüpontot.

- 1. Nyomia meg a Bekapcsológomb a telefon felébresztéséhez.
- 2. Húzza felfelé a képernyő aljáról.
- 3. Raizolia le a mintát, vagy adia meg a PIN-kódot vagy ielszót a képernyő feloldásához.

#### A képernyő feloldása ujilenyomattal

A modellektől függően a képernyő alján vagy a telefon oldalán lévő ujilenyomat-érzékelőt menérintheti és lenyomya tarthatia

#### **Megjegyzés**

- · Állítsa be a kénernvözárat az ujlenvomat hozzáadása előtt. Ha nem rendelkezik ujilenvomat adatokkal. további információkért lásd Uiilenvomat-zár beállítása.
- \* Csak az uillenvomatadatokkal regisztrált uji tudia feloldani a képernyőt.
- \* Az ujilenyomat-érzékelő helye a különböző modelleknél eltérő lehet

#### Képernyő feloldása arcfelismeréssel

Ha nem kénvelmes a feloldás az ujiaival, használhat arcfelismeréses feloldást a telefonia feloldásához.

Állítson be a ielszavas képernyőzárat az arcfelismerés hozzáadása előtt. További információkért lásd Lezárás arcfelismeréssel.

- 1 Nyomia meg a Bekancsológombot a telefon felébresztésébez
- 2 Nézze a képernyőt, amíg a zár ikon  $\textcircled{D-rāl}\odot$ -re nem változik
- 3. Húzza felfelé a képernyő aliáról.

A képernyő maradion bekancsolva, amikor a képernyőre néz

#### **Hangerő szabályozása**

 $\Lambda$  hangerő szabályozásához nyomia meg a **Hangerő fel gombot** yagy a **Hangerő le gombot** 

#### **O**-Tipp

Az állanotsáv lefelé húzásával a bangerősávot is beállíthatja a Vezérlőközpontban

#### **Alkalmazások letöltése**

#### **Alkalmazások letöltése a Google Play Áruházból**

A Google Play Store előre telepítve van a Kezdőképernyőn. Alkalmazásokat töltbet le telefoniára

- 1 Nyissa men a **D** Play Store alkalmazást.
- 2 Válassza ki a letölteni kívánt alkalmazást
- 3. Koppintson a **Telepítés** lebetőségre az alkalmazás letöltésébez és telepítésébez

#### **Megjegyzés**

Be kell ielentkeznie a Google-fiókiával. További információkért lásd Jelentkezzen be a Google-fiókiába.

Az alkalmazás ikonia automatikusan megielenik a Kezdőképernyőn, amikor a letöltés megtörtént

#### **Alkalmazások letöltése más forrásokból**

Ha a telefon lehetővé teszi az Alkalmazások letöltését más erőforrásokból. követbeti az erőforrások utasításait. Ha az Ön telefonia nem engedélvezi más erőforrások számára az alkalmazások letöltését, további információkért lásd Ismeretlen alkalmazások telepítésének Angedélyezése menünggiot

#### **Vigyázat**

Az jemerellen vanv meghízhatallan forrásokhól származó alkalmazások letöltése károsíthatja telefonját

#### **Ismeretlen alkalmazások telepítésének engedélyezése**

A funkció lehetővé teszi, hogy a telefon letöltsön és telepítsen alkalmazásokat egyes alkalmazásokból.

/pSMHQD **Beállítások** > **Biztonság és adatvédelem** > **Különleges engedélyek**

menüpontra

2. Az összes alkalmazás megtekintésébez koppintson az **Ismeretlen alkalmazások telepítése** menópontra.

- 3 Válassza ki a letölteni kívánt alkalmazást
- 4. Koppintson a(z) **Compensioners** az Engedélyezés ebből a forrásból lehetőséghez.

#### **Vigyázat**

Telefonia és személyes adatai jobban ki vannak téve az ismeretlen alkalmazások támadásainak.

#### **Alkalmazások és alkalmazásmappák**

 $\Delta$  letöltött alkalmazások és az előtelenített alkalmazások a Kezdőkénernyőn jelennek meg Kezelheti az alkalmazásokat, és hozzáadhatia öket a személyre szabott alkalmazásmannákhoz

#### Nyissa meg az alkalmazást a Kezdőképernyőről

Konnintson az egyik alkalmazás ikoniára a Kezdőkénernyőn

#### Alkalmazás elhelyezése a kezdőképernyőn

- 1. Konpintson az alkalmazásra és tartsa nyomva, amíg a felugró ablak megjelenik
- 2 Mozgassa az alkalmazást másik helyre a Kezdőképernyőn

#### Alkalmazás eltávolítása vagy törlése a Kezdőképernyőről

- 1. Konpintson az alkalmazásra és tartsa nyomva, amíg a felugró ablak megjelenik
- 2. Válassza az **Eltávolítás** vagy a Törlés lehetőséget a felugró ablakhan

#### Alkalmazásmannák létrehozása a Kezdőkénernyőn

1. Érintse meg és tartsa nyomva az alkalmazást, amíg a felugró ablak megjelenik, majd húzza az alkalmazás ikoniát egy másik alkalmazás ikoniára a Kezdőkénernyőn

A rendszer automatikusan megieleníti a két alkalmazás mannáját

2. Engedie el az alkalmazás ikoniát az alkalmazás mannába

#### **Alkalmazások áthelyezése egy alkalmazásmappába**

1. Koppintson az alkalmazásra és tartsa nyomva, amíg a felugró ablak megjelenik, majd húzza

az alkalmazás ikoniát egy alkalmazásmannába

2 Engedie el az alkalmazásikont

#### **Alkalmazásmappa átnevezése**

- 1. Konnintson egy alkalmazásmannára az átnevezéshez
- 2. Konpintson a manna nevére és íria be az új szöveget
- 3. Konnintson a képernyőre vagy a(z) @ lehetőségre az új név megerősítéséhez

#### Képernyőképek és képernyőfelvételek

#### **Készítsen képernyőfotót háromféleképpen**

A következő három módon készíthet képernyőfotót:

- .<br>• Képernyőkép készítéséhez nyomia meg egyszerre a **Hangerő le** gombot és a Bekapcsológombot. További információkért lásd Képernyökép készítése gyorsgomb engedélvezése
- + Három ujiát csúsztassa lefelé a képernyőkén készítéséhez. További információkért lásd Kénernyőkén készítése gyorsgomb engedélyezése
- + Húzza lefelé az állanotsávot a Vezérlőköznont megnyításához, és konpintson a **00** Képernyőkép menüpontra a képernyőkép készítéséhez.

#### Képernyőkép készítése gyorsgomb engedélyezése

Ha engedélyezi a funkciót, akkor a képernyőn 3 ujját lefelé csúsztatya vagy a **Hangerő le gombot** és a **Bekapcsológombot egyszerre** megnyomya készíthet képernyőképet.

/pSMHQD **Beállítások** > **Egyéb beállítások** > **Gesztusok gyorsgombjai** > **Készítsen** 

#### képernyőképet menüpontba.

- 2. Válassza ki a képernyőkép készítése gyorsgomb engedélyezését.
	- Koppintson a **Ohich Heltőségre a Csúsztatás 3 ujjal lefelé** engedélyezéséhez.
	- Koppintson a **OHKH** lehetőségre a Hangerő le gomb + Bekapcsológomb engedélyezéséhez.

#### Részleges képernyőkép készítése

Beállíthatia a lefedettséget és kiválaszthatia a formát, amikor részleges képernyőképet készít a

kénemvőn

Mielőtt használhatná a funkciót, engedélyeznie kell a gyorsgombot. További információkért lásd Részleges képernvőkép engedélvezése gyorsgomb.

- 1. Tartsa lenvomva a képernvőt három ujial.
- 2. Válassza ki a formát a telefon jobb felső sarkában.
- 3. Mozgassa az egyik ujjával a lefedettség kiválasztásához.

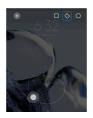

4. Koppintson a Mentés gombra.

#### Részleges képernyőkép parancsikon engedélyezése

Ha engedélyezi a funkciót. 3 ujiát a képernyőre nyomya majd nyomya tartya részleges képernyőképet készíthet.

/pSMHQD **Beállítások** > **Egyéb beállítások** > **Gesztusok gyorsgombjai** >

#### Részleges képernyőkép menüpontba.

2. Koppintson a **OH** lehetőségre a Nyomia meg és tartsa lenyomva 3 ujial

engedélvezéséhez.

#### Készítsen görgethető képernyőképet

Ha több tartalmat tartalmazó képernyőképet szeretne készíteni, görgetős képernyőképet készíthet hogy a tartalmat egyetlen hosszú képernyőképben mentse el

1. Készítsen képernyőfotót. További információkért lásd Készítsen képernyőképet

háromféleképpen.

- 2. Konpintson a képernyőkén jobb felső sarkában lévő Görgetés gombra
- 3. Görgessen felfelé, hogy meghatározza, hol fejezze be a gördülő képernyőkénet, vagy várja

meg, hogy az oldal automatikusan lemenien

- 4. Koppintson a **KÉSZ** gombra
- $5$  A görgethető képernyőkén mentéséhez konnintson a $(z)$ , z gombra

#### **Megjegyzés**

Ha meg szeretné nézni és el szeretné menteni a görgethető kénernyőkénet, akkor hizonyos mannákhoz Galéria szerkesztő engedélyeket kell adnia.

#### **Képernyő felvétele**

 $\Delta$  funkciót basználbatja egy megbeszélés vagy játékteljesítményének rögzítésére

- + Húzza lefelé az állanotsávot a Vezérlőköznont megnyításához
- 2. Koppintson a **OKépernyőrögzítő** lehetőségre.
- 3. Konpintson a(z) @ gombra a felvétel megkezdéséhez
- 4 A felvétel leállításához konpintson a(z) @ gombra

**O**-Tipp

A **C** DND-t engedélyezheti a Vezérlőköznontban a váratlan értesítések megelőzése érdekében

#### Képernyőrögzítő beállítása

- 1. Lépjen a **Q** Beállítások > **B** Egyéb beállítások > Képernyőrögzítő menüpontba.
- 2. Válassza ki a **Képernvőrögzítő** beállítását.
	- Koppintson a Felbontás lehetőségre a videó felbontásának kiválasztásához.
	- Koppintson a **Videóminőség** lehetőségre a videó minőségének kiválasztásához. A jobb videóminőség nagyobb fáilméretet eredményez.
	- Koppintson a Tájolás lehetőségre a videófelvételek tájolásának kiválasztásához.
	- Koppintson a **Hangforrás** Jehetőségre a rendszerhangok, a mikrofon vagy a némítás kiválasztásához.
	- · Koppintson a(z) **Ohkerkőségre a Képkockasebesség** engedélvezéséhez a közösségi médiaplatformokon történő lejátszás javítása érdekében.

• Koppintson a **Képkockasebesség lehetőségre a képkockasebesség kiválasztásához.** A pagyobb kénkockasebesség csökkenti a videó mozgás okozta elmosódottságát

- Koppintson a **OHRHÖSÁgre a Befejezés a képernyő zárolásakor** engedélyezéséhez Feiezze be a felvételt és mentse a videót, ha a képernyő le van zárva.
- Koppintson a **OH** lehetőségre a **Érintőmozdulatok megjelenítése** engedélyezésébez Vizualizália a gesztusokat fehér ponttal.
- Koppintson a **OH** lehetőségre a Gombok megérintésének mutatása engedélyezéséhez. Vizualizália a navinációs combok érintését

#### **Fájlátvitel**

#### **Fájlok átvitele a ShareMe alkalmazással**

#### A ShareMe alkalmazással internetkapcsolat nélkül is átviheti a fáilokat.

Mielőtt a telefonok fájlokat továbbítanának, telepítenie kell a **GJ ShareMe** alkalmazást az A telefonon és a B telefonon is További információkért lásd Alkalmazások letöltése

- 1. Nyissa meg a **WShareMe** alkalmazást mindkét telefonon külön-külön.
- 2. Koppintson a **Fogadás** lehetőségre a B telefonon a fájlok fogadásához

A B telefon egy QR-kódot jelenít meg, amíg kapcsolatot nem létesít az A telefonnal.

- 3. Koppintson a Küldés lehetőségre az A telefonon a küldendő fáilelemek kiválasztásához.
- 4. Koppintson a **KÜLDÉS** lehetőségre az A telefonon a B telefonnal való kapcsolódáshoz.
- 5 Válassza ki a fáilok átvitelét
	- Az A telefonnal ROYDVVDEHD45NyGRWD%telefonon a csatlakozáshoz.

• Vária meg, amíg az A telefon megkeresi a B telefont, maid a csatlakozáshoz koppintson a R talafan navára

Az A telefon a kancsolat létrejötte után automatikusan átküldi a kiválasztott fáilokat a B telefonra.

#### **Megjegyzés**

Koppintson a Több fájl megosztása lehetőségre további fájlok megosztásához az A és B telefon között.

#### **Fájlátvitel számítógéppel**

1. Csatlakoztassa az A és a B telefont is a számítógéphez külön-külön rendelkezésre álló kábellel.

2. Válassza az USB használatát a Fájlátvitel/Android Auto lehetőséghez mindkét telefon felugró ablakában

3. Jojölje ki az A telefon fájljait majd másolja és illessze he vagy húzza át a fájlokat a B telefon mannáiba a számítógépen

#### **Megjegyzés**

Amikor fáilokat másol át az A telefonról a B telefonra, győzödiön meg arról, hogy a mannák neve mindkét telefonon uovanaz.

#### **Töltés**

A telefon hálózati adanterrel és USB-káhellel tölthető. Faves modellek támoratják a vezeték pélküli töltést is

#### **A telefon töltése**

Ha az akkumulátor lemerül, fel kell töltenie a telefont

- 1. Csatlakoztassa az USB-kábelt a telefonhoz.
- 2. Csatlakoztassa a kábelt az adapterhez.
- 3 Csatlakoztassa az adantert egy konnektorboz
- 4 Amikor a telefon töltése befejeződött, távolítsa el a töltöt

### **Vigyázat**

Gvözödiön meg róla, hogy a töltő és az USB-kábel rendelkezésre áll. A súlvos károk és robbanások elkerülése érdekében ne használion nem engedélvezett eszközöket a telefon töltéséhez.

#### **Vezeték nélküli töltés**

A tolofon foltölthotő vezeték nélküli töltővel

A töltés biztonsága érdekében kériük, kattintson ide https://www.mi.com/global/ a vezeték nélküli töltő és az USB-kábel megvásárlásához.

1. Csatlakoztassa a vezeték nélküli töltő hálózati adapterét egy konnektorba, az USB-kábelt

pedig a vezeték nélküli töltőhöz.

2. Helvezze a telefont a vezeték nélküli töltő közepére, a telefon képernyőiével felfelé.

#### **Megjegyzés**

- · Előfordulhat, hogy a vezeték nélküli töltés nem érhető el egyes telefon modellekhez. A támogatási funkciók Sedie oz Ön kéezülékétől függően változhotnok
- . A Iöllési sebesség a készülék basználatától a töltési körülményektől és egyéb tényezőktől függően változhat.

#### **Tipp**

Egyes telefon modellek támogathatiák a fordított vezeték nélküli töltést is. Lépien a Fordított vezeték nélküli Willes engedélyezésre, ahol ellenőrizheti, hogy az Ön készüléke támogatia-e a funkciót

Miután a vezeték nélküli töltő csatlakozik a telefonhoz, a telefon kijelzi a töltés állanotát

#### **3. fejezet A telefon testreszabása**

#### **Háttérképek és témák**

A Háttérképek és Témák lehetővé teszik, hogy személyre szabia telefoniát. Segítségükkel megváltoztathatia a hátteret, a betütípust és egyéb stílusokat.

#### **A háttérkép módosítása**

Megyáltoztathatja a Kezdőképernyő és a Zárolt képernyő hátterét.

- 1. Lépien a Háttérképek menüpontra.
	- Nyissa meg a **Zitámák** menüpontot, majd koppintson a **Háttérképek** gombra
	- **Lépien a <b>@** Beállítások > **W** Háttér menüpontra.
- 2. Válasszon egy új háttérképet, például egy élő hátteret.
- 3. Koppintson az Alkalmaz gombra.

4. Válassza a Beállítás zárképernyőként. Beállítás kezdőképernyőként, vagy Beállítás  $m$ indkettőként lehetőséget.

• Koppintson a Beállítás zárképernyőként gombra a háttérkép zárolt képernyőre történő alkalmazásához.

• Koppintson a **Beállítás kezdőképernyőként** gombra a háttérkép kezdőképernyőre történő alkalmazásához.

• Koppintson a **Beállítás mindkettőként** gombra a háttérkén zárolt és kezdőkénemvőre Within alkalmazásához

#### **Téma módosítása**

Megyáltoztatbatja a báttérképet és az órát a Kezdőképernyőn és a Zárolási képernyőn beállíthatia az értesítések árnyalatait, a Telefon, az Üzenetek és egyéb kijelzőt, valamint megyáltoztatbatja az ikonokat a Kezdőképernyőn.

- 1. Nyissa meg a **Zitémák** beállításokat.
	- **Nvissa men a MTémák menünontot**
	- $\cdot$  Lépien a **Beállítások > <sup>2</sup> Témák** menüpontra
- 2. Koppintson a **Témák** lehetőségre egy téma kiválasztásához
- 3. Konnintson a kiválasztott témára a részletek megtekintéséhez
- 7|OWVHOHDWpPiW
	- Koppintson az **INGYENES** lehetőségre ingyenes témák letöltéséhez
	- Koppintson a PRÉMIUM lehetőségre prémiumot igénylő témák letöltéséhez.
- 5. Koppintson az **ALKALMAZ** gombra.

#### **Megjegyzés**

Kiválaszthatja azt is, hogy a témát a Zárolt képernyőn, a Kezdőképernyőn a Rendszerre vagy az ikonokra alkalmazza-e.

#### **Hang és rezgés**

#### **Hangerő szabálvozása**

Beállíthatía a média a csengőhang és az ébresztő hangerejét, amikor csendes környezetben yan

1. Lépjen a **W** Beállítások > **Hang és rezgés** menüpontra.

2. Húzza el a csúszkát a Média, Csengőhang, Riasztás hangerejének külön történő szabályozásához.

#### Az Értesítések, a Csengőhang és az Ébresztő csengőhangiainak módosítása

Személyre szabbatja az Értesítések a Csengőbang és az Ébresztő bang csengőbangjait Használhatia az előre telepített hangokat, vagy hozzáadhat a hangokat helyi fájlokból vagy Rongeland enline

**1 Lénien a <b>B** Reállítások > **B** Hang és rezgés menüpontra

2. Koppintson az **Értesítések, Csengőhang**, vagy a Riasztás gombra, hogy belépien a Csengőhangok oldalra.

3. Érintse meg a csengőhangot az előnézet meghallgatásához és kiválasztásához.

#### **O**-Tipp

Koppinthat a **Helvi csengőhang kiválasztása** lehetőségre is a csengőhangok helvi fájlokhól történő beállításához.

#### **Médiahang beállítása több alkalmazásban**

Beállíthatia az egyes alkalmazások hangiát, miközben több alkalmazás egyideiüleg lejátssza a hannot

1 Lépien a **BBB Allítások > MHang és rezgés > Egyéb beállítások** menüpontra

2. Konpintson a(z) **Combra a Média hangjának beállítása több alkalmazásban** engedélvezéséhez.

#### **Csendes mód engedélyezése**

A funkció lehetővé teszi a telefonon a hívások és értesítések elhallgattatását.

1. Lépien a **WB Beállítások > <b>Hang** és rezgés menüpontra.

2. Koppintson a(z) **Objektedes a Csendes mód** engedélyezéséhez.

#### **Tipp**

A telefon jobb felső sarkából is lefelé húzhat a **DINémítás** engedélyezéséhez a Vezérlőközpontban.

#### **Ne zavarjanak mód engedélyezése**

Ha az üzemmód be van kapcsolva, a bejövő hívásokról és értesítésekről nem jelennek meg amlákaztatők

1. Lépjen a **(9)** Beállítások > **Hang és rezgés** menüpontra.

2. Koppintson a Ne zavarianak gombra, maid koppintson a(z) **Japan Dipapanak** engedélvezéséhez

#### **Haptikus visszajelzés engedélyezése**

A gesztusokra és a rendszervezérlőkre tapintható válaszokat kaphat

- 1. Lépjen a **(9)** Beállítások > **Hang és rezgés** menüpontra.
- 2. Koppintson a(z) O lehetőségre az Haptikus visszaielzés engedélvezéséhez.

#### **Megjegyzés**

Az alábbi csúszkát húzva állíthatia be a haptikus visszaielzés szintiét.

#### **Kijelző**

#### **Világos vagy Sötét mód kiválasztása**

A Világos mód beállítia a telefont, hogy illeszkedien az erős fényviszonyokhoz. A Sötét mód Sötét színsémát alkalmaz a telefonra. hogy illeszkedien a gyenge fényviszonyokhoz

- 1. Lépien a **Q** Beállítások > **...** Kiielző és fénverő menüpontra.
- 2. Válassza ki a **Világos módot** vagy Sötét módot a rendszerre.

#### **Sötét mód ütemezése**

A Sötét módot úgy ütemezheti, hogy éjszaka hekancsolion

- 1. Lépien a **Q** Beállítások > **Q Kijelző** és fényerő > Sötét mód opciók menüpontra.
- 2. Koppintson a **OH** lehetőségre a Sötét módba kapcsolás engedélyezéséhez.
- 3. Válassza a Napkeltétől napnyugtájg vagy az Egyéni lehetőséget
	- Koppintson a Napkeltétől napnyugtájg gombra. A Sötét mód napnyugtakor kapcsol be a telefonián és nankeltekor kikancsol

• Koppintson az Egyéni gombra. A Sötét üzemmódot ütemezett időpontban be- és kikancsolhatia
#### Automatikus fénverő engedélvezése

A telefon automatikusan beállítia a fényerőt különböző fényviszonyok között

- 1. Lépien a **(9)** Beállítások > **12 Kijelző és fénverő** > Fénverő menüpontra.
- 2. Konnintson a(z) **C. Lehetőségre az Automatikus fényerő** engedélyezésébez

#### **Megjegyzés**

A kénemvő fényereje a környezeti fényviszonyoknak megfelelően ontimalizálódik. Kisebb módosításokat manuálisan is elvégezhet.

#### **Tipp**

Az **XW Automatikus fénverő** Vezérlőközpontban történő engedélyezéséhez a jobb felső sarkából is lefelé húzhat.

#### A képernyő fényerejének manuális beállítása

A fénverősséget úgy állíthatja be, hogy a telefon halványabb vagy világosabb legyen

- /pSMHQD **Beállítások** > **.LMHO]ĘpVIpQ\HUĘ**> **)pQ\HUĘ**PHQSRQWUD
- 2. Húzza a **Képernyő fényereje** csúszkát a képernyő fényerejének manuális beállításához.

### **Tipp**

A telefon jobb felső sarkából is lefelé húzhatia az ujiát ahhoz, hogy a Vezérlőközpontban a fényerősáv CSÚSZkát elhúzza a fényerő heállításához

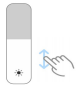

#### **Színséma kiválasztása**

Beállíthatia a kénernyő színét

- 1. Lépien a **Q** Beállítások > **X** Kijelző és fényerő > Színséma menüpontra.
- 2. Válassza ki a színsémát az Élénk, Szaturált, Eredeti szín PRO, vagy Speciális beállítások

közül több színsémához.

#### **Adaptív színek engedélyezése**

Az adaptív színek a színeket a környezeti fényhez igazítiák

- 1. Lépien a **W** Beállítások > **C** Kilelző és fénverő > Színséma menüpontra.
- 2. Konnintson a(z) **Ohkhözégre az Adapíty színek** engedélyezésébez

#### **Megjegyzés**

A színhőmérsékletet a Színhőmérséklet menüpontban állíthatia be.

## **Frissítési sebesség kiválasztása**

A nagy teljesítményű játékélmény érdekében módosíthatja a frissítési sebességet.

- /pSMHQD **Beállítások** > **.LMHO]ĘpVIpQ\HUĘ** > **Frissítési sebesség**PHQSRQWUD
- 2. Válassza az Alapértelmezett vagy Egyéni lehetőséget.
	- Koppintson az **Alapértelmezett** lehetőségre a frissítési sebesség dinamikus beállításához a forgatókönyvek alapián, hogy egyensúlyt teremtsen a teljesítmény és az Harphard and announced
	- Koppintson az Egyéni lehetőségre a frissítési sebesség kiválasztásához.

#### **Megjegyzés**

A magasabb képfrissítési frekvencia zökkenőmentesebbé teszi a megtekintést, de több energiát fogyaszt.

#### Betütipus módosítása

Megváltoztatbatja a betűtípust és a stílust a telefonján

- 1. Lépien a **W** Beállítások > **C** Kilelző és fénverő > Betűtípus menüpontra.
- 2. Válasszon egy betűtípust a Betűtípusok oldalon.
- 3. Töltse le és alkalmazza a betütípust.

#### **Szöveg méretének megváltoztatása**

A szöveg méretét a szemének megfelelően változtathatia.

1. Lépien a **<sup>13</sup> Beállítások > <sup>13</sup> Kijelző és fényerő > Betűtípus beállítások** menüpontra.

2. Húzza a csúszkát xxs-től XXL-ig a szöveg méretének megváltoztatásához

#### Képernyő automatikus elforgatásának engedélyezése

A telefon automatikusan elforgatia a képernyőt a függőleges és a fekvő belyzet között, amikor elforgatia a telefont

/pSMHQD **Beállítások** > **Egyéb beállítások** > **+R]]iIpUKHWĘVpJ** > **Fizikális**

menüpontba.

2. Koppintson a(z) **Objektubación de Képernyő automatikus elforgatása** engedélyezéséhez.

#### **Tipp**

Ha zárolni szeretné a képernyő tájolását, letilthatia a Képernyő automatikus elforgatása gombot, vagy Ferieztassa lefelé az ujiát a telefon jobb felső sarkából a **Coltájolás zárolása** engedélvezésébez a Vezérlőköznonthan

## Always-on display és Zárolási képernyő

#### **Always-on display engedélyezése**

Az Always-on display lehetővé teszi, hogy a képernyő zárolásakor is megjelenienek olyan elemek, mint az aláírás, az analóg, a kaleidoszkóp, a digitális vagy a háttér.

- 1 Lépien a **D**Beállítások > **NHáttér > Always-on display** menüpontra
- 2. Koppintson a(z) **Dehetőségre az Always-on display** engedélyezéséhez.

#### **Állítsa be a Megjelenítési elemek idejét**

Beállíthatia, hogy mikor ielenienek meg az Always-on display elemek.

Először engedélveznie kell az Always-on display lehetőséget. További információkért lásd az Always-on display engedélyezése menünontot

/pSMHQD **Beállítások** > **Háttér** > **Always-on display** > **Elemek megjelenítése** menüpontra

2. Válassza az Érintés után 10 másodpercig**i Mindig** Intelligens, vagy Ütemezve lehetőséget.

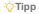

 $A(z)$  Debetöség megériglésével engedélyezheti a Kikancsolás amikor az akkumulátorkimélő be van kancsolva lehetőséget az energiafonyasztás csökkentése érdekében

## **Always-on display személyre szabása**

Testreszabbatia a megjelenített elemek témáit és színeit, vagy alkalmazbatia az Aláírás **Analóg**<br>**AnalógKaleidoszkóp**, Digitális yagy Háttér kiválasztása megjelenítést a mindig bekapcsolt kijelzőre

- 1. Lépien a **(9)** Beállítások > **MHáttér > Always-on display** menüpontra.
- 2. Koppintson a megfelelő elemekre, például Aláírás, Analóg, Kaleidoszkóp a megjelenített elemek témáinak, színeinek és egyéb beállításainak testreszabásához
- 3. Koppintson az **Alkalmaz** parancsra a testreszabott megjelenített elemek alkalmazásához

#### Alvási idő képernyőiének beállítása

.<br>Állítsa be az alvási időt a kénernyő automatikus zárolásához

- 1. Lépien a **Beállítások > <sup>6</sup> Képernyő zárolása > Alvó üzemmód** menüpontra.
- 2 Válassza ki az inaktivitási időintervallumot

A képernyő lezár, ha nem ébreszti fel a telefont az intervallumban

#### **Emelje fel az ébresztéshez**

Amikor felemeli a telefont a képernyő felébred

- 1. Lépien a **W** Beállítások > **.a.** Képernyő zárolása menüpontra.
- 2. Koppintson a(z) **Objektedeségre az Emelje fel az ébresztéshez** engedélyezéséhez.

## Dupla koppintás a képernyő felébresztésébez vagy kikapcsolásához, ha a készülék **zárolva van**

A képernyő kikancsolásához dupla koppintással csak akkor kancsolhatja ki a képernyőt ha előre telepített témákat alkalmaz.

- 1. Lépien a **W**Beállítások > **.applikások paradoite** zárolása menüpontra.
- 2. Koppintson a(z) **Objectiva de Dupla koppintás a képernyő felébresztéséhez vagy**

kikapcsolásához, ha a készülék zárolva van engedélyezéséhez

## **Háttérképforgótár beállítása**

A Háttérképforgótár lenvűgöző képeket és izgalmas törtépeteket küld a telefoniára minden nap

- 1. Lépien a **Beállítások > <sup>6</sup> Képernyő zárolása > Háttérképforgótár** menüpontra.
- 2. Kapcsolia be, és adia hozzá saiát képeit a Háttérképforgótárhoz.

## **Zsebmód beállítása**

A Zsebmódban az érintőmozdulatok zárolya vannak, amikor a telefon a zsebében van.

1 Lénien a **Bandard Beállítások > <sup>2</sup> Képernyő zárolása** menüpontra.

.RSSLQWVRQD] JRPEUDD**Töltési animáció megjelenítése a készülék feloldása után Iehetőségre** 

## **Kezdőképernyő**

## **Az Alkalmazás mappa méretének módosítása**

A kezdőképernyőt személyre szabhatja különböző méretű alkalmazásmappákkal

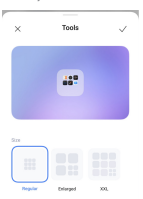

1. Koppintson és tartson lenyomva egy alkalmazás mappát a Kezdőképernyőn, amíg a felugró ablak megjelenik

2. Koppintson a Mappa szerkesztése lebetőségre az elérhető méretek megtekintéséhez

3. Válassza a Normál. Nagyított, és XXL lehetőség közül.

4 Konpintson a  $\checkmark$  dombra.

#### **Ne jelenjen meg szöveg az alkalmazásikonok alatt**

Ne jelenítsen meg szöveget az alkalmazás ikoniai alatt a Kezdöképernyőn.

- 1. Lépien a Kezdőképernyő beállításaira.
	- **·** Lépien a **Q** Beállítások > **Q** Kezdőképernyő menüpontra.
	- . Csínie meg a Kezdőképernyőt vagy koppintson és tartson lenyomya egy üres helyet a Kezdőkénernyőn a kénernyőszerkesztő módba való helénéshez. Ezután konnintson a(z) **O lehetőségre a Kezdőképernyő elrendezésének beállításához.**
- 2. Koppintson a **OH** lehetőségre a Ne jelenjen meg szöveg engedélyezéséhez.

## Alkalmazás megielenítésének beállítása a kezdőképernyőn

Dönthet úgy, hogy nem jeleníti meg az alkalmazásokat, vagy nem jeleníti meg a használt alkalmazásokat az Alkalmazásfiókban, vagy nem jelenít meg nagyobb felhasználój felületelemeket

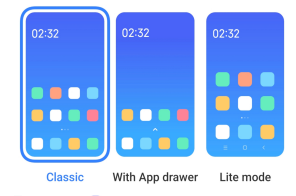

1 **Lépien a <sup>(9</sup>) Beállítások > <b>A Kezdőképernyő** menüpontra.

2. Koppintson a **Kezdőképernyőre** az Alkalmazás megielenítése a kezdőképernyőn lehetőség kiválasztásához

- Koppintson a Klasszikus lehetőségre, hogy ne jelenjenek meg az Alkalmazások.
- Koppintson az Alkalmazásfiókkal lehetőségre, a használt alkalmazások megjelenítéséhez

a fiókban, amikor a Kezdőképernyőn felfelé húzza a lapot.

 $\bullet$  Koppintson a **Lite mód** lebetőségre, bogy nagyobb felhasználói felületelemeket könnyebben elérhető hívást és fokozott biztonságot alkalmazzon

### **Megjegyzés**

A Lite mód kikancsolásához Jénien a **CO** Beállítások menüngüba, és konnintson a keresősáv alatti helyre

#### **Animáció sebességének beállítása**

Kiválaszthatia az animáció reakciósebességét.

1. Lépien a **@Beállítások > <sup>6</sup> Kezdőképernyő** menüpontra.

2. Koppintson az Animáció sebessége dombra a Nyugodt. Kiegyensúlyozott, yagy Gyors lehetőség kiválasztásához

#### **A rendszer navigációs gombjainak beállítása**

A rendszer navigációs gombiaival interakcióba léphet a telefonnal

1 Lépien a **Beállítások > <b>QKezdőképernyő** menüpontra

2. Koppintson a **Rendszernavigáció** lehetőségre a rendszernavigációs módszerek kiválasztásához.

3. Válassza a Gombok lehetőséget a rendszernavigációs gombok használatához. További információkért lásd A rendszer navigációs gombiai menüpontot

#### Telies képernyős gesztusok beállítása

Telies képernyős gesztusokkal léphet kancsolatba a telefonnal a gyors navigálás, a többfeladatos működés és a funkciók elérésének érdekében.

1. Lépien a **@ Beállítások > <b>Q** Kezdőképernyő menüpontra.

2. Koppintson a **Rendszernavigáció** lehetőségre a rendszernavigációs módszerek kiyálasztásához

3. Válassza a Gesztusok lehetőséget a teljes képernyős gesztusok használatához. További információkért lásd a Telies képernyős gesztusok menüpontot

## **Megjegyzés**

**·** Megérintheti a  $\Box$  combot a Telies képernyő ielzés elreitése engedélvezéséhez, amikor telies Nenemyös gesztusokat használ

\* Konnintson a(z) **Ohkelőségre a Gesztus megerősítése** engedélyezésébez

## **Ikonok méretének beállítása**

Igényei szerint módosíthatia az ikonok méretét.

- 1. Lépien a **W Beállítások > <b>N** Háttér > Ikonméret menüpontra
- 2. Húzza el a csúszkát az ikonok méretének beállításához.

## **Kezdőképernyő elrendezésének beállítása**

Kiválaszthatia, hogy az alkalmazások ikonszámai egy Kezdőképernyő-oldalon ielenienek meg.

1. Lépien a **@ Beállítások > <b>Q** Kezdőképernyő menüpontra.

2. Koppintson a **Kezdőképernyő elrendezése** lehetőségre a 4x6 vagy 5x6 kezdőképernyő alrandazás kiválosztásához

### **Elemek elrendezése a Legutóbbi mappában**

Beállíthatia a Legutóbbi kijelző elrendezést.

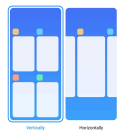

1 Lépien a **Q** Beállítások > **Q Kezdőképernyő** menüpontra

2. Koppintson az **Elemek elrendezése a Legutóbbi mappában** lehetőségre, a **Függőleges** vagy Vízszintes kiválasztásához.

## Értesítések és vezérlőközpont

A képernyőzárolási értesítések engedélyezése

Engedélyezze az alkalmazás értesítéseinek megjelenítését a Zárolt képernyőn

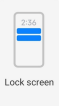

1. Lépien a **G**<sup>3</sup> Beállítások > **Értesítések és állapotsáv** menüpontra

2. Koppintson a Zárolt képernyőre az Értesítésekben.

3. Koppintson az alkalmazás melletti **Japan birátották az értesítések engedélvezéséhez** a Zárolt képernyőn.

**Tipp**

Rákoppinthat a **Formázásra** az **Értesítések és tartalom megjelenítéseÉrtesítések megjelenítése de a**  tartalom elrejtése vagy a Ne jelenjenek meg értesítések a zárolt képernyőn kiválasztásához

#### Lebegő értesítések engedélvezése

Engedélyezze az alkalmazásértesítések megjelenítését a lebegő értesítési bannereken

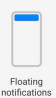

1. Lépien a **C**Beállítások > **Értesítések és állapotsáv** menüpontra.

- 2. Koppintson a Lebegő értesítésekre az Értesítésekben.
- 3. Koppintson az alkalmazás melletti **Matematica Lebegő értesítések** engedélyezéséhez.

## Lebegő értesítések elrejtése

A lebegő értesítéseket felfelé húzva ideiglenesen elreitheti a közelgő értesítéseket.

- 1. Lépien a **Calada Beállítások > Értesítések és állapotsáv** menüpontra
- 2. Koppintson a **/HEHJĘpUWHVtWpVHNUH** az **Értesítésekben**.
- 3. Koppintson az alkalmazás melletti DRE gombot a Lebegő értesítések engedélyezésébez

4. Koppintson az **Ideiglenes elrejtés** lehetőségre a lebegő értesítések elrejtési idejének beállításához.

#### **Alkalmazás értesítési jelvények engedélyezése**

Engedélyezze az alkalmazás értesítési számainak megielenítését a ielvényeken. Az értesítési ielvény egy niros kör, benne egy számmal. A szám azt mutatia, hogy hány értesítést kap

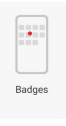

- 1. Lépien a **(9) Beállítások > <mark>Ér</mark>tesítések és állapotsáv** menüpontra
- 2. Koppintson a **Jelvényekre** az **Értesítésekben**.
- 3. Érintse meg az alkalmazás melletti (Del gombot az alkalmazásielvények engedélvezésébez

#### A zárolási képernyőn lefelé húzás után megielenő elemek

Lefelé húzhatja az értesítési panelt a Zárolt képernyőn. Ha a Vezérlőközpont új verzióját használja akkor a Zárolt képernyő jobb oldalán is lefelé húzbatja a Vezérlőközpontot, és beállíthatia az Intelligens kezdőképernyő lehetőséget.

1. Lépien a **Beállítások >**  $\Box$  **Értesítések és állapotsáv > A zárolási képernyőn lefelé** 

húzás után megjelenő elemek menüpontra.

2. Koppintson a(z) **Ohkehöségre az Értesítés árnyalata** engedélyezéséhez.

## **Megjegyzés**

Ha a Vezérlőközpont új verzióiát használia, akkor rákoppinthat a(z) @ eombra a Vezérlőközpont

### **Értesítésikonok megjelenítése**

Értesítésikonok megjelenítése az állapotsávon

- 1. Lépien a **C**Beállítások > **Értesítések és állapotsáv > Állapotsáv** menüpontra
- 2. Konpintson a(z) **Debetőségre az Értesítésikonok megjelenítése** engedélyezésébez

### **Töltésielző kiválasztása**

1. Lépien a **B**Beállítások > **Él**Értesítések és állapotsáv > Állapotsáv > Töltésielző

meninontra

2 Válasszon ki egy töltésielző stílust az alkalmazásboz

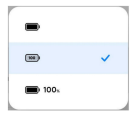

## Dátum és idő

#### Dátum és idő módosítása

A dátum és az idő beállítása automatikusan történik a hálózaton keresztül az Ön tartózkodási helve alapián. A dátumot és az időt manuálisan is beállíthatia.

- 1 Lénien a **C**Beállítások > **Egyéb beállítások > Dátum és idő** menüpontba
- 2. Érintse meg a(z) **O** gombot az Automatikus időbeállítás letiltásához.
- 3. Érintse meg a Dátum vagy Idő lehetőséget a dátum vagy az idő módosításához.
- 4. Koppintson az OK gombra.

#### **Megjegyzés**

Egyes modelleknél a funkció felhasználói felületének neve eltérő lehet. A felhasználói felület neve lehet

Automatikus időbeállítás vagy Hálózati idő használata a készüléktől függően.

#### Automatikus időbeállítás

A telefon automatikusan beállítia az időt a hálózattal

- 1. Lépien a **(9)** Beállítások > **Egyéb beállítások** > Dátum és idő menüpontba.
- 2. Koppintson a **Japanese a Automatikus** időbeállítás vagy a Hálózati idő használata engedélyezéséhez a modelítől függően

### **Időzóna automatikus hoállítása**

Használia a hordozóbálózat által biztosított időt

- 1 Lénien a **C**Beállítások > **Egyéb beállítások > Dátum és idő** menüpontba
- 2. Koppintson a **Japanese a Juliano** az **Időzóna automatikus beállítása** vagy a Hálózati időzóna használata engedélyezéséhez a modelltől függően

#### **Megjegyzés**

Ha letíltia a funkciót, akkor az időzónát a régióiának megfelelően választhatia ki.

#### **Helyszín használata az időzóna beállításához**

Az automatikus időzóna ki van kapcsolva, és az időzóna beállításához használhatia a tartózkodási helyét.

1 Lénien a **<sup>(9)</sup> Beállítások > <b>Egyéb beállítások** > Dátum és idő menüpontha

2. Koppintson a(z) **Japonia Szlogborg** engedélyezze a **Helyszín használatát** az időzóna beállításához.

#### **Megjegyzés**

Az alábbi funkciók bizonyos eszközökön nem elérhetők

#### **Idő formátumának kiválasztása**

1. Lépjen a **Beállítások** > **B**gyéb beállítások > Dátum és idő > Idő formátum

menüpontba

2. Válassza a 12 ó**ra 1:00 PM** 24 óra 13:00 yagy Automatikus (a rendszer nyelve alapján) lehetőséget.

#### Kettős óra engedélyezése

A telefon **Kettős órát** mutat, ha az aktuális idő eltér a második órán lévő időtől

- 1 Lénien a **<sup>(9)</sup> Beállítások > <b>Egyéb beállítások** > Dátum és idő menüpontha
- 2. Koppintson a(z) **Ohkerende az Kettős óra** engedélyezéséhez.

#### **Megjegyzés**

- · A Második óra lehetőségre koppintva kiválaszthatia a második óra régióiát vagy időzónáját.
- $\pm\Delta$  Kaltño Ara manjalanik a Zámlt kánarnuñn, a Kazdñkánarnuñn áo a kikan-onlt kánarnuñn jo

## **Nyelvek és régiók**

Utazás vagy költözés során megyáltoztatbatja a nyelveket és a régiókat

#### **Nyelv beállítása**

/pSMHQD **Beállítások** > **Egyéb beállítások** > **Nyelvek és bevitel** > **Nyelvek**

#### menüpontba

9 Válassza ki és állítsa be a nyelvet a nyelvi listából

#### **Régió beállítása**

- 1. Lépien a **C**Beállítások > **Egyéb beállítások** > Régió menüpontba.
- 2. Válassza ki és állítsa be a régiót a régiólistából.

# **4. fejezet Akkumulátor és karbantartás**

A telefon lehetővé teszi az akkumulátor állanotának ellenőrzését, valamint az akkumulátor használatának és karbantartásának kezelését. Az akkumulátor beállításaihoz kétféle módszerrel juthat el:

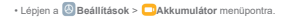

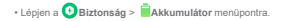

$$
\bigcirc \\ \text{Megjegyz\'es}
$$

(CIRIAmi)Dat hom az akkumulátor funkciói nam állnak randalkazáera aguae modallaknál

## **Az akkumulátor kapacitásának megtekintése**

A funkció lebetővé teszi a hátralévő üzemidő és az akkumulátor kanacitásának ellenőrzését

1 Lépien az Akkumulátorbeállítások menüpontra. További információkért lásd Lépien az Akkumulátorbeállításokra.

2. Nyissa meg az Akkumulátorkímélő oldalt.

3. Az akkumulátor kapacitásának megtekintése.

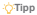

Amikor a telefon feltöltödik mentekintheti a hátralévő teljes töltési időt és a feltöltött akkumulátor kanacitását

## Akkumulátorkímélő engedélvezése

Használia az Akkumulátorkímélő módot az energiatakarékosság érdekében. Csökkentheti az alkalmazások háttértevékenységét. Jeállíthatja a szinkronizálást és minimalizálhatja a rendszeranimációkat.

1 Lépien az Akkumulátorbeállítások menüpontra. További információkért lásd Lépien az Akkumulátorbeállításokra.

2. Az Akkumulátor oldalon koppintson az Aktuális mód gombra.

 $3$  A felugró menüben konpintson az **Akkumulátorkímélő** módra.

## **Megjegyzés**

Választhatia a **Kiegyensúlyozott** yagy Teljesítmény módot. A Kiegyensúlyozott mód ajánlott a normál használathoz. A **Teljesítmény** mód növeli a telefon teljesítményét urvanakkor több energiát fogyaszt

### **Tipp**

Az **Akkumulátorkímélő** Vezérlőközpontban történő engedélyezéséhez a jobb felső sarkából is lefelé Koʻzhatla

## Ultra akkumulátorkímélő engedélyezése

Az Ultra akkumulátorkímélő használatával energiát takaríthat meg, ha a telefon akkumulátora alacsony. Korlátozza a legtöbb energiafogyasztó funkciót. Csak a hívásokat. üzeneteket és a hálózati kapcsolatot nem érinti.

1. Lépien az Akkumulátorbeállítások menüpontra. További információkért lásd Lépien az

Akkumulátorbeállításokra.

2. Nyissa meg az Akkumulátorkímélő oldalt.

3. Konpintson a(z) **Ohkehöségre az Ultra akkumulátorkímélő** engedélvezésébez

**Tipp**

Az **@ Ultra akkumulátorkímélő** Vezérlőközpontban történő engedélvezéséhez a jobb felső sarkából is lefelé húzhatia.

## **Az energiafogyasztás részletes megtekintése**

Ellenőrizheti az akkumulátorbasználat tendenciáját és az alkalmazások energiafogyasztásának százalékos arányát.

1 Lépien az Akkumulátorbeállítások menüpontra. További információkért lásd Lépien az Akkumulátorbeállításokra.

2. Nyissa meg az Akkumulátorkímélő oldalt.

3. Koppintson a vonaldiagramra, és tekintse meg az alábbiakban részletesen az hanonariaforman

## Az akkumulátor hőmérsékletének megtekintése

Ellenőrizheti az akkumulátor hőmérsékletét az aktuális időpontban és azt. hogy hányszor töltötte fel ma.

1. Lépien az Akkumulátorbeállítások menüpontra. További információkért lásd Lépien az Akkumulátorbeállításokra.

2. Az **Akkumulátor oldalon** koppintson az **Akkumulátorvédelemre**.

3. Tekintse meg a hőmérsékletet és a töltési időt.

#### **Fordított vezeték nélküli töltés engedélyezése**

Sürgős esetben más, a vezeték nélküli töltést támogató eszközöket is tölthet.

1. Lépien az Akkumulátorbeállítások menüpontra. További információkért lásd Lépien az Akkumulátorbeállításokra.

2. Koppintson az **Akkumulátor** lehetőségre vagy búzza balra az **Akkumulátor** oldalra való belépéshez.

3. Koppintson a **További funkciók** gombra, maid a Vezeték nélküli töltés visszafordítása lehetőségre.

.RSSLQWVRQD] OHKHWĘVpJUHD **Vezeték nélküli töltés visszafordítása** engedélvezéséhez

#### **O**-Tipp

Az akkumulátor kapacitásának beállításához húzza a **Töltési limit** csúszkát. Amikor az akkumulátor eléri a William Wateraw Indiana a piliting power whales individual of the indian

## **Megjegyzés**

Flöfordulbat, bogy a funkció pem érbető el az Ön modelliei számára

Mostantól más. Oi vezeték nélküli töltési funkcióval rendelkező telefonokat vagy hordozható eszközöket is elhelvezhet a telefon hátsó középső részén.

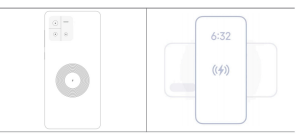

# **5. fejezet Hálózat és kapcsolat**

## **SIM-kártyák és mobilhálózatok**

#### **Csatlakozás mobil adatokhoz**

A telefonhoz SIM-kártyára van szükség a mobilhálózathoz való csatlakozáshoz. A rendelkezésre álló SIM-kártyákkal internetezhet.

- 1. Lépien a **Beállítások > <b>Mobilhálózatok** menüpontra.
- 2. Koppintson a(z) **Ohkerende az Mobiladat** engedélvezéséhez.

#### **Tipp**

Lehúzhatia az Állapotsávot és koppintson a J Mobiladatok lehetőségre a Vezérlőközpont mobiladatainak engedélyezéséhez.

## **SIM kártya használatának befejezése**

A SIM-kártvával nem forjadhat hívásokat és nem használhatja a mobilhálózatot

- 1 Lépien a **Q**Beállítások > **Mobilhálózatok** menüpontra
- 2. A SIM-kártya beállításához koppintson a telefonszámra.
- 3. Konpintson a(z) **O** lebetőségre a Bekapcsolás befejezésébez

### **Megjegyzés**

Cook okkor filihofia la oz amrik SIM.kórtvát, ha o talafonho kát SIM.kórtvo von hahalyazya.

#### **Alapértelmezett SIM beállítása**

Válassza ki az alapértelmezett SIM-kártyát a mobiladat-használathoz.

- 1 | épien a **@Beállítások > <b>Mobilhálózatok** menüpontra
- $2$  Íria be a SIM-kártva számát a SIM adatokba.

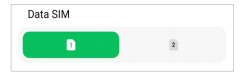

## **Alapértelmezett SIM beállítása a hívásokhoz**

Válassza ki az alanértelmezett SIM-kártvát a hívásokhoz

- 1 Lépien a **Q** Beállítások > **Mobilhálózatok** menüpontra
- 2. Íria be a SIM-kártva számát a Hívások alapértelmezett beállításába.

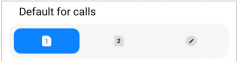

**SIM-kártya nevének vagy számának szerkesztése**

1. Lépjen a **O Beállítások** > **Mobilhálózatok** menüpontra.

2. A SIM-kártya beállításához koppintson a telefonszámra.

3. Koppintson a SIM-kártya nevének szerkesztése vagy a SIM-kártya számának szerkesztése lehetőségre a név vagy a szám megyáltoztatásához.

4. Koppintson az OK gombra.

## **Wi-Fi**

A **Beállítások** > **Wi-Fi** menüpontra lépve csatlakozhat egy Wi-Fi hálózathoz. További információkért lásd Csatlakozás Wi-Fihez.

## **Megjegyzés**

A Wi-Fi engedélyezésekor megjelennek az elérhető hálózatok.

#### **Wi-Fi hálózat lekapcsolása**

Ha új hálózatra szeretne váltani, megszakíthatja a csatlakoztatott Wi-Fi hálózatot.

- 1 **Lépien a <b>Q** Beállítások > **C** Wi-Fi menüpontra
- 2. Koppintson a(z) **O** gombra a csatlakoztatott Wi-Fi hálózat adatainak megtekintéséhez.
- 3. Koppintson a **Hálózat elfelejtése** menüpontra
- 4. Konpintson az **OK** gombra

A készülék automatikusan leállítia a hálózathoz való csatlakozást. Előfordulhat, hogy a hálózathoz való újbóli csatlakozáskor meg kell adnia a jelszót.

#### **Csatlakozás rejtett Wi-Fi hálózathoz**

A reitett hálózatok nem közlik a nevüket. Ha reitett hálózathoz szeretne csatlakozni, manuálisan kell megadnia az adatokat. Mielőtt elkezdené, kérheti a hálózati rendszergazdától a nevet és a ielszót

- 1. Lépien a **Wi-Beállítások > <sup>12</sup>Wi-Fi** menüpontra.
- 2. Koppintson a **O** lehetőségre a Wi-Fi engedélvezéséhez.
- 3. Koppintson a **Hálózat hozzáadása** pontra a Wi-Fi hálózatlista alián.
- 4. Adia meg a Wi-Fi hálózatra vonatkozó információkat.

• **Hálózat neve**: Íria be a hálózat nevét

• **Biztonság**: Válasszon ki egy biztonsági opciót a listából, és adja meg a jelszót, ba SZÜkséges

• Adatvédelem: Válasszon ki egy média-hozzáférésvezérlő címet (MAC-cím)

• **Reitett hálózat**: Válassza ki, hogy a hálózat el van e reitve

5. Konpintson a J combra

#### **Hálózati gyorsítás kezelése**

 $\Delta$  funkciók segítségével optimalizálbatja a kancsolatot és felgyorsíthatja a bálózatot

1 Lépien a **D**Beállítások > **P**Wi-Fi > Hálózat gyorsulása menüpontra

2. Válassza ki a hálózati gyorsítás kezelését

- Koppintson a **Kétsávos Wi-Fi sebességnövelés** lebetőségre a Wi-Fi sebességének növeléséhez segédhálózatokhoz való csatlakozással
- Koppintson a **Japonia a Használion mobiladatot a sebesség növeléséhez** engedélyezéséhez. A funkció lehetővé teszi, hogy a készülék mobiladatokat használion a kapcsolat sebességének növelésére. A funkció használata további szolgáltatói díjakat generálhat.

### **Megjegyzés**

Az alábbi funkciók bizonyos eszközökön nem elérhetők. A különböző modellek funkciói nedig eltérőek lehetnek.

#### **Speciális beállítások kezelése**

- 1 Lépien a **D**Beállítások > **BWi-Fi** > **Egyéb beállítások** menüpontra
- 2. Speciális beállítások kezelése.
	- Mentett hálózatok kezelése: Törölie a mentett hálózatokat.
	- Tanúsítványok telepítése: Telepítse a Wi-Fi tanúsítványokat helyi fáilokból.

# **6. fejezet Kapcsolat és megosztás**

## **Bluetooth**

Telefoniát fülhallgatókkal hangszórókkal és más Bluetooth funkcióval rendelkező eszközökkel is összekancsolhatja. A Rluetooth segítségével adatokat js megoszthat telefonia és más eszközök között

## **Bluetooth-eszköz párosítása**

Csatlakozhat kompatibilis Bluetooth-eszközökhöz. Például csatlakoztathat telefonokat, vezeték pélküli Bluetooth fülhallgatókat és viselhető eszközöket

A következő lénések Xiaomi telefonok közötti kancsolatot tekintik néldának

- 1. Lépien a **WBeállítások > <sup>1</sup><sup>9</sup> Bluetooth** menüpontra.
- 2. Érintse meg a(z) **Ohketőséget a Bluetooth** engedélvezéséhez mindkét eszközön.

A **Bluetooth** engedélvezésekor megielennek az elérhető eszközök.

- 3. Koppintson a B telefon nevére az A telefonban.
- 4. Koppintson a **Párosítás** lehetőségre a két eszköz felugró ablakában.

#### **Megjegyzés**

- . A felugró ablakokban a Bluetooth-eszköz blokkolását is kiválaszthatja, ha nem szeretne csatlakozni az eszközhöz
- \* A két eszköznek engedélveznie kell a Bluetooth lehetőséget és hatékony távolságban kell maradnia. A telefon automatikusan megkeresi az eszközöket, majd láthatja az elérhető eszközök nevét.

**Tipp**

Az **Bluetooth** Vezérlőközpontban történő engedélyezéséhez a jobb felső sarkából is lefelé húzhatja.

## **Bluetooth eszköz szétválasztása**

- 1. Lépjen a **@ Beállítások** > **<sup>\$</sup> Bluetooth** menüpontra.
- 2 Érintse meg a(z) **Debetőséget a Bluetooth** engedélyezésébez

A mentett Bluetooth nevek a **Bluetooth verzió** alatt jelennek meg

- 3. Koppintson a  $\odot$  gombra a párosított Bluetooth-eszköz adatainak megtekintéséhez.
- 4. Koppintson a Szétválasztás gombra.

#### **Eszköz átnevezése**

Ha engedélyezi a Bluetooth funkciót a többi közelben lévő eszköz láthatja a nevet

- 1 Lépien a **Baállítások > <sup>8</sup> Bluetooth > Eszköz neve** menüpontra
- 2 İrinn he egy eszköznevet
- 3. Konnintson a J combra

### **Speciális beállítások kezelése**

- 1. Lénien a **Bluetooth** > **Bluetooth** > **Egyéb beállítások** menüpontra
- 2. Speciális beállítások kezelése.
	- **Kompatibilis eszközök párosítása**: Gyorsan csatlakoztatbat fülhallgatókat, hangszórókat és más kompatibilis eszközöket
	- **Bluetooth tiltólista:** A blokkolt Bluetooth-eszközök megtekintése
	- **Bluetooth-eszközök megjelenítése név nélkül**: A Bluetooth-eszközök nevei nem ielennek meg, csak a MAC-címek

#### **Hordozható hotspot**

#### **Hordozható hotspot engedélyezése**

Kancsolia be a Hordozható hotspotot, és a telefon internet-hozzáférést biztosíthat más eszközök számára.

1. Lépien a **C**Beállítások > **Q**Több csatlakozási lehetőség > Hordozható hotspot

menüpontra

2. Konnitson a(z) **Ohkerbőségre a Hordozható hotspot** engedélyezésébez

**Tipp**

- Koppintson a QR kód megosztása lehetőségre a Wi-Fi hálózat megosztásához.
- A **Hotspot** Vezérlőközpontban történő engedélyezéséhez a telefon jobb felső sarkából is lefelé húzhatia.

#### **Hotspot automatikus kikapcsolása**

/pSMHQD **Beállítások** > 7|EEFVDWODNR]iVLOHKHWĘVpJ!**Hordozható hotspot**

menüpontra

2 Érintse meg a(z) **Debetőséget a Hotspot automatikus kikapcsolása** engedélvezéséhez

#### **A hordozható hotspot nevének és jelszavának módosítása**

Megyáltoztathatja a hordozható hotspot nevét és jelszavát az adatvédelem vagy az adatfelhasználás biztosítása érdekében.

1. Lépien a **3** Beállítások > <sup>6</sup> Több csatlakozási lehetőség > Hordozható hotspot menüpontra

2. Koppintson a **Hordozható hotspot beállítása** lebetőségre a hordozható hotspot pevének vagy jelszavának módosításához.

3. Koppintson a J aombra.

### **Kapcsolat és megosztás**

#### **Mi Share engedélyezése**

A Mi Share lehetővé teszi, hogy elemeket küldiön vezeték nélkül más, a közelben lévő eszközökre.

- 1. Lépien a **@Beállítások > <sup>@</sup>Több csatlakozási lehetőség > MI Share** menüpontra.
- 2. Érintse meg a(z) lehetőséget a Mi Share engedélyezéséhez.

## **Megjegyzés**

Ha elemeket oszt meg más telefonokkal, győződiön meg róla. hogy mindkét telefonon be van kancsolva a **Mi Share** funkció. A támogatott eszközök listáját hármelyik kiválasztott márka hivatalos weboldalán Allanörinati

## **O**-Tipp

A **Mi Share** Vezérlőközpontban történő engedélvezéséhez a jobb felső sarkából is lefelé húzhatja.

#### **Vetítés engedélyezése**

Engedélyezheti a Vetítés lehetőséget, hogy a telefon képernyő elemeit egy nagyobb külső

#### **Megjegyzés**

A Vetítés engedélvezése előtt ki kell kapcsolni a Hordozható hotspot lehetőséget.

- 1 Lénien a **9 Beállítások > <sup>Q</sup> T**öbb csatlakozási lehetőség > **Vetítés** menüpontra
- 2. Érintse meg a(z) **Debetőséget a Vetítés engedélyezésébez**
- 3. Válasszon ki egy elérhető eszközt a vetítés megkezdésébez

#### **Tipp**

/pSMHQD **Beállítások** > 7|EEFVDWODNR]iVLOHKHWĘVpJ > **Vetítés** > **Súgó**OHKHWĘVpJUHDYHWtWpVVHO Non-oo-oloton touchblui informatellikuu

• A **Vetítés** Vezérlőközpontban történő engedélyezéséhez a jobb felső sarkából is lefelé húzhatia.

## **VPN hozzáadása**

A virtuális magánhálózat (VPN) lehetővé teszi, hogy adatokat küldiön és fogadion megosztott yagy nyilvános hálózatokon keresztül. A VPN titkosítia az eszköz és az internet közötti kancsolatot, és növelheti a magánhálózat funkcionalitását, biztonságát és kezelését

## **Megjegyzés**

A VPN-beállítások mentéséhez képernvözárat kell beállítania. További információkért lásd Képernvözár beállítása

- 1 **Lénien a <sup>(5)</sup> Reállítások** > <sup>63</sup> Több csatlakozási lehetőség > VPN menüpontra
- 2. Konpintson a képernyő alján a VPN hozzáadása lehetőségre
- \$GMDPHJD931PHJIHOHOĘDGDWDLWSpOGiXO**NévTípusSzerver címeIPSec azonosító IPSec CA tanúsítvány. IPSec szerver tanúsítvány. Felhasználónév. és Jelszó.**
- 4. Koppintson a(z)  $\checkmark$  lehetőségre a VPN mentéséhez.

#### **VPN engedélyezése**

A VPN-beállítások mentéséhez képernyőzárat kell beállítania. További információkért lásd Képernyőzár beállítása.

1. Lépjen a **V** Beállítások > <sup>1</sup>D Több csatlakozási lehetőség > VPN menüpontra.

- 2 Érintse meg a(z) **DRA** lehetőséget a VPN engedélyezésébez
- 3 Válasszon ki egy VPN-t a csatlakozáshoz

### **Megjegyzés**

Ha sikeresen csatlakoztatia a VPN eszközt, akkor láthatia, hogy a VPN ikon megjelenik a telefon jobb felső sarkában.

#### Repülő üzemmód engedélyezése

- 1. Lépien a **19 Beállítások > 19 Több csatlakozási lehetőség menüpontra**
- 2. Érintse meg a(z) **Ohketőséget a Repülő mód engedélyezéséhez**.

## **Megjegyzés**

Foves modelleknél a funkció felbasználói felületének neve lebet **Aeroniane Renülő mód** vagy Airplane Repülő mód.

## **Tipp**

A **@Repülő mód Vezérlőközpontban** történő engedélyezéséhez a jobb felső sarkából is lefelé húzhatja.

#### **NFC engedélyezése**

A Near Field Communication (NFC) egy kis hatótávolságú vezeték nélküli csatlakozási technológia. Támogatia az adatcserét vagy a mobilfizetést, ha a telefon más kompatibilis eszközökhöz ér vagy ha a telefon néhány centiméteren belülre kerül. A Mi Pay, szállítási kártvák, kulcskártvák és egyéb NFC-funkciók használatához eszközét érintés nélküli terminál közelében helvezheti el.

1. Lépien a **(9)** Beállítások > <sup>63</sup> Több csatlakozási lehetőség menüpontra

2. Koppintson a(z) **Ohkerüngen az NFC** engedélyezésébez

## **Megjegyzés**

- · Előfordulhat, hogy az NFC funkció nem érhető el az Ön modelliei számára.
- · Ez a funkció készüléktől függően változhat.

## **Tipp**

Az **NFC Vezérlőközpontban** történő engedélyezéséhez a jobb felső sarkából is lefelé húzhatja.

## **Fizetés NFC-vel**

Az NEC fizetési alkalmazással úgy fizetbet, hogy a készülékét hozzáérinti egy kompatibilis bankkártvaolvasóhoz.

Először telepítenie kell egy fizetési alkalmazást a készülékére, hozzá kell adnia egy hitelkártvát. po povedály poveznie kell a fizetési szolaáltatást

- 1. Lépien a **<sup>69</sup> Beállítások > <sup>§</sup> Több csatlakozási lehetőség menüpontra**
- 2. Koppintson a(z) **Dehetőségre az NFC** engedélyezéséhez.
- 3. Koppintson a Fizetési késedelem a SIM tárca kiválasztásához.

# **7. fejezet Hívás és üzenetek**

## **Telefon**

A telefon alkalmazás segít kapcsolatot teremteni a családdal és a barátokkal. Hívásokat indíthat és elmentheti a kapcsolatokat.

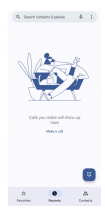

## **Hívás indítása**

**Hívás indítása a tárcsázó segítségével**

- 1. Koppintson a **L** Telefon gombra.
- 2. Konnintson a(z) **D** lehetőségre a Tárcsázó megnyításához
- 3. Írion be eav telefonszámot.

4. Koppintson a **Go** lehetőségre a hívás indításához.

## **Hívás indítása a Kedvencekből**

- 1 | épien a **t.** Telefon > **Kedvencek** menüpontra
- 2 A hívás indításához válasszon ki egyet a kedvenc néviegyek közül

## **Hívás indítása a legutóbbi hívások listájáról**

- 1 | épien a **f. Telefon > Legutóbbiak** menüpontra
- 2. Válasszon egy névjegyet és koppintson a  $\ell_\alpha$  lehetőségre a hívás indításához.

#### **Hívás indítása a névjegyek listájáról**

- 1. Lépien a C Telefon > Néviegyek menüpontra.
- 2 Válasszon egy kancsolatot
- 3 A részletek megtekintésébez konpintson a kancsolatra
- 4. Koppintson a  $\ell_{\kappa}$  lehetőségre vagy egy telefonszámra a hívás elindításához.

## **Videóhívások kezdeményezése**

- A Tárcsázó, illetve Legutóbbiak és Névjegyek fülekről indíthat videóhívásokat.
	- A **Tárcsázó** fülön a telefonszám megadása után a Videóhívás lehetőségre koppintással kezdeményezhet videóhívást.

| ×                            | <b>Continued contact</b> |               |  |
|------------------------------|--------------------------|---------------|--|
| u<br>AM to a rotary          |                          |               |  |
| Di Voorst                    |                          |               |  |
| <b>SHE</b><br>Sond a message |                          |               |  |
|                              |                          |               |  |
|                              |                          |               |  |
| ٠                            | 153                      | ◎             |  |
| $\overline{1}$               | $\overline{2}$           | $\frac{3}{2}$ |  |
| $\frac{4}{3}$                | $\frac{5}{2}$            | $\frac{6}{2}$ |  |
| $\frac{7}{100}$              | $\frac{8}{10}$           | $\frac{9}{2}$ |  |
| ¥                            | O                        | A             |  |
| ta cin                       |                          |               |  |

 $\cdot$  A **Legutóbbiak** fülön megérintheti egy friss kapcsolat telefonszámát, maid a Videóhívások

lehetőségre konnintva videóhívást kezdeményezhet

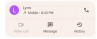

• A Néviegyek fülön válasszon ki egy kapcsolatot, és koppintson a Videóhívás lehetőségre a **videóhívás** kezdeményezéséhez.

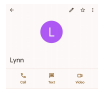

# **Megjegyzés**

- . A funkció basználatáboz be kell jelentkeznie Google-fiókiával
- . Nem minden készülék támogatia a videóhívást. A fogadó fél választhat, hogy elfogadia a videóhívást, vagy pormál hanohívásként válaszol a hívásra

#### **Hívás fogadása**

 $HivAs$  foriadásáboz húzza felfelé a  $\widehat{N}$ 

#### **Hívás némítása**

Amikor a telefon csörög, nyomia meg a Hangerő fel gombot vagy a Hangerő le gombot.

## **Hívás elutasítása**

Hívás elutasításához húzza lefelé a  $\overline{\mathbb{C}}$  gombot, amíg  $\bullet$  azt mutatja, hogy elutasította a hívást

### **Hívás kezelése hívás közben**

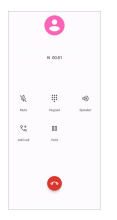

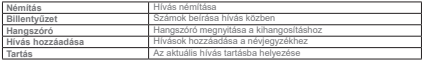

**Névjegy hozzáadása a kedvencekhez**

1. Lépien a **L** Telefon > Kedvencek menüpontra.

2. Koppintson a Kedvenc hozzáadása lehetőségre és válasszon egy néviegyet a Kedvencekhez.

## **Legutóbbi hívások megtekintése**

- 1 | épien a **t.** Telefon > Legutóbbiak menüpontra
- 2. Húzza felfelé a legutóbbi hívások megtekintésébez

## **Névjegy hozzáadása**

- 1. Lépien a **C.** Telefon > Névjegyek menüpontra
- 2. Koppintson az Néviegy létrehozása menüpontra.
- 3. Adia meg az olyan információkat, mint a név, a szervezet és a kapcsolattartó telefonszáma.
- 4. Koppintson a Mentés gombra.

#### Híváselőzmények megjelenítése

Megtekintheti az összes bejövő kimenő és nem fogadott hívást

- 1. Koppintson a **C. Telefon** gombra
- 2. Koppintson a telefon jobb felső sarkában lévő  $\frac{2}{3}$  gombra.
- 3. Koppintson a **Híváselőzmények** gombra

### **Telefonhívás beállításainak kezelése**

- 1. Koppintson a **C. Telefon** gombra
- 2. Koppintson a telefon jobb felső sarkában lévő : gombra.
- 3. Koppintson a Beállítások lehetőségre a telefon beállításainak megtekintéséhez.
- 4 Telefonbívás heállításainak kezelése
	- **Hívóazonosító és spam**: Beállíthatia a hívószám- és a spamazonosítót az üzleti hívások azonosítása és a feltételezett spambívások megelőzése érdekében
	- Akadálymentesítés: Az Akadálymentesítés közé tartozik a TTY mód funkció. A TTY üzemmód egy rövidítés, amely a távírógépek minden típusára vonatkozik. A TTY üzemmód azoknak segít, akik hallássérültek vagy nehezen beszélnek.
	- **Támogatott tárcsázás:** A tárcsázási segítség megjósolja és hozzáadja az országkódot amikor külföldre telefonál
	- Letiltott számok: A letiltott számoktól nem fogad hívásokat vagy SMS-eket.
	- **Hívásfiókok**: Kezelheti a hívószámlákat, a hívásátirányítást, a hívásvárakoztatást és a beiövő hívások beállításait.
	- Megielenítési lehetőségek: Beállíthatia a néviegyek és a telefontémák megielenítését.
	- **Közeli helyek**: Amikor a **t. Telefonról** keres, a funkciónak szüksége van az Ön tartózkodási helvére, hogy megtalália a keresésnek megfelelő közeli helveket, még akkor is ha azok nincsenek a néviegyek között

• Gyors válaszok: Beállíthatja a hívás befejezésére és SMS küldésére szolgáló gombok megjelenítését

• **Hang és rezgés**: Megyáltoztatbatja a bívások csengőbangját és beállíthatja a bangerőt

- **Hangposta**: Beállíthatja az értesítéseket és a hangposta számát
- **Hívóazonosító bejelentés**: A bejövő bívásoknál a bívó neve és száma bangosan felolvasásra kerül
- A csengés elnémítása a telefon lefordításával: A bejövő bívás elnémításáboz a telefont arccal lefelé egy sima felületre helyezheti

## **Üzenetek**

Az **D** Üzenetek segítségével szöveges üzeneteket, fénykéneket, videókat és hangjizeneteket küldhet és fogadhat. GIF-eket, matricákat, helyeket, néviegyeket és fájlokat is megoszthat másokkal.

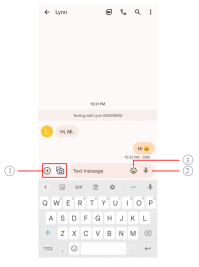

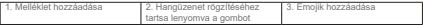

### **Üzenet küldése**

Beszélgetés indításához szöveges üzenetet küldhet egy kapcsolatnak.

- 1. Nyissa meg az **. Üzenetek** menüpontot.
- 2. Koppintson a **Beszélgetés indítása** lehetőségre az új beszélgetés indításához.
- 3. Válasszon ki egy kapcsolatot az üzenet küldéséhez.

# **Megjegyzés**

Ha két SIM-kártvát helvez be, akkor az egyik SIM-kártyát választhatja ki az üzenet küldéséhez.

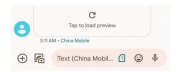

#### **MMS üzenetek küldése csoportnak**

A multimédiás üzenetküldő szolgáltatás (MMS) lehetővé teszi, hogy multimédiás tartalmú üzenetet küldiön egy néviegycsoportnak. A multimédia képeket, hanganyagokat, telefonos kapcsolatokat és videókat tartalmaz.

- 1. Nyissa meg az **. Üzenetek** menüpontot.
- 2. Koppintson a **Beszélgetés indítása** lehetőségre az új beszélgetés indításához.
- 3. Koppintson a Csoport létrehozása lehetőségre, és adion hozzá egy vagy több néviegyet az úi MMS-csoporthoz.
- 4. Koppintson a **Következő** lehetőségre a telefon jobb felső sarkában.
- $5$ . Adion meg egy csoportneyet, maid koppintson a Köyetkező lehetőségre a csoport létrehozásához.
- 6. Érintse meg a szövegmezőt egy MMS-üzenet megírásához, vagy érintse meg a melléklet ikonokat multimédiás tartalom hozzáadásához.
- 7. Koppintson  $a(z)$   $\triangleright$  gombra.

## **Üzenet megtekintése**

- 1. Nvissa meg az **· Üzenetek** menüpontot.
- 2. Válasszon ki egy üzenetet.
- 3. Koppintson az üzenetre a beszélgetés megtekintéséhez.

#### **Válasz egy üzenetre**

Ha üzenetet kap másoktól, küldhet egy üzenetet, amelyre válaszolhatnak.

Az üzenetek egy beszélgetésben jelennek meg

- 1. Nvissa meg az **· Üzenetek** menüpontot.
- 2. Konnintson a válaszolni kívánt üzenetre az üzenetek listájában.
- 3 Üzenet küldéséhez konnintson a szövegmezőre
- 4. Az üzenet elküldéséhez koppintson a(z)  $\triangleright$  gombra.

### Beszélgetés kitűzése

Kitűzhet egy beszélgetést az üzenetlista tetejére. A funkció segítségével kényelmesen felyebeti a kapcsolatot a személlyel.

Leafeliebb 5 üzenetet röazíthet.

- 1 Nyissa men az **D** Üzenetek menünontot
- 2. Koppintson és tartsa meg a beszélgetést.
- 3. Konnintson a(z)  $\Box$  gombra

## **Beszélgetés archiválása**

A beszélgetéseket archiválhatia az archivált mappába.

- 1 Nyissa meg az **· Üzenetek** menüpontot
- 2. Koppintson és tartsa meg a beszélgetést.
- 3 Konnintson  $a(z)$  **D** dombra

## **Tipp**

Foy beszélgetést balra vagy jobhra húzva archiválhatja a beszélgetést

#### Kapcsolat hozzáadása üzenetből

Ha üzenetet kap egy ismerősétől, a feladót felveheti a néviegyzékébe.

- 1. Nyissa meg az **· Üzenetek** menüpontot.
- 2. Koppintson és tartsa meg a beszélgetést.
- 3. Koppintson a telefon jobb felső sarkában lévő : gombra.

4. Koppintson a **Néviegy felvétele** lehetőségre, és adjon hozzá nevet vagy egyéb információkat.

## **Úzenetküldő értesítéseinek némítása**

Nem kan értesítést az üzenet küldőjétől az értesítési panelen

- 1 Nyissa men az **B** Üzenetek menünantat
- 2. Konpintson és tartsa meg a beszélgetést
- 3. Koppintson a telefon jobb felső sarkában lévő : gombra.
- 4. Koppintson az **Értesítések némítása** gombra
- 5. Érintse meg az **O lehetőséget az Értesítések megjelenítése letiltásához.**

#### **Spam vagy beszélgetés letiltása**

Blokkolhatia a nem kívánt és a kéretlen üzeneteket, és szürheti az ismeretlen feladóktól érkező  $O$ Honotokot

- 1. Nvissa meg az **· Üzenetek** menüpontot.
- 2. Konpintson és tartsa meg a beszélgetést
- 3. Koppintson a telefon jobb felső sarkában lévő : gombra.
- 4. Koppintson a Letiltás gombra.
- 5. Koppintson az OK gombra.

#### **Megjegyzés**

A snam vagy a beszélgetés álkerül a Spam és letiltott listára.

### **Eszköz párosítása**

- 1. Nyissa meg az **· Üzenetek** menüpontot.
- 2. Konpintson a(z)  $\equiv$  lehetőségre a telefon bal felső sarkában
- 3. Koppintson az **Eszköz párosítása** lehetőségre
- 4. Koppintson a QR kód szkenner menüpontra

5 Szkennelie be a messages google com/web weboldalon található OR kódot

## **Téma kiválasztása**

A megjelenést különböző környezetben állíthatja be. A sötét mód például éjszakai használatra alkalmas.

- 1 Nyissa men az **B** Üzenetek menünantat
- 2. Koppintson a(z) Elehetőségre a telefon bal felső sarkában.
- 3. Koppintson a **Téma kiválasztása** menüpontra
- 4. Válassza ki a **Világos, Sötét**, vagy a **Rendszer által alapértelmezett** témát.
- 5. Koppintson az **OK** gombra

## **Archivált beszélgetés megtekintése**

- 1 Nyissa men az **· Üzenetek** menüpontot
- 2. Konnintson a(z) Elehetőségre a telefon hal felső sarkában
- 3. Koppintson az Archivált menüpontra.
- 4. Koppintson egy beszélgetésre a részletek megtekintéséhez.

## **Spam vagy letiltott beszélgetés megtekintése**

- 1. Nyissa meg az **· Üzenetek** menüpontot.
- 2. Koppintson a(z) Elehetőségre a telefon bal felső sarkában.
- 3. Koppintson a Spam és letiltott menüpontra.
- 4. A részletek megtekintésébez konpintson egy spam vagy blokkolt beszélgetésre

## **Megjegyzés**

Koppintson a Letiltás feloldása lehetőségre a beszélgetés blokkolásának feloldására.

## **Üzenetek beállításainak kezelése**

- 1 Nyissa men az **· Üzenetek** menüpontot
- 2. Konnintson a telefon jobb felső sarkában lévő © gombra

3. Koppintson az **Üzenetek beállításai** lehetőségre az üzenetek beállításainak megtekintéséhez

- 4. Üzenetek beállításainak kezelése.
	- Értesítések: Kiválaszthatja, hogy az üzenetek fogadásakor megjelenjenek-e az értesítési ielzések, vagy engedélyezze a hangielzést.
	- Kimenő üzenetek hangiainak meghallgatása: Amikor SMS- vagy MMS-üzenetet küld az Üzenetek alkalmazáson keresztül, megerősítésként egy hangielzés szólal meg.
	- Automatikus előnézetek: A funkció az üzenetadatokkal dolgozik, miközben az üzenetek magániellegűek maradnak

• Spam védelem: A funkció megakadályozhatia a spam üzeneteket az adatok védelme érdekében.

# **8. fejezet Kamera**

## **Kamera áttekintése**

Teljes képet kaphat a Kamera elrendezésről

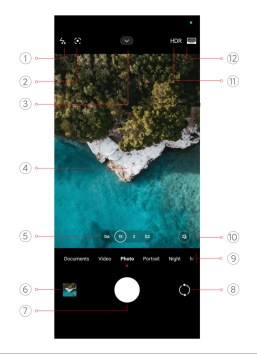

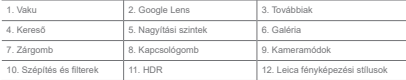

## **Megjegyzés**

Flöfordulbal, booy eqyes funkciók nem állosk rendelkezésre az Ön modelliei számára. A Kamera elrendezés és az ikonok helye a modellektől függően változhat.

# **Kamera megnyitása**

A **Kamera** a következő módszerekkel nvitható meg:

- Koppintson a  $\bullet$  Kamera menüpontra a Kezdőképernyőn.
- \* Tartsa lenyomva a(z) **D** gombot és húzza balra a Kamera megnyitásához, amikor a képernyő le van zárva.

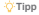
.<br>Ha a **Kamera** alkalmazást a **7árolt kénernuörö**l a jelezó menadása nélkül nyília men, nem férhet hozzá a **Galéria** elemeihez.

# **Fényképek készítése**

Az alanértelmezett kamera üzemmód **Fénykép** a balra vagy jobbra húzással más módokat is választhat a fényképezéshez.

- 1 Nyissa men: **@ Kamera**
- 2 Állítsa be az alanyető kamerafunkciókat jgényei szerint. További információkért lásd Alapfunkciók.
- 3. Fénykép készítéséhez koppintson a(z)  $\bigcap$  lehetőségre.

### **Váltás a kameramódok között**

**Fénykép** mód az első kamera mód, amikor megnyítja a **Kamera** lehetőséget. A kamera Képernyőjén balra vagy jobbra húzva a következő kameramódok kiválasztásához:

- **Dokumentumok**: Készítsen kénet egy dokumentumhoz. További információkért lásd. Fényképek készítése dokumentummódban.
- **Kettős videó**: Készítsen videót egyszerre az első és a hátsó kamerával. További információkért lásd Videók készítése Kettős videó módban
- Hosszú expozíció: Készítsen hosszú expozíciójú fotókat. További információkért lásd Fényképek készítése hosszú expozíciós módban.
- Filmeffektek: Készítsen videót Filmeffektek módban, és alkalmazzon további varázslatos kamerahatásokat További információkért lásd Videók készítése Filmeffektek módban
- Éjszakai: Fényképek vagy videók készítése gyenge fényviszonyok között. További információkért lásd Fényképek készítése hosszú expozíciós módban.
- **Panoráma**: Készítsen panorámakénet vagy más jeleneteket. További információkért lásd Fényképek készítése Panoráma módban.
- **Portré :** Alkalmazza a Mozi, Szépítés, vagy Szűrők effekteket a fotóira. További információkért lásd Fényképek készítése Portré módban.
- **Pro**: Készítsen professzionális fényképeket és videókat. További információkért lásd Pro mód.
- **Rövid videó**: Készítsen legfeliebb 10 másodperces videókat, és alkalmazzon

szűrőhatásokat. További információkért lásd Videók készítése Rövid videó módban

- **Lassított felvétel**: Készítsen lassított felvételeket. További információkért lásd Videók Véczítése Jossitott feluétel médhan
- Szuperhold: Készítsen fotót a holdról. További információkért lásd Fényképek készítése Szuperhold módban.
- · **Timelapse**: Készítsen videókat, és sürítse a videókat nagyobb sebességgel. További információkért lásd Videók készítése Timelapse módban.
- Videók: Videó készítése, További információkért lásd Videók készítése

• **VLOG**: Használion változatos vlogieleneteket. További információkért lásd Videók készítése Videók készítése VLOG módban.

· Rendező mód: Készítsen ragyogó filmeket egyetlen érintéssel

### **Megjegyzés**

- · Előfordulhat, hogy egyes modelleknél nem érhetők el a kameramódok.
- . A kamera jellemzői a különböző modelleknél eltérőek lehetnek

# **Alapfunkciók**

Az alapfunkciókkal beállíthatja a fénykép fényerejét és expozícióját. illetve nagyíthat vagy kicsinvíthet a felvétel testreszabásához.

# **Állítsa be a fókuszt**

- 1 Nyissa men: **B** Kamera
- 2. Koppintson a képernyőre a fókuszgyűrű és az expozíciós beállítás megjelenítéséhez.
- 3. Koppintson arra a területre, amelyre fókuszálni szeretne.

#### **Az expozíció beállítása**

Ha gyenge fényviszonyok között vagy túlexponált környezetben készít fényképet, állítsa be az expozíciót a fénykép fényerejének beállításához.

- 1. Nyissa meg: **O** Kamera.
- 2. Konpintson a képernyőre a fókuszgyűrű és az expozíciós beállítás megjelenítésébez
- 3. Az expozíció beállításához húzza a(z)  $\ddot{\otimes}$  eszközt felfelé vagy lefelé a fókuszgyűrű mellett.

#### **Nagyítás vagy kicsinyítés**

- 1. Nyissa meg: **O** Kamera.
- 2 A kénernyő összecsinpentésével nagyíthatja vagy kicsinyítheti a keresőt

### **Tipp**

Egyes modelleknél nagyítási szintek (0.6X, 1X és 2X) közül lehet választani a nagyításhoz vagy Kicsinyítéshez. A nontosabb nagyításhoz csínie a kénemvőt 2-szeres nagyítási szintre, majd a csúszkát inhbra vany halra húzva nanvíthat vany kicsinvíthet

#### **A vaku bekapcsolása**

Ha gyenge fényviszonyok között készít fényképet, kapcsolia be a yakut, hogy tisztábbak legyenek a kének

- 1. Nyissa meg: **@ Kamera.**
- 2. Konpintson a  $\frac{N_c}{2}$  gombra.
- 3. Válassza ki a vakutípusokat.
	- . Konnintson a(z)  $\stackrel{\ell}{\sim}$  lehetőségre az automatikus vaku engedélyezéséhez
	- Érintse meg a(z)  $\frac{1}{2}$  gombot a vaku engedélvezéséhez, miután megérintette a(z)  $\bigcap$ gombot.
	- . Koppintson a(z)  $\frac{1}{2}$ , lehetőségre, hogy a vaku mindig bekapcsolva maradion.

## **QR kódok beolvasása**

- 1. Nyissa meg: **O** Kamera.
- 2. Iránvítsa a kamerát a OR-kódra, majd konnintson a megjelenő értesítésre

### **Megjegyzés**

Ha engedélyezni szeretné a **OR kódok beolvasása** funkciót, további információkért lásd Intelligens iavaslatok engedélvezése.

# **Hasznos funkciók**

Használhatia az olvan hasznos funkciókat, mint a Rácsvonalak és Dőlésszögeltolás a felvételek javításához, vagy az **Időzítő** és **Hangzár** a csoportképek készítéséhez.

# **Megjegyzés**

Előfordulhat, hogy egyes funkciók nem állnak rendelkezésre az Ön modelliei számára.

#### **A Leica fényképezési stílusok alkalmazása**

A Leica Authentic Look yagy a Leica Vibrant Look fényképezési stílusokat alkalmazhatia a Photielölt Leica stílusú fénykének létrehozásához. A Leica Authentic Look megőrzi a világos és sötét közötti valódi kontrasztot, valamint a kép pontos fehéregyensúlvát, hogy elkerülie a fény és a szín torzulását. A Leica Vibrant Look mérsékelt fénverő- és telítettség-beállításokat végez. hogy világos és éles árnyékokat jelenítsen meg, és élénk színeket alkalmaz, hogy a fényképek yagy videók alkalmasabbak legyenek az élénk jelenetekbez

- 1 Nyissa men: **6 Kamera**
- 2. Koppintson **A Leica Vibrant Look** yagy a **Leica Authentic Look** stílus kiválasztásához.

# **Megjegyzés**

Az alábbi funkciók bizonyos eszközökön nem elérhetők.

# **A képarány beállítása**

- 1. Nyissa meg: **@ Kamera.**
- 2. Koppintson felül a gombra.
- 3. Koppintson a **A** képarány beállítása gombra.
- 4. Válasszon képarányt, például 1:1, 3:4, 9:16. Teljes, vagy Szélesvásznú.

### **Időzítés heállítása**

Beállíthat egy visszaszámlálást, hogy időt adion magának a fénykép elkészítésére.

- 1 Nyissa meg: **6** Kamera
- 2. Koppintson felül a vombra.
- 3. Érintse meg az **Időzítő** gombot.
- 4. Válassza a 3S 5S vagy 10S lehetőséget
- 5. Érintse meg a(z)  $\bigcap$  gombot az időzítő elindításához.

#### **Hangzár engedélyezése**

A **Hangzár** lehetővé teszi, hogy hanggal vezérelie a zárat a fényképek készítésébez

- 1. Nyissa meg: **@** Kamera.
- 2. Konnintson felül a **R** gombra
- 3. Koppintson a <sup>(ii)</sup> Hangzár gombra

Most már mondhatia, hogy "Cheese!", ha fényképet szeretne készíteni.

### **Rácsvonalak megjelenítése**

A rácsvonalak segítségével kiegyenesítheti vagy megkomponálhatia a fényképet.

- 1 Nyissa men: **@ Kamera**
- 2. Konnintson felül a va gombra
- 3. Koppintson a **Rácsvonalak** lehetőségre a rácsvonalak megjelenítésébez

# **Tipp**

A(z) Jill gombra konnintya különböző rácsyonaltínusokat választbat

#### **Makró engedélyezése**

A Makró lehetővé teszi, hogy fényképeket vagy videókat készítsen egy közeli tárgyról.

- 1 Nyissa men: **6 Kamera**
- 2. Koppintson felül a va gombra.
- 3. Koppintson a  $\heartsuit$  Makró gombra a Makró engedélyezéséhez.

# **Megjegyzés**

Foves modellek támogatbatók a Szupermakró funkciókat is. Ez a funkció készülékétől függően változbat

#### Dölésszögeltolás engedélyezése

A **Dőlésszögeltolás** segítségével bizonyos területeket tisztává, más helyeket pedig elmosódottá tehet a fényképen.

- 1 Nyissa men: **@ Kamera**
- 2. Koppintson felül a v gombra.

3. Koppintson a **@ Dőlésszögeltolás** gombra a Dő**lésszögeltolás** engedélvezéséhez

# **Megjegyzés**

- \* A kör alakú dőléseltoláshoz a(z) @ vagy a lineáris dőléseltoláshoz a(z)  $\overline{\infty}$  gombra koppinthat.
- . A tilt-shift területet áthelvezheti arra a helvre, ahol elmosódást vagy tisztaságot szeretne elérni

#### Időzített sorozat engedélyezése

Az **Időzített sorozat** segítségével a beállított intervallumon belül fotósorozatot készítbet. Az **Időzített sorozat** gombot használhatja a Pro és Fénykép módokban.

- 1 Nyiesa mon: **A** Kamera
- 2. Koppintson felül a va gombra.
- 3. Koppintson az **Szidéltágátátt sorozat** gombra az **Időzített sorozat** engedélyezésébez

.RSSLQWVRQD] OHKHWĘVpJUHD**Fényképek száma** és az **Intervallum** csúszkák megielenítéséhez.

**5** Állítsa he a számokat és az intervallumot

#### **Automatikus HDR kikapcsolása**

A nagy dinamikatartomány (HDR) támogatia a nagy kontrasztú helyzetekben történő fényképezést. A HDR több fénypont és árnyék részletet hoz a fényképekbe

- 1. Nyissa meg: **O** Kamera.
- 2. Koppintson a NBB gombra
- 3. Koppintson a Me gombra.

### **Tipp**

A fénykénezőnén alanértelmezés szerint bekancsolia az automatikus HDR funkciót. Konnintson a BDR lehetőségre, hogy a HDR mindig bekapcsolva maradjon.

#### **AI Kamera engedélyezése**

Az Al kamera intelligensen azonosítia a témákat és jeleneteket, és ennek megfelelően optimalizália a kamera beállításait. Különböző ieleneteket képes azonosítani, például kék ég, havas időjárás, napfelkelte és napnyugta, zöldövezet és dokumentumok.

1. Nvissa meg: <sup>O</sup> Kamera.

- 2. Konpintson felül a mombra
- 3. Koppintson a AL gombra az Al Kamera engedélyezéséhez

Amikor fényképet készít, az AI kamera megjeleníti az azonosított ikonokat

Például a kamera zöld növényként azonosítia az objektumot majd megfelelő effekteket alkalmaz.

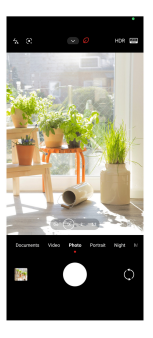

### **Film filter hozzáadása**

A film filter filmes hangulatot teremt a videójában

- A Filmfilterek lehetőséget Pro módban alkalmazhatia, amikor videót készít.
	- 1 Nyissa men: **6 Kamera**
	- 2. Válassza ki a **Pro** módot.
	- 3. Koppintson a(z)  $\otimes$  gombra.
	- 4. Válassza ki a filmes filtert.

**Folyamatos videó engedélyezése**

A **Folyamatos videó** használatával javíthatja a videó simaságát

A **Folyamatos videó** lehetőséget használhatja Videó módban.

- 1 Nyiesa man: **A** Kamera
- 2. Válassza ki a **Videó** módot.
- 3. Koppintson a(z) | Joombra.

# **Megjegyzés**

Egyes videók a i**Folyamatos videó** és a **Fill Folyamatos videó PRO** funkciót is támogatják. Ez a IIIXQV<br>IIIINKOO keezülekelöl függõen valtozhat

#### Szépítő és szűrőhatások hozzáadása

A **Szépítés** segít megszépíteni a kívánt testrészt. A **Filterek** segít a szűrőbatás alkalmazásában

A **Fénykép** és **Portré** módban **Szépítés** és **Portré** effekteket adhat hozzá valamint videók készítésekor Szépítés és Elmosódás effekteket adhat hozzá.

- 1 Nyissa men: **6 Kamera**
- 2. Koppintson a  $@$  lehetőségre a Szépítés és **Filterek** hatások hozzáadásához.
	- Koppintson a Szépítés lehetőségre, és húzza a csúszkát az Szépítés hatás beállításához.
	- Koppintson a **Filterek** menüpontra és válasszon ki egy filter hatást

### **Megjegyzés**

Foves modellek támogathaták a Leica szűrőket

### **Állítsa be a videó felbontását és képkockasebességét**

- 1 Nyissa men: **6 Kamera**
- 2. Válassza ki a **Videó** módot.
- 3. Koppintson felül a v gombra.
- 4. Válasszon videó felbontást és képkockasebességet.

# **Megjegyzés**

Videó készítése közben Pro és Videó módban is beállíthatja a videó felbontását és képsebességét

### Szelfi készítése

Az előlapi kamerával készíthet szelfit vagy videót **Fénykép** vagy Portré módban. A következőkhen a **Fénykén** üzemmódot vesszük néldának

- 1 Nyissa men: **@ Kamera**
- 2. Konnintson a(z) (^) lehetőségre az első kamerára való váltáshoz
- 3. Koppintson a(z)  $\bigcap$  gombra a szelfi készítéséhez.

### **Tipp**

 $A(z)$  (2) módot Szépítés és Filterek hatások alkalmazásához használhatja. További információkért lásd Szépítő és szürőhatásokhozzáadása.

# **Videók készítése**

Készítsen videókat, hogy megörökítse a gyönyörű jeleneteket és a fontos pillanatokat.

- 1 Nyissa men: **@ Kamera**
- 2. Válassza ki a **Videó** módot.
- 3. Koppintson a **O** gombra a felvétel megkezdéséhez
- 4. A felvétel leállításához koppintson a  $\blacksquare$  gombra.

### **O**-Tipp

Videókészítés közben a @ gombra koppintva szüneteltetheti a felvételt, majd a @ gombra koppintva folytathatja. Fényképezés közben is megérintheti a Ô gombot, ha fényképet szeretne készíteni.

# **Fényképek készítése Dokumentumok módban**

A Dokumentumok módban fényképet készíthet egy dokumentumhoz, például papírhoz PowerPointhoz és tábláboz, Módosíthatia a lencse torzítását és beállíthatia a perspektívát és támogathatia, hogy egyenes fotót készítsen. A Dokumentumok mód lehetővé teszi vízielek hozzáadását is, hogy megyédie a dokumentumokat az illetéktelen másolástól

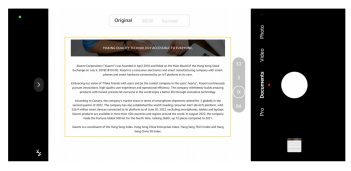

A **Dokumentumok** első alkalommal történő megérintésekor a lehetőség nincs jelen. A letöltés után úira rákoppinthat a Dokumentumok lehetőségre.

- 1. Nvissa meg: <sup>o</sup> Kamera.
- 2. Válassza ki a **Dokumentumok** módot.
- 3. Irányítsa a kamerát a tárgyra. és vária meg, amíg a kamera azonosítia a dokumentum

területét a sárga keretben

4. Fénykép készítéséhez koppintson a(z) ( lehetőségre.

# **O**-Tipp

- \* A védő víziel szövegének szerkesztéséhez koppintson a(z) ( Diehetőségre.
- •A <sup>5</sup> Galéria menüpontban megtekintheti és beállíthatja a dokumentum területét.

## **Pro mód**

A professzionális fényképek és videók készítéséhez beállíthatia a fehéregyensúlyt, a fókuszt. a zársebességet az ISO-érzékenységet az expozíció ellenőrzését a lencséket és egyéb funkciókat.

#### **Pro funkciók**

A **Pro funkciók** lehetővé teszik a különböző paraméterek beállítását a kívánt hatások elérése érdekében. Kreatív fotókat és videókat készíthet saját stílusában. A Pro funkciók az alábbiak:

• Koppintson a WB lehetőségre a fehéregyensúly-hatások kiválasztásához. Ha különböző körnvezetben készít felvételeket, alkalmazhatia a megfelelő WB-effektusokat, például izzó. nannali fény és felhős

- Koppintson az **F** lehetőségre, és húzza el a csúszkát a fókusz beállításához. Amikor a fényképezőgép közel van a tárgyhoz, a csúszkát balra húzhatia. Amikor a fényképezőgép Wiyanda Maraytól a cerezkát halra hrizhatia
- Koppintson az S lehetőségre, és húzza a csúszkát a zársebesség beállításához. Ha álló ielenetet vagy portrét készít, csökkentheti a zársebességet. Ha mozgó tárgyat fényképez növelie a zársebességet.
- Koppintson az ISO lehetőségre, és húzza a csúszkát az ISO-érzékenység beállításához. Ha gyenge fényviszonyok között készít felyételeket növelheti az ISO-értéket. Ha fényes körülmények között fényképez, csökkentse az ISO-értéket.
- Koppintson az EV lehetőségre, és húzza a csúszkát az expozíció ellenőrzésének beállításához. Ha gyenge fényviszonyok között készít felvételeket, növelheti az EV-értéket. Ha fényes körülmények között fényképez, csökkentheti az EV értéket.
- Koppintson a LENCSE lehetőségre a lencsék kiválasztásához. Koppintson a(z)  $\left|$ ehetőségre az ultraszéles fotókhoz $\left|a(x)\right\rangle$  lehetőségre a széles fotókhoz. vagy a(z) lehetőségre a telefotókhoz.

# **Megjegyzés**

Flöfordulbat, hony eqyes objektívek nem állnak rendelkezésre az Ön modelljei számára

.<br>Koppintson a(z) @ gombra a Mérési módok kiválasztásához.

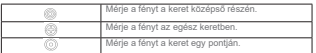

### **Tipp**

- $\cdot$  A  $\bullet$  Kamera > Pro > Több lehetőségek kiválasztásával engedélyezheti az Expozició ellenőrzése funkciót.
- A funkció kékkel emeli ki az alulexponált területeket és pirossal a túlexponált területeket, és segít az expozíció megfelelő beállításában.
- $\cdot$  A **@** Kamera > Pro > Több lehetőségek kiválasztásával engedélvezheti a Fókuszcsúcsolás funkciót.

A funkció piros színnel emeli ki a fókuszban lévő területet, és segít a fókusz megfelelő beállításában.

# **Fényképek készítése Pro módban**

- 1. Nyissa meg: **O** Kamera.
- 2. Válassza ki a **Pro** módot.

3. Állítsa be a Pro funkciókat a WB**FSISOEVLENCSE** és Mérési módok gombokkal

További információkért lásd: Pro funkciók

 $4$  Eénykén készítéséhez konnintson a(z)  $\bigcap$  lehetőségre

**Videók készítése pro üzemmódban**

- 1. Nyissa meg: **O** Kamera.
- 2. Válassza ki a **Pro** módot.
- 3. Konpintson a(z) Dugombra a videó felvételére való váltáshoz
- 4. Állítsa be a Pro funkciókat. További információkért lásd: Pro funkciók.
- 5. Koppintson a **O** gombra a felvétel megkezdéséhez.
- 6 A felvétel leállításához konnintson a (a) gombra

# **Megjegyzés**

Videókészítés közben a na gombra konnintva szüneteltetbeti a felvételt majd a na nombra konnintva Inlytathatia Ha a videó közben fénykénet szeretne készíteni, konnintson a @ lehetőségre

### **Fényképek készítése portré módban**

A **Portré** módot a Mozi, a Szépítés és a Szűrők effekt alkalmazásához használhatja.

Ezt a funkciót engedélvezheti, hogy elmosódott hátteret adion a fényképekhez.

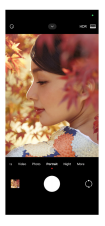

1. Nyissa meg: <sup>o</sup> Kamera.

- 2. Válassza ki a **Portré** módot.
- 3 Válassza ki az effektek hozzáadását
	- **Konnintson a(z)**  $\hat{\mathbb{R}}$  gombra a **Telies test mód** engedélvezésébez. A funkció megfelelő objektíveket használ, amikor teljes testet fénykénez. Az alábbi funkciók bizonyos eszközökön nem elérhetők
	- .<br>Koppintson a(z)  $\frac{d}{dx}$  gombra a Teljes test mód engedélyezéséhez. A funkció megfelelő obiektíveket használ, amikor telies testet fényképez. Az alábbi funkciók bizonyos eszközökön nem elérhetők.
	- . Koppintson a(z) **W** gombra az Intelligens HD portré engedélyezéséhez. Az alábbi funkciók bizonvos eszközökön nem elérhetők.
	- . Koppintson a(z) @ gombra a filmes hatás alkalmazásához. Az alábbi funkciók bizonyos eszközökön nem elérhetők
	- \* Koppintson a(z) <sup>®</sup> gombra a Pro objektívek stílus alkalmazásához. A funkció 35–90 mmes objektívstílusokat kínál, amelyek megfelelnek az Ön fényképezési igényeinek. Az alábbi funkciók bizonvos eszközökön nem elérhetők.
	- $\bullet$  Koppintson a(z)  $\textcircled{r}$  lehetőségre, és húzza a csúszkát a rekeszérték beállításához. Az alacsonyabb rekeszérték elmosódottabb bátteret hoz létre a nortré mögött
	- $R$ Schonintson a(z) $\textcircled{c}$ lehetőségre a portré szépítéséhez és szűrök hozzáadásához
- 4. Fénykép készítéséhez koppintson a(z) ( ehetőségre.

# **O-Tipp**

Az elülső kamerával történő fényképezéshez koppintson a(z) () lehetőségre.

# **Fényképek készítése Éjszakai módban**

Az Éiszakai mód több részletet rögzít és világosabbá teszi a fényképeket gyenge fényviszonyok között.

- 1 Nyissa men: **B** Kamera
- 2. Válassza ki az Éjszaka lehetőséget.
- 3. Konpintson a  $\bigcap$  gombra.

# **Megjegyzés**

(J\HVPRGHOOHNWiPRJDWMiNDYLGHyNNpV]tWpVpW**Éjszakai** módban.

# **Fényképek készítése ultra-nagyfelbontású módban**

Az ultra-nagy felbontású üzemmód támogatja az ultra-nagy képfelbontást, és segít az utófeldolgozásban

- A következökben az 50MP módot vesszük néldának
	- 1 Nyissa men: **6 Kamera**
	- 2. Válassza ki a **Több** lehetőséget.
	- 3. Koppintson az ultranagy felbontás ikoniára, mint például **M** vagy 50MP.
	- 4 Fénykén készítéséhez konnintson a(z) (O lehetőségre

### **Megjegyzés**

Az ultra-nagyfelbontású mód támogatia a fényképek készítését 50MP. 64MP. 108MP vagy más Ultra HD Podban Fz a funkció készüléktől függően változbat

# **Videók készítése Rövid videó módban**

Különböző effektusokat alkalmazhat 1 és 15 másodnerc közötti rövid videó készítésébez

A **Rövid videó** első alkalommal történő megérintésekor a lehetőség nincs jelen. A letöltés után úira rákoppinthat a Rövid videó lehetőségre.

- 1 Nyissa men: **@ Kamera**
- 2. Válassza ki a **Több** lehetőséget
- 3. Koppintson a **10 Rövid film**, majd a **DRövid videó** lehetőségre.
- 4. Válassza ki a felvétel beállításait.
	- Koppintson a  $\Box$  lehetőségre háttérzene hozzáadásához.
	- $\cdot$  Koppintson a(z)  $\circledcirc$  gombra a gyorsításhoz.

 $\cdot$  Koppintson a(z) (a) lehetőségre, és válassza a Szépítés, Szűrők, vagy a Kaleidoszkóp effektet

5. Koppintson a  $\blacksquare$  gombra a felvétel megkezdéséhez.

- 6. A felvétel leállításához koppintson a  $\blacksquare$  gombra.
- 7. Koppintson a(z) (v) lehetőségre a felvétel mentéséhez.

### **Fényképek készítése panoráma módban**

Panoráma módban tájkénet, vagy nagy csoportokról készíthet fénykénet

- 1. Nyissa meg: **O** Kamera.
- 2. Válassza ki a **Több** lehetőséget
- 3. Koppintson a(z) **[1]** lehetőségre a Panoráma mód kiválasztásához.
- 4. Iránvítsa a kamerát a panorámafotó kiinduló ielenetére.
- $5$  Érintse meg a(z)  $\bigcap$  gombot a panorámafotó elindításáboz
- 6. Tartsa a kamerát a nvílhoz igazítva, és mozgassa a nvíl iránvának megfelelően, amikor

fényképez.

7 A nanorámafotó befejezéséhez konnintson a(z) · gombra

### **Megjegyzés**

- $\cdot$  A(z)  $\bigcap$  nombra konnintua a kezdő ielenetet vízszintesről fünnőlenesre változtathatia. A(z)  $\blacksquare$  lehetőségre Yaló konnintéssal megyáltoztathati sz. elfeltási izányt balról idona vagy alulról felfelé
- + Ha a panorámaképet a referenciavonal teljes hosszában befejezi, az automatikusan véget ér. Lépjen a Galéria lehetőségre a fotó megtekintéséhez és szerkesztéséhez

# Videók készítése Rendező módban

A **Rendező** móddal egyetlen érintéssel filmes hatású és ragyogó videókat készíthet.

- 1. Nyissa meg: **@ Kamera.**
- 2. Válassza ki a Több lehetőséget.
- 3. Konpintson a(z) **BS** lehetőségre a Rendező mód kiválasztásához
- 4. Állítsa be a funkciókat a WB, F. ISO, EV. Felbontás és Képkockasebesség gombokkal.
- 5. Koppintson a(z) **(6)** lehetőségre a többkamerás beállításhoz. A telefont beállíthatia

kameraként vagy monitokrént.

6. Koppintson a  $\bigcirc$  gombra a felvétel megkezdéséhez.

# **Videók készítése lassított felvétel módban**

/DVVtWRWWYLGHyWU|J]tWKHW**Lassított felvétel** módban.

- 1 Nyissa men: **6 Kamera**
- 2. Válassza ki a **Több** lehetőséget.
- 3. Koppintson a(z)  $\mathbb{R}$  lehetőségre a Lassított felvétel kiválasztásához.
- 4. Koppintson a **O** gombra a felvétel megkezdéséhez.
- 5 A felvétel leállításához konnintson a  $\bigcirc$  gombra

# **Videók készítése Timelapse módban**

A timelanse mód több perces vagy akár több órás videót készít, maid a videókat nagyobb sebességgel sűríti össze. Megörökítheti a változás szépségét, például az elsodródó felhőket, a napfelkeltét és a naplementét, valamint a virágzó virágokat.

- 1 Nyissa men: **B** Kamera
- 2. Válassza ki a **Több** lehetőséget.
- 3. Koppintson a(z) (V) lehetőségre a **Timelapse** mód kiválasztásához.
- 4 Válassza ki a felvétel beállításait
	- $\cdot$  Konnintson a(z)  $\circledcirc$  lehetőségre a **Sebesség** és az **Időtartam** kiválasztásáboz
	- Nagyítsa vagy kicsinvítse a fényképet.
	- Koppintson a <sup>(ii)</sup> dombra a paraméterek beállításáboz. További információkért lásd: Pro funkciók.
- 5. Koppintson a **O** gombra a felvétel megkezdéséhez
- 6 A felvétel leállításához konnintson a (a) gombra

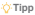

Használhat állványt, hogy a fényképezőgépet stabilan tartsa felvételkészítés közben.

### Videók készítése Filmeffektek módban

Videót készíthet Filmeffektek módhan, és további varázslatos kameraeffekteket alkalmazhat

A Filmeffektek első alkalommal történő megérintésekor a lehetőség nincs jelen. A letöltés után úira rákonpinthat a Filmeffektek lehetőségre

- 1 Nyissa men: **B** Kamera
- 2. Válassza ki a Film lehetőséget.
- 3. Koppintson a(z) ... lehetőségre egy filmeffekt kiválasztásához.
- A. Kövesse az egyes effektekre vonatkozó utasításokat
- 5. Koppintson a **O** gombra a felvétel megkezdéséhez
- 6 A felvétel leállításához konnintson a (a) gombra

# **Fényképek készítése hosszú expozíciós módban**

A hosszú expozíciós mód egy ideig nyitya tartia a zárat. Ha yízesést, zsúfolt utcát yagy mozgó fényt fénykénez, a hosszú expozícióval megörökítheti a tárgyak nyomát

A **Hosszú expozíció** első alkalommal történő megérintésekor a lehetőség nincs jelen. A letöltés után újra rákonninthat a Hosszú expozíció lehetőségre

- 1 Nyissa men: **6 Kamera**
- 2. Válassza ki a **Több** lehetőséget.
- 3. Koppintson a(z) **Hosszú expozíció** lehetőségre.
- 4. Válasszon egy megfelelő ielenetet.
- $5$  Érintse meg a(z)  $\bigcap$  gombot a felvétel megkezdésébez
- $6$  Érintse meg a(z) anmhot a felvétel befejezéséhez

### **Tipp**

Használhat állványt, hogy a fényképezőgépet stabilan tartsa felyételkészítés közben.

# **Fényképek készítése Szuperhold módban**

Ez a funkció lehetővé teszi, hogy csodálatos képet készítsen a holdról.

A Szuperhold első alkalommal történő megérintésekor a lehetőség nincs jelen. A letöltés után úira rákoppinthat a Szuperhold lehetőségre.

1. Nyissa meg: **@ Kamera.** 

- 2. Válassza ki a **Több** lehetőséget
- 3. Koppintson a **C** Szuperhold lehetőségre
- 4 Húzza el a csúszkát a nagyítási szint 5X és 60X közötti beállításához
- $5$  Eénykén készítéséhez konnintson a(z) $\bigcap$  lehetőségre

### **Megjegyzés**

& namířáci czintek a különböző modelleken eltérőek lehetnek

#### **Tipp**

Konnintson a(z) (§) gombra egy renülőgén szíluettiének. faágak és más minták vagy szövegek fénykéneihez való hozzáadásához.

### **Vidaók készítése Kattős vidaó módhan**

A kettős videó mód a keresőben látható jelenetet két nézetre osztia fel. Egyszerre megtekinthet és rögzíthet egy jelenetet a hátsó és az elülső kamerával.

- 1 Nyissa men: **6 Kamera**
- 2. Válassza ki a **Több** lehetőséget.
- 3. Koppintson a **10 Rövid film**, maid a <sup>11</sup> Kettős videólehetőségre.
- 4. Koppintson a(z) @ gombra az elülső és hátsó nézet helvének beállításához a keresőben.
- 5. Koppintson a **O** gombra a felvétel megkezdéséhez
- 6 A felvétel leállításához konnintson a (a) gombra

# **Tipp**

Koppintson a(z)  $\mathbb{S}\mathbb{R}$  gombra a nézet nagyításához és a másik nézet szükítéséhez.

### **Kamera beállítások**

Lépien a **© Kamera** >  $\bullet$  > **OBeállítások** menübe a Kamera beállítások megnyitásához.

## **Vízjel hozzáadása**

A fényképeket vízielekkel védheti, vagy más információkat, például időt, helyet vagy hömérsékletet adhat hozzá a fényképhez.

- 1. Nyissa meg: **O** Kamera.
- 2. **Fénykép** módban konpintson a(z) **Rejisenta** majd a Vízjel lebetőségre
- 3 Válassza ki a víziel tínusok hozzáadását
	- Választhatia az **Időbélvegző hozzáadása a fényképekhez** lehetőséget.
	- Választhatia az Eszköz víziele lehetőséget.
	- · Koppintson a(z) **Egyéni vízjel** lehetőségre saját vízjel hozzáadásához. Az egyéni vízjel hozzáadása előtt először az Eszköz víziele lehetőséget kell választania.
	- Az **Idő** idő és a Koordináták kiválasztásához koppintson a Leica lehetőségre.

### **Megjegyzés**

Az alábbi funkciók bizonyos eszközökön nem elérhetők.

#### Mozgáskövető fókusz engedélyezése

A funkció automatikusan fókuszban tartja a mozgó embereket vagy házjállatokat. A követésbez duplán koppinthat bármelvik témára a keresőben

- 1. Nyissa meg: **@ Kamera.**
- 2. Fénykép módban koppintson a(z) **z** ikonra, maid a **RI** Mozgáskövető fókusz lehetőségre.

### **Megjegyzés**

Az alábbi funkciók bizonyos eszközökön nem elérhetők.

### **Intelligens javaslatok engedélyezése**

- 1. Nyissa meg a Kamera beállítások menüpontot.
- 2. Koppintson az **Intelligens javaslatok** lehetőségre.

3. Válassza az intelligens javaslatokat. A funkciók általában alapértelmezés szerint engedélyezye vannak

- \* Konpintson a(z) **Dokumentumszkenner** engedélyezésébez. A funkció megielenít egy parancsikont, amikor a mesterséges intelligencia kamera egy dokumentumot vagy prezentációs diát észlel.
- .<br>Koppintson a(z) **Jackbonbra a QR-kód-beolvasás** engedélvezéséhez. A funkció csak

**Fénykép módban teszi lehetővé a bátsó kamera számára a OR-kódok beolvasását.** 

#### **A tájolásról szóló értesítés engedélyezése**

A kamera értesít a tájolásról, ha a telefon párhuzamos a talajjal

- 1 Nyissa meg a Kamera beállítások menüpontot
- 2. Konnintson a(z) **California a tájolásról szóló értesítés** engedélyezésébez

**Ultraszéles felvételeknél helyes torzítás engedélyezése**

### **Megjegyzés**

Az ultraszéles felvételeknél a helyes torzítás alapértelmezés szerint engedélyezve van.

1<sup>Nvicco</sup> meg a Kamera beállítások menüngetet

.RSSLQWVRQD] JRPEUDD] **Ultraszéles felvételeknél helyes torzítás** engedélvezéséhez

#### **Mozgásrögzítés engedélyezése**

A mozgáskövetés a gyermekek, bázjállatok és más aktív témák fotóin az elmosódás minimalizálására szolgál.

- 1. Nvissa meg a Kamera beállítások menüpontot.
- 2. Koppintson a(z) **Japan Advartagas Mozgásrögzítés** engedélyezéséhez.

### **Megjegyzés**

Az alábbi funkciók bizonyos eszközökön nem elérbetők

#### **Automatikus éjszakai üzemmód engedélyezése**

Az automatikus éiszakai üzemmód képes érzékelni a gyenge fényviszonyokat, és automatikusan iavítia a képminőséget.

1. Nvissa meg a Kamera beállítások menüpontot.

2. Koppintson a(z) **Jackburg alakutomatikus éjszakai mód** engedélyezéséhez. A funkció általában alanértelmezés szerint engedélyezve van

#### **Anyajegyek eltávolításának engedélyezése**

Távolítsa el az anyajegyeket, ha a bőrsimító hatást használja.

- 1 Nyissa meg a Kamera beállítások menüpontot
- 2. Koppintson a **Szelfibeállítások** lehetőségre
- 3. Konnintson a(z) **Japonina az Anyajegyek eltávolítása** engedélyezésébez

#### **HEIF formátum engedélyezése**

A nagy hatékonyságú kénfájlformátum tárhelyet takarít meg

- 1 Nyissa meg a Kamera beállítások menüpontot
- 2. Konpintson a(z) **Japonia America** a HEIF formátum engedélyezésébez

### **Megjegyzés**

HEIF módban nem készíthet élő fotókat és nem távolíthatja el a vízjeleket.

#### **Képminőség beállítása**

1 Nyissa meg a Kamera beállítások menüpontot

2. Koppintson a **Képminőség lehetőségre**, és válassza a **Magas**, a Standard yagy az **Alacsony** opciót.

### A hangerőgombok funkciójának beállítása

Személyre szabhatja a hangerőgombok parancsikonjajt

1 Nyissa meg a Kamera beállítások menüpontot

2. Koppintson a **Hangerőszabályzó gombok funkciója** lebetőségre, és válassza a Zár **Időzítő.** Zoom vagy Hangerő opciót.

#### Kiegészítő zár engedélyezése

A funkció engedélvezése után az exponáló gombot felfelé húzva létrehozhat egy kiegészítő zárat.

- 1. Nyissa meg a Kamera beállítások menüpontot.
- 2. Koppintson a(z) **gombra a Kiegészítő zár** engedélyezéséhez.

### **Fénykép készítéséhez koppintson**

Fénykép készítéséhez koppintson a keresőre.

1. Nyissa meg a Kamera beállítások menüpontot.

- 2. Koppintson a(z) **Japon** gembra a **Fénykép készítéséhez koppintson** beállítás
- engedélvezéséhez

### **Kamera személyre szabása**

Megyáltoztathatja a kamera elrendezését, színét és hangját

- 1 Nyissa meg a Kamera beállítások menüpontot
- 2. Koppintson a **Személyre szabás** lehetőségre az egyéni típusok kiválasztásához
	- Koppintson a **Funkciók elrendezése** lebetőségre az ikonok átrendezésébez a kamera kezdőképernyőjén és a **További** funkciók képernyőjén
	- Koppintson a **Kameramódok** lebetőségre, és válassza a "**Továbbiak" fület** vagy a **"Továbbiak" panelt**.

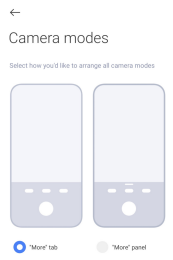

#### **Helyszínadatok mentése**

A helyadatokat a fénykép készítésekor elmenti a rendszer. A Galéria oldalon megtekintheti a fénykép részletes információiban található helymeghatározást.

- 1. Nyissa meg a Kamera beállítások menüpontot.
- 2. Koppintson a(z) | **journalism a Helyszínadatok mentése** beállítás engedélyezéséhez.

#### **Zárhang engedélyezése**

A fénykénezőgén hangot ad ki amikor a zárra konnint

1 Nyissa meg a Kamera beállítások menüpontot

2. Konpintson a(z) **Jahren Amerikana** engedélyezéséhez. A funkció általában alapértelmezés szerint engedélvezve van.

#### **Zseb mód engedélyezése**

A rendszer zárolia az érintéses mozdulatokat, amikor a telefont a zsebébe helyezi.

- 1. Nvissa meg a Kamera beállítások menüpontot.
- 2. Koppintson a(z) **January Combra a Zseb mód** engedélyezéséhez.

#### Beállítások megőrzése

A beállítások megőrzése az alapértelmezett beállítások automatikus visszaállítása helyett megőrizheti a korábban használt üzemmódot.

1. Nyissa meg a Kamera beállítások menüpontot.

2. Koppintson a Beállítások megőrzése lehetőségre a korábbi beállítások engedélyezéséhez Vagy letiltásához

- \* Koppintson a(z) **Japonia Ameramód** engedélyezésébez. A **Kameramód** megőrzi a korábban használt üzemmódot az elülső vagy hátsó kamera kiválasztásával együtt
- \* Konnintson a(z) a gombra a Szépítés engedélyezéséhez. A Szépítés funkció megőrzi az előző munkamenetben kiválasztott szépítő beállításokat. A funkció általában alapértelmezés szerint engedélvezve van.
- Koppintson a(z) **Jahrabai dialega dialega kamera** engedélyezéséhez. Az AI Kamera funkció megőrzi az előző munkamenet során beállított AI kameraállapotot. A funkció általában planértelmezés szerint engedélyezve van

#### **Sávozásgátló beállítása**

Amikor fényképet vagy videót készít egy elektronikus képernyőről, beállíthatja a sávozásgátlót hogy csökkentse a fénykép zavaró hatását.

- 1. Nyissa meg a Kamera beállítások menüpontot.
- 2. Koppintson a Sávozásgátló lehetőségre, és válassza a Ki, 50Hz, 60Hz, vagy Automatikus

opciót.

#### **Alapértelmezett beállítások visszaállítása**

- 1 Nyissa meg a Kamera beállítások menüpontot
- 2. Koppintson az Alapértelmezett beállítások visszaállítása lehetőségre
- 3. Koppintson az **OK** gombra

### **További beállítások**

### A kamera beállításainak beállítása szelfi készítésekor

- 1. Nvissa meg: <sup>O</sup> Kamera.
- 2. Koppintson a(z) (D lehetőségre az első kamerára való váltáshoz.
- $\beta$  Lépien a **B** > **OBeállítások** menüpontba a **Kamera beállítások** megnvitásáboz
- 4. Koppintson a **Szelfibeállítások** lehetőségre, és válassza ki a kamera beállításait.
	- \* Konpintson a(z) **Compilian az Elülső kamera tükrözése** funkció engedélyezésébez
	- \* Koppintson a(z) **Japan** dombra a Sminkhatások beállítása férfiaknak funkció

engedélvezéséhez.

### **A kamera beállításainak beállítása Videó módban**

- 1 Nyissa men: **@ Kamera**
- 2. Válassza ki a **Videó** módot.
- 3. Lépjen a  $\blacktriangleright$   $\odot$ **Beállítások** menüpontba a Kamera beállítások megnyitásához.
- 4. Válassza ki a kamera beállítását.
	- Koppintson a **Videókódoló** OHKHWĘVpJUH D QDJ\ NRPSDWLELOLWiV~ YDJ\ QDJ\WHOMHVtWPpQ\Ħ YLGHyNyGROy kíválasztásához.
	- . Koppintson a(z) **Japonica Videók megjelölésének engedélyezése** funkció engedélyezéséhez. A **Megjelölt** Jehetőségre való konnintással videókészítés közben visszalénhet a megjelölt pillanathoz a leiátszás során.

#### **A kamera beállításainak beállítása Pro módban**

1. Nyissa meg: **@ Kamera.** 

- 2. Válassza ki a **Pro** módot.
- 3 Konnintson a(z)  $\Box$  gombra a videófelvételére való váltáshoz
- 4. Koppintson a(z) **X**, majd a **M** Hisztogram lehetőségre. A Hisztogram lehetővé teszi, hogy a fényképezőgép valós idejű expozíciós visszaielzést mutasson felvételkészítés közben. Lásd a Kamera beállításai Videó módban lehetőséget további információkboz videó készítése során

# **9. fejezet Galéria**

# **Galéria áttekintése**

Nyissa meg a **D** Galériát a tárolt összes vizuális média megtekintéséhez. Megtekintheti. szerkesztheti és kezelheti a képeket és a videókat.

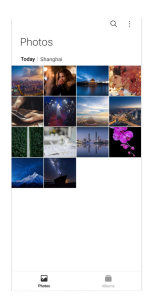

# **Fényképek**

A fényképeket és videókat napok, hónapok vagy évek szerint rendszerezve tekintheti meg.

# **Képek megtekintése**

- 1 Menjen a **Caléria > Fényképek** menjinontha
- 2. Koppintson egy képre a részletek megtekintéséhez.

3 Balra yagy jobbra pöccintye megtekintheti a többi fényképet

#### **Képek szerkesztése**

A fényképet különhöző kénarányokra vághatja, szűrőket, rajzokat, szöveget vagy keretet adhat hozzá, és kiigazításokat végezhet a fénykén megszénítéséhez

- 1. Menien a **C**Galéria > Fényképek menüpontba.
- 2 Válasszon ki egy képet
- 3. Konnintson a(z)  $\ell$  lebetőségre a kép szerkesztésébez
- 4. Válassza az **Alap** yagy az AI lehetőséget a különhöző effektek alkalmazásához
	- Konpintson az **D** Automatikus lehetőségre az automatikus effektek alkalmazásához a képen.
	- Koppintson a **O Vágás** lehetőségre a kép más méretre vágásához.
	- Koppintson a **60 Szürök** lehetőségre színhatások hozzáadásához
	- Koppintson az **Beállítás** lehetőségre a kép expozíciójának, fényerejének kontrasztiának, telítettségének, vibrálásának, melegségének, árnyalatának, fénypontiainak, halványításának szemcsézettségének élességének és vignettájának beállításához
	- Konpintson a **Q Rajz** lehetőségre rajzok készítésébez vagy különböző formákat hozzáadásához.
	- Konpintson a **Szöveg** lehetőségre jelölések vagy szöveg hozzáadásához
	- Koppintson a **Mozaik** lehetőségre mozaikok alkalmazásához a képen.
	- Koppintson a **D** Művészeti keretezés lebetőségre, bogy keretet adjon a képbez. Csak a Leicával közösen tervezett Xiaomi termékekkel készített képek támogatottak.
	- Koppintson a **Co Törlés** lehetőségre a vizuális rendetlenség eltávolításához.
	- Koppintson az **DÉgbolt** lehetőségre égbolt háttér hozzáadásához.
	- Koppintson a **M** Matrica lehetőségre a szelfik menőbbé tételéhez vicces matricák Verbreitung
	- Koppintson a **D** Keret lehetőségre keret hozzáadásához és a képarány megváltoztatásához.
- 5. Konpintson a v lehetőségre a módosítások mentéséhez
- 6. Koppintson a **Mentés** gombra

# **O-Tinn**

Az eredeti kép megielenítéséhez megérintheti és lenvomya tarthatia a l'Îl gombot, a beállított kép megjelenitéséhez pedig elengedheti

# **Fényképek kezelése**

A fényképeket albumokhoz adhatia hozzá, a fényképet háttérképként állíthatia be, és megtekintheti vagy szerkesztheti a fénykép részletes adatait.

- 1 Menjen a **Colária > Fényképek** menüpontba
- 2. Válasszon ki egy képet.
- 3 A kén kezeléséhez konnintson a(z) (O lehetőségre
	- Koppintson a **Hozzáadás albumhoz** lebetőségre a kén áthelyezéséhez egy albumha
	- Koppintson a Szöveg felismerése lehetőségre szövegek felismeréséhez. Most már másolhatia és módosíthatia a szöveget, megoszthatia a szövegfáilt, vagy mentheti a fáilt a **Jegyzetek** alkalmazásban.

# **Megjegyzés**

A funkció ielenleg olyan nyelveket támogat, mint az indonéz, spanyol, olasz, francia, német, portugál, kínai és one

- Konpintson a **Beállítás** lehetőségre, hogy a képhől dokumentumot készítsen
- Koppintson a **Védő víziel** lehetőségre vízielek hozzáadásához a képhez
- Koppintson a Beállítás háttérképként lehetőségre a kép háttérképként való beállításához.
- Koppintson az Átnevezés lehetőségre a kép nevének megyáltoztatásához.
- Koppintson a Google Lens lehetőségre a fénykép azonosításához. Az alábbi funkciók bizonyos eszközökön nem elérhetők.
- Koppintson a **Részletek** lehetőségre a képpel kapcsolatos információk megtekintéséhez és szerkesztéséhez.

# **Videólejátszás**

- 1 Menjen a **Colária > Fényképek** menüpontba
- 2. Válasszon ki egy videót a lejátszáshoz.

3 Pöccintsen balra vagy jobbra a többi videó lejátszásáboz

### **Videók szerkesztése**

Megyághatja a videót, bogy beállítsa az időtartamot, háttérzenét, szűrőket vagy szöveges effekteket adhat hozzá, és egyéb beállításokat végezbet a videókon

- 1 Menien a **C** Galéria > Fényképek menüpontba.
- 2 Válasszon ki egy videót
- 3. Koppintson a(z) X lehetőségre a videó szerkesztéséhez.
	- · Konpintson a(z) @ lehetőségre a videó sebességének beállításához
	- Koppintson a **Szerkesztő** lehetőségre a videó szegmensekre vágásához
	- Koppintson a **Szűrők** lehetőségre vizuális effektek hozzáadásához
	- Koppintson a **Javítás** lehetőségre a videó expozíciójának, fényerejének, kontrasztiának. telítettségének vibrálásának melegségének árnyalatának fénypontiainak halványításának, szemcsésségének, élességének és vignettájának beállításához.
	- Koppintson a **Feliratok** lehetőségre szöveg hozzáadásához
	- Koppintson a **Hanganyag** lehetőségre háttérzene hozzáadásához
	- Koppintson a **Képarány** lehetőségre a képarány megyáltoztatásához
	- Koppintson a Pro lehetőségre a Videószerkesztő opcióra történő váltáshoz a videó beállításához További információkért lásd: Videó szerkesztése a videószerkesztővel
- 4. Koppintson a **Mentés** gombra

### **A videók kezelése**

A videókat albumokhoz adhatia hozzá, háttérkénként állíthatia be őket, tömörítheti őket, és megtekintheti vagy szerkesztheti részletes adataikat.

- 1. Menien a **C**Galéria > Fényképek menüpontba.
- 2. Válasszon ki egy videót.
- 3. Koppintson a(z) e gombra a videó kezeléséhez.
	- Koppintson a **Hozzáadás albumhoz** lehetőségre a videó hozzáadásához egy privát vagy

más albumhoz.

• Koppintson a **Videó háttérkén heállítása** lehetőségre a videó háttérkénként való beállításához.

• Koppintson a **Videó tömörítése** lehetőségre a videó tömörítéséhez

• Konpintson az Át**nevezés** lehetőségre a videó nevének megváltoztatásához

• Koppintson a **Részletek** lehetőségre a videóval kapcsolatos információk megtekintéséhez és szerkesztéséhez.

#### **Fényképek és videók megosztása**

A fénykéneket és videókat megoszthatja családjával, harátaival és más médianlatformokon

- 1 Menien a **Coléria > Fényképek** menüpontba
- 2 Válasszon ki egy képet vagy egy videót
- 3. Koppintson a P. combra
- 4. Válasszon egy platformot a kiválasztott elemek megosztásához.

### **Fénykép vagy videó megjelölése kedvencként**

Ha sok fényképet készít, a funkcióval megielölheti kedvenc fényképeit vagy videóit. Kedvenc elemei a Kedvencek albumban vannak tárolya, megtekintheti és szerkesztheti őket.

- 1 Menjen a **Colária > Fényképek** menüpontba
- 2. Válasszon ki egy képet vagy egy videót.
- 3. Koppintson a  $\heartsuit$  gombra.

### **Megjegyzés**

A **Galéria > Albumok** oldalon megtekintheti a kedvenc fotóit és videóit a Kedvencek albumban

## **Fényképek és videók törlése**

- 1 Menjen a **Caléria > Fényképek** menjinontha
- 2. Válasszon ki egy képet vagy egy videót.
- 3. Koppintson a(z) 门 gombra.
- $4$  A felugró ablakban koppintson a **Törlés** lebetőségre

# **Tipp**

Emi alamat manárinhia áo lanunmun tortus töhh fánukánat vonu vírlaöt je kíušlsezthot s törláchaz

### **Albumok**

A fényképek automatikusan kategóriákba rendeződnek, például Kedyencek, Kamera Pillanatképek és képernyőfelyételek, valamint Videók, Megtekintheti a rendezett albumokat. Yagy új albumokat hozhat létre

#### **Album létrehozása**

A fényképek és videók kategorizálása érdekében albumokat hozhat létre, és fényképeket adhat hozzá az albumokhoz.

- 1. Menien a **D** Galéria > Albumok menüpontba.
- 2. Konnintson a telefon jobb alsó sarkában található **Ca** gombra
- 3. Íria be az album nevét.
- 4. Kövesse az utasításokat a fényképek vagy videók albumba való felvételéhez.

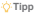

Azt is kiválaszthatia, hogy ne adion hozzá fényképeket vagy videókat az albumhoz

### **Album átnevezése**

- 1. Menien a **D** Galéria > Albumok menüpontba.
- 2. Konnintson és tartsa lenyomya az albumot, amelyet át szeretne nevezni
- 3. Koppintson az **FI Átnevezés** lehetőségre.
- $4$  İria be az új albumnevet
- 5. Koppintson az OK gombra.

### **Megjegyzés**

Az alapértelmezett albumneveket, például Összes kép, Kedvencek, Videók és Képernyőképek és **Kénemvőfelvételek** nem lehet átnevezni

#### **Albumok elrejtése**

A magánélet védelme érdekében elreitheti az albumokat. A reitett albumok nem ielennek meg a

#### **Beállítások** lapon.

- 1. Menien a **Collaberia** > Albumok menüpontba.
- 2. Nyomja meg és tartsa lenyomva az elrejteni kívánt albumot.
- 3. Koppintson az **[x] Elreités** lehetőségre.
- 4. Koppintson az **OK** lehetőségre a felugró ablakhan

### **Megjegyzés**

Ha a reitett albumokat szeretné megtekinteni, további információkért lásd: Reitett albumok megtekintése

## **Albumok törlése**

- 1. Menien a **D** Galéria > Albumok menüpontba.
- 2. Konnintson és tartsa lenyomva az albumot, amelyet törölni szeretne
- 3. Koppintson a **TTörlés** dombra
- 4. Koppintson az **OK** lehetőségre a felugró ablakhan

#### **Albumok kezelése**

Az albumokat áthelyezheti más albumokba, fényképeket vagy videókat készíthet a Fényképek mannáhan látható albumokhan, és módosíthatia az album borítóját

- 1. Menien a **D** Galéria > Albumok menüpontba.
- 2 Nyomia meg és tartsa lenyomya az albumot az album kíválasztásához
- 3. Koppintson a **C** Továbbiak lehetőségre az album kezeléséhez.
	- Koppintson a Megielenítés a Fényképek mappában lehetőségre az Összes fénykép albumban megjelenő képek elkészítéséhez.
	- Koppintson az Áthelyezés más albumba lehetőségre a kép áthelyezéséhez egy másik albumba.
	- Koppintson az Album borítójának módosítása lehetőségre, hogy új képet válasszon ki albumborítónak.

# Videó szerkesztése a Videószerkesztővel

A videószerkesztő lehetővé teszi a videók vágását, a kontraszt vagy a fényerő beállítását, a lejátszási sebesség megváltoztatását, valamint egyéb funkciók és effektek alkalmazását.

- 1 Nyissa meg: **Caléria**
- 2. Konpintson a telefon jobb felső sarkában lévő # gombra
- 3. Koppintson a **Videószerkesztő** lehetőségre
- 4 Válasszon ki egy vagy több videót
- 5 Konnintson a(z), z gombra a videók importálásához
- 6 A videó szerkesztéséhez használion videószerkesztő eszközöket
	- Koppintson a **Sablonok** lehetőségre a sablon kíválasztásához
	- Koppintson a **Szerkesztő** lehetőségre átmenetek vagy új videók hozzáadásához és a Vídeó részekre vágásához
	- Koppintson a **Szűrők** lehetőségre filter hozzáadásához
	- Koppintson a **Javítás** lehetőségre a videó expozíciójának, fényerejének, kontrasztjának telítettségének vibrálásának melegségének árnyalatának fénypontiainak halványításának, szemcsésségének, élességének és vignettájának beállításához.
	- Koppintson a Feliratok lehetőségre szövegek és főcím hozzáadásához.
	- Koppintson a **Hanganyag** lehetőségre a hangerőszintek beállításához és háttérzene vagy hang hozzáadásához a videóhoz.
	- Koppintson a **Képarány** lehetőségre a videó képarányának beállításához.
- 7. Koppintson a Mentés gombra.

### **Kollázs létrehozása**

Több fényképet kombinálhat egyetlen képpé, és érdekes elrendezést alkalmazhat.

- 1. Nvissa meg: **D**Galéria.
- 2. Koppintson a telefon jobb felső sarkában lévő : gombra.
- 3. Koppintson a Kollázs lehetőségre.
- 4. Válasszon ki 1-6 fényképet.
- 5. Koppintson a(z)  $\times$  gombra a fényképek importálásához.
- 6. Válasszon ki egy kollázsstílust.
	- Koppintson a Poszter lehetőségre a poszter stílusú kollázs kiválasztásához.
- Koppintson az **Elrendezés** lehetőségre az elrendezés kiválasztásához. Koppintson a **Margók** Jehetőségre a margók hozzáadásához, és konnintson a **Képarány** gombra az egész kollázs kénarányának módosításához
- Koppintson a Filmtekercs lehetőségre a filmtekercs stílusú kollázs kiválasztásához.
- 7. Koppintson a Mentés gombra.

### **Klip létrehozása**

A **Galéria** fénykéneit megoszthatia úgy, hogy a kéneihől videoeffektekkel és zenével Nienészített diavetítést készít

- 1 Nyissa meg: **Caléria**
- 2. Konpintson a telefon jobb felső sarkában lévő #gombra
- 3. Koppintson a **Klip** lehetőségre
- 4. Válasszon ki 3–20 fényképet, és koppintson a(z), z gombra az importálásukhoz
- 5 Szerkesztőeszközökkel szerkesztheti a klinet
	- Koppintson a **Sablonok** lehetőségre a sablon kíválasztásához
	- Koppintson az Audió lehetőségre háttérzene vagy hangok hozzáadásához.
	- Koppintson a Szerkesztés lehetőségre több fénykép hozzáadásához vagy fényképek törléséhez
- 6. Koppintson a Mentés gombra.

#### **Megjegyzés**

\$WHOHIRQIHOVĘN|]pSVĘ UpV]pQ NLYiODV]WKDWMDKRJ\**10 másodperces**YDJ\**Hosszabb videót** szeretne készíteni.

# **Kép szerkesztése a Kivágás funkcióval**

A Kivágás funkcióval automatikusan kivághatia a témákat a képből, és megyáltoztathatia a témák mögötti hátteret.

- 1. Nyissa meg: **Caléria**
- 2. Koppintson a telefon jobb felső sarkában lévő : gombra.
- 3. Koppintson a **Kivágás** lehetőségre
- 4. Válasszon ki 1 fényképet.
- 5 Vária meg, amíg a rendszer azonosítja a fényképen látható alanyokat
- 6 Válasszon hátteret a témák mögötti háttér megváltoztatásához
- 7. Koppintson a **Mentés** gombra

### Kép szerkesztése a Művészet funkcióval

Hozzáadhat egy Művészeti stílust a fényképéhez

- 1. Nvissa meg: **D**Galéria.
- 2. Konpintson a telefon jobb felső sarkában lévő \* gombra
- 3. Koppintson a **Művészet** lehetőségre
- 4 Válasszon ki egy Művészeti stílust
	- Koppintson az **Alacsony poli** lehetőségre futurisztikus geometriai háttér hozzáadásához
	- Koppintson a **Rézkarc** lehetőségre a régi mesternyomatok hangulatának hozzáadásához
	- Koppintson a Vázlat lehetőségre a hátterek vázlatokká alakításához.
	- Koppintson az Akvarell lehetőségre akvarell stílusú hátterek hozzáadásához.
	- Koppintson az RGB lehetőségre cyberpunk retro effektus hozzáadásához.
	- Koppintson a **Blinds** lebetőségre a egy rosszul elbelyezett függőleges szegmens hatás hozzáadásához.
	- Koppintson a **Ködös ablak** lehetőségre ködös elmosódások hozzáadásához.
	- Koppintson a **Tech** lebetőségre a futurisztikus hangulat hozzáadásához
- 5. Válasszon ki 1 fényképet.
- 6 Vária meg, amíg a rendszer alkalmazza a művészeti stílust

### **Megjegyzés**

Az aktuális stílus megváltoztatásához kiválaszthat egy művészeti stílust is.

7. Koppintson a Mentés gombra.

### Videó szerkesztése videóeffektekkel

A Videóhatások használatával érdekes hatásokat alkalmazhat a portré videókon.

Az alábbi funkciók bizonvos eszközökön nem elérhetők.

- 1 Nyissa megal**an Galéria**.
- 2. Konnintson a telefon jobb felső sarkában lévő # gombra
- 3. Koppintson a **Videóeffektek** lehetőségre
- 4. Koppintson a **Start** lebetőségre, és válasszon ki egy videót
- 5. Koppintson a **Következő** lehetőségre a videó importálásához

6 Nyomia meg és tartsa lenyomya a videoeffektusokat, hogy különböző effektusokat alkalmazzon a videóra.

7. Koppintson a Mentés gombra.

### **Tárterület felszabadítása**

A Hely felszabadítása törli a fényképeket a Galériában, hogy tárhelyet szabadítson fel.

- 1 Nyissa meg: **Pagaléria**
- 2. Koppintson a telefon jobb felső sarkában lévő # gombra.
- 3. Koppintson a Tárterület felszabadítása lehetőségre.

A rendszer automatikusan megkezdi a Galéria beolvasását.

- 4. Koppintson a Megtekintés yagy a Részletek megtekintése lehetőségre.
- 5. Jelölie ki a törölni kívánt fényképeket.
- 6. Koppintson a **Kiválasztott fényképek törlése lehetőségre**.
- 7. A felugró ablakban koppintson a Törlés lehetőségre.

### **Az albumnézet formátumának rendezése és beállítása**

Az albumokat név. a létrehozás időpontia vagy az utolsó frissítés időpontia szerint rendezheti.

- 1 Nyissa men: **Pagaléria**
- 2. Koppintson az alul található **Albumok** lehetőségre.
- 3. Konpintson a telefon jobb felső sarkában lévő i gombra
- 4. Koppintson a **Rendezés és nézet** lebetőségre
- 5. Válassza ki a rendezést és állítsa be az albumnézet formátumát.
	- Koppintson a **Rendezés** lehetőségre, és rendezze az albumokat **Egyéni** sorrend, Név

#### Létrehozás dátuma vagy Legutóbbi frissítés szerint.

 $\bullet$  Koppintson a Listanézet lehetőségre az albumok lista formátumban történő megtekintéséhez

### **Galériabeállítások**

#### **Legjobb fénykép kiválasztásának engedélyezése**

A HyperOS elemzi a hasonló fotókat, és megjelöli Önnek a legjobb fotókat

A **Legiobb fénykép kiválasztása** funkció általában alapértelmezés szerint engedélyezve van. A funkciót letilthatia a ielek eltávolításához is a fényképekről.

- 1<sup>Nvicea</sup> men: <sup>Po</sup> Galéria.
- 2. Koppintson a telefon jobb felső sarkában lévő : gombra.
- 3. Koppintson a **Beállítások** lehetőségre.
- 4. Koppintson a(z) **Objective a Legiobb fénykép kiválasztása** funkció engedélyezéséhez.

#### **Rejtett albumok megtekintése**

- 1 Nyissa meg: **Paléria**
- 2. Koppintson az alul található **Albumok** lehetőségre
- 3. Konpintson a telefon jobb felső sarkában lévő # gombra
- 4. Koppintson a **Beállítások** lebetőségre
- 5. Koppintson a **Rejtett albumok megtekintése** lehetőségre

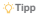

Ha el szeretné reiteni az albumokat, további információkért lásd: albumok elreitése

### **Szöveg felismerése a képeken engedélyezése**

A funkció lehetővé teszi a rendszer számára, hogy felismerie a képeken lévő szöveget, és Ön kiválaszthatja a szöveget, vagy más műveleteket hajthat végre a szöveggel.

- 1. Nyissa meg: **Calária**
- 2. Koppintson a telefon jobb felső sarkában lévő : gombra.
- 3. Koppintson a **Beállítások** lehetőségre.
4. Konpintson a(z) **Complete a Szöveg felismerése a képeken** funkció engedélyezéséhez

## **Megjegyzés**

A képek szövegének felismeréséhez további információért lásd: Képek kezelése.

#### **Biztonságos megosztás beállítása**

A hiztonságns megnsztás lehetővé teszi a fénykének és videók megnsztását az adatvédelmi információk például a tartózkodási hely telefonmodell vagy metaadatok nélkül

- 1. Nvissa meg: **Baléria**
- 2. Konpintson a telefon jobb felső sarkában lévő \* gombra
- 3. Koppintson a **Beállítások** lebetőségre
- 4. Koppintson a **Biztonságos megosztás** lehetőségre
- 5 Válassza a hiztonságos megosztás heállítását

• Koppintson a  $\Box$  gombra a Megosztás alapértelmezés szerint helyadatok nélkül funkció engedélvezéséhez, hogy eltávolítsa a helyadatokat a megosztott képekről. A **Megosztás alapértelmezés szerint helyadatok nélkül** funkció alapértelmezetten engedélvezve van.

• Koppintson a JRPEUDD**Megosztás alapértelmezés szerint metaadatok nélkül** funkció engedélvezéséhez, hogy eltávolítsa az eszközmodell adatait, a metaadatokat és egyéb információkat. A Megosztás alapértelmezés szerint metaadatok nélkül funkció alanértelmezetten engedélyezve van

#### **HEIE 4talakitána küldőn olőtt**

A rendszer a HEIF-képeket küldés előtt JPEG formátumra konvertálja.

- 1 Nyissa meg: **Pagaléria**
- 2. Koppintson a telefon jobb felső sarkában lévő : gombra.
- 3. Koppintson a **Beállítások** lebetőségre
- 4. Konpintson a(z) **Combra a HEIF átalakítása küldés előtt** funkció engedélyezésébez. A

funkció általában alapértelmezés szerint engedélyezve van

# **10. fejezet Alkalmazások**

# **Megjegyzés**

Az alkalmazások használatakor hizonyos engedélyeket, néldául a helyadatokhoz és a kamerához való hozzáférést engedélyezni kell. Korlátozhalia az alkalmazások engedélyeit. és hármikor visszayonhatja öket

# **Számológép**

A **Számológép** segítségével alapvető aritmetikai számításokat végezhet a szabványos számológénnel. A tudományos számológénet trigonometrikus függyények, szögradjánok gyökök, valamint pénzügyi és pénznemek számítására is használhatja

#### **Számológép használata**

- 1 Nyissa meg: **8** Számológép.
- 2 Válasszon megfelelő számológéneket

• Koppintson a **Számológép** lehetőségre az alap számológép használatához az alapvető számításokhoz.

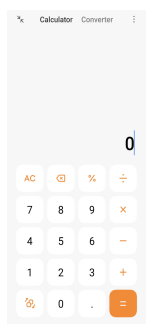

· Koppintson a(z)  $\langle \partial_x \rangle$  gombra a tudományos számológépre váltáshoz a trigonometrikus függyények a szögradjánok és a gyökök számításához

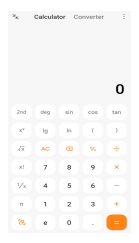

• Koppintson a **Konverter** lehetőségre a konverter számológép használatához, amellyel nénznemeket és több mértékegységet is át tud konvertálni

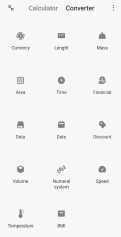

### **Számok másolása vagy törlése**

- 1. Nyissa meg: **: 0 Számológép**.
- 2. Koppintson a számokra a számításhoz.
- 3 Válassza ki a számok másolását vagy törlését
	- 7DUWVD OHQ\RPYD D NLMHO]ĘQ D V]iPtWiVL HUHGPpQ\W PDMG NRSSLQWVRQ D **Másolás** Jehetőségre Az eredményt most már heillesztheti máshová

. Konnintson a(z)  $\alpha$  combra az utolsó számiegy törlésébez, ha véletlenül írt he egy számot.

• Koppintson a **C** gombra az utolsó bejegyzés törléséhez, vagy koppintson az AC gombra az összes bejegyzés törléséhez

### **Óra**

### Ebroestő boállítáen

Beállíthat riasztásokat a nap bármely időpontiára, és a hét egy vagy több napián megismételheti azokat.

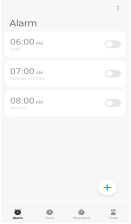

# 1. Nvissa meg:  $\bullet$  Óra.

- 2. Koppintson a(z) + gombra a kezdőlapon ébresztés hozzáadásához.
- 3 Állítsa he az éhresztési időt
- 4. Beállíthatia a csengőhangot, az ismétlési gyakoriságot és egyéb elemeket.
- 5. Koppintson a  $\checkmark$  gombra.

A(z) o qomb az ébresztési idő mellett ielenik meg.

### **O**-Tipp

Ha módosítani szeretné az előre beállított ébresztési időt. érintse meg az ébresztést az idő módosításához

#### **Riasztás kikapcsolása**

Az ébresztést egyszer, a beállított napon kikapcsolhatia, vagy kikapcsolhatia az ismétlődő ébresztést.

- 1. Nvissa meg: @ Óra.
- 2. Koppintson az ébresztési idő melletti o gombra.
- 3 Válassza ki az egyszeri vagy az ismétlődő riasztás kikapcsolását

### **Egyéni órák felvétele**

Az idő összehasonlításához különhöző országok és régiók órájt adhatja hozzá

- 1. Nvissa meg: **@** Óra.
- 2. Koppintson a  $\blacksquare$  gombra.
- 3. Koppintson a gombra.
- 4 Ország vagy város keresése
- 5 Érintse meg a helyet az egyéni óra hozzáadásához a kezdőlanhoz

#### **Stopperóra használata**

A stopperórával mérheti egy tevékenység, például egy mérközés vagy egy esemény időtartamát

- 1. Nvissa meg: **@** Óra.
- 2. Koppintson a  $\bar{\mathbb{O}}$  gombra.
- 3. Érintse meg a(z) · gombot a kezdéshez.
- 4 Konpintson a(z) u gombra a stopperóra szüneteltetéséhez

### **Megjegyzés**

A(z) > lehetőségre koppintással ielölhet különböző időszegmenseket, a(z) > lehetőségre koppintással

### **Időzítés beállítása**

Az időzítővel visszaszámolhat egy megadott időponttól. Az időtartamot egy másodnerg és 99 óra 59 perc 59 másodnerc közötti értékre állíthatja

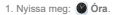

- 2. Koppintson a  $\Xi$  gombra.
- 2 Állítea be az időtartamot
- 4. Érintse meg a(z) · gombot az időzítés kezdetéhez.

# **Megjegyzés**

(\*) John Sautomatikusan Jeáll Jamikor az időzítés vénet ér. Az időzítő szüneteltetésébez megérinfbeti a(z)

- v gombot, a folytatáshoz megérintheti a(z) > gombot, yagy az időzítő visszaállításához megérintheti a(z)
- $\blacksquare$  gombot

## **Iránytű**

Használhatja az **Iránytű** lehetőséget az irány a hely és a magasság megadásához

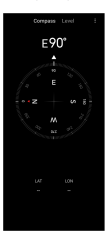

#### **Iránytű használata**

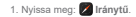

2. Helvezze a telefont vízszintes vagy függőleges felületre, hogy láthassa az iránytűt.

### **Tipp**

& kamera által nyúltott valós ideiű nézetet láthatia. ha a telefont fünnőlegesen tartia

### **Vízmérték használata**

- A vízmértékkel meamérheti, hoav eav felület vízszintes vaav függőleges-e.
- 1 Nyissa meg: **Z** Iránytű.
- 2 A kezdőoldalon balra pöccintve vízmértékként használhatja a telefont

3. Helvezze a készüléket vízszintes vagy függőleges felületre, hogy láthassa a vízszintes foliotot

#### **Megjegyzés**

Ha a körök színe zöldre vált, az azt mutatja, hogy a telefon vízszintesen yagy függőlegesen áll a felülethez képest.

### **Letöltések**

A **V** Letöltések segítségével kezelheti a letöltött alkalmazásokat és egyéb fájlokat.

### **Új letöltési feladat hozzáadása**

- 1. Nyissa meg: **U** Letöltések.
- 2. Konpintson a jobb alsó sarokban lévő + gombra
- 3. Adion meg egy HTTP- vagy HTTPS-linket a mezőben.
- 4. Koppintson a Letöltés lehetőségre.

### **Tipp**

A kezdőlapról balra húzva megtekintheti a befeiezett letöltési feladatokat

### **Letöltött munka törlése**

1. Nyissa meg: **La** Letöltések.

2. Lapozzon balra, vagy koppintson a(z)  $\heartsuit$  gombra a letöltési oldal megnyitásához a kezdőlanon

- 3 Válassza ki a törölni kívánt letöltött munkát
	- . Konnintson és tartsa lenyomva az elemet majd konnintson a 19 lehetőségre
	- . Koppintson az elemre, maid a (0) lehetőségre

### **Fáilkezelő**

A **III Fájlkezelő** egy egyszerű és hatékony fájlkereső. Segítségével könnyedén kezelheti az eszközén a hálózathoz csatlakoztatott tárolókon és a felhőalapú tárolókon lévő tárhelyeket. Az alkalmazás megnyítása után azonnal, egy pillantással láthatia, hogy hány fáil és alkalmazás van a készülékén.

#### **Dokumentum nézet**

Koppintson a **D** lehetőségre a dokumentumok megtekintéséhez. Különféle kategóriákba vannak rendezve, például képek, videók, dokumentumok, zene, APK-k, Bluetooth és letöltések. yalamint archivumok. A megfelelő kategóriára koppintya megkeresheti a dokumentumot

#### **Tárhelystatisztika**

Itt **III** gyorsan értelmezhető tájékoztatást kaphat a belső tárterület foglaló fájlokról és megtekintheti a gyökérmanna összes elemét

#### **Fájlok megosztása**

- 1 Nyissa meg: **III Fáilkezelő**
- 2. Konpintson a fáilra és tartsa nyomva a gombot
- 3. Koppintson a [7] Küldés lehetőségre a fájl különböző platformokon való megosztásához.

### **Fájlok áthelyezése másik mappába**

- 1. Nyissa meg: **in Fáilkezelő**.
- 2. Koppintson a fáilra és tartsa nyomya a gombot.
- 3. Fájlok másik mannába történő áthelyezésébez konpintson az **C3 Áthelyezés** lehetőségre

### **Fájlok törlése**

1. Nyissa meg: **III** Fáilkezelő.

- 2. Konpintson a fáilra és tartsa nyomva a gombot
- 3. Koppintson a **TT Törlés** lehetőségre a fáil törléséhez.

#### **Fájlok kezelése**

A fáilokat priváltá teheti, hozzáadhatja a **Kedvencek** mannához, másolhatja, átnevezheti és Howeb módosításokat végezhet

- 1 Nyissa meg: **III Fáilkezelő**
- 2. Konpintson a fáilra és tartsa nyomva a gombot
- 3. Koppintson a **m** Továbbiak lehetőségre a fájlok kezeléséhez.
	- Koppintson a Másolás lehetőségre a fáil másolásához más mappákba.
	- Koppintson a Legyen privát lehetőségre, hogy a fájlt priváttá tegye
	- Koppintson a **Hozzáadás a kedvencekhez** lehetőségre a fáil hozzáadásához a **Kedvencek** mappába a Belső tárhely Hozzáadás a kedvencekhez pontiában.
	- Koppintson az Átnevezés lehetőségre a fájl átnevezésébez
	- Koppintson a **Megnyitás másik alkalmazásban** lehetőségre, hogy a fájlt más alkalmazással nvissa meg.
	- Koppintson a **Részletek** lehetőségre a fájl részletes információinak megtekintésébez

#### **Hely felszabadítása**

- 1 Nyissa meg: **III Fáilkezelő**
- 2. Konpintson a telefon jobb felső sarkában lévő : gombra
- 3. Koppintson a **Felszabadítás** lehetőségre.

 $A$  rendszer automatikusan átvizsgália a Cache fájlok, az Elavult fájlok, a Csomagok, a **Maradványok** és a **Memória** szemetesét.

- 4. Válassza ki a törlendő fájlokat.
- 5. Koppintson a Felszabadítás lehetőségre.

# **Google**

A Google szolgáltatás számos alkalmazást támogat. Az alkalmazások használatának

megismeréséhez további információkért lásd:https://support.google.com További alkalmazások letöltéséhez keresse fel a **P Play Store** alkalmazást vagy a Google hivatalos webhelyét.

#### **Asszisztens**

Az *A***z Acezieztone** sogitsógóvel gyorsabban vágazbat al dolgokat. Abelyett, bogy manuálisan Végezné el a feladatokat az ujjával a képernyőre konpintva, hangutasításokkal is elvégezheti a munkát. Az **Asszisztens** intelligens és nagyon jól integrálódik a HyperOS-hoz.

További információk: assistant google com

#### **Naptár**

A **D** Naptár segítségével megtekintheti az ütemezési információkat, emlékeztetőket állíthat be. továbbá feladatokat vagy eseményeket adhat hozzá.

#### **Névjegyek**

A **1** Néviegyek segítségével egy helyen tarthatia az összes elérhetőségét, és egyszerre több embert is elérhet. Rendszerezheti, áttekintheti és egyesítheti kapcsolatait, személyes levelezőlistákat hozhat létre, és gyorsan küldhet üzeneteket a leggyakrabban keresett személyek csoportiainak, anélkül, hogy külön-külön meg kellene adnia a címüket.

### **Drive**

A **O** Drive segítségével megnvithatia, megtekintheti, átnevezheti és megoszthatia a Drive felhőfiókjába mentett fájlokat

További információkért keresse fel: support google com/drive

#### **Meet**

Könnyedén kezdeményezhet egyszemélyes videóhívást a **CMMeet** lehetőséggel

További információkért lásd: support google com/meet

#### **Gmail**

A **M** Gmail lehetővé teszi, hogy e-mailt küldjön és fogadion a Google webes e-mail Isvěsktatlénoksa

További információkért keresse fel: support google com/mail

#### **Google**

A **G** Google segítségével megtalálhatja az Önt érdeklő online tartalmakat, és bekancsolhatja a személyre szahott feedet, hogy személyre szahott tartalmakat kanjon

További információkért keresse fel: support google com/websearch

#### **Google One**

A <sup>1</sup> Google One segítségével automatikusan biztonsági mentést készíthet a telefonjáról és kezelheti a Google felhő tárhelyét.

\* A Google-fiók segítségével automatikusan biztonsági másolatot készíthet a fényképekről. néviegyekről, üzenetekről és más fontos dolgokról. Ha elromlik, elyeszíti vagy frissíti telefoniát mindent visszaállíthat az új HyperOS készülékére

### **Megjegyzés**

Minden Google-fiók 15 GB szabad tárhellvel rendelkezik

\* A Google-fiók tárbelyét a Drive a Gmail és a Fényképek között kezelbeti

#### **Térképek**

A **9** Térképek segítségével útbajgazítást és egyéb helyalapú információkat kaphat.

# **Figyelem**

A **V** Maps használatához engedélveznie kell a helymeghatározási szolgáltatásokat

További információkért keresse fel: support google com/maps

#### **Hírek**

A **m** Hírek egy személyre szabott hírgyűjtő amely rendszerezi és kiemeli a világban zajló eseményeket, így többet tudhat meg az Ön számára fontos történetekről.

További információkért lásd: support.google.com/news/publisher-center.

#### **Fényképek**

A **X** Fényképek segítségével automatikusan tárolhatia és mentheti fényképeit és videóit a Google-fiókiában

További információkért keresse fel: support google com/photos

#### **Play Store**

Öli alkalmazásokat, filmeket és tévéműsorokat, zenéket, könyveket, magazinokat és játékokat talál a **▶ Play Store** oldalon.

További információkért keresse fel: support google com/play

### **Podcastok**

A **PR Podcastok** segítségével lejátszhatia kedvenc műsorainak legújabb epizódiait, felfedezheti a podcast-ajánlásokat, és kezelheti zenehallgatási tevékenységeit

További információkért keresse fel: support google com/googleplay/podcasts

### **YouTube**

A **D** YouTube segítségével közvetlenül a készülékéről nézhet és tölthet fel videókat.

További információkért lásd: sunnort gongle com/voutube

### **YT Music**

Leiátszási listákat, albumokat és előadókat streamelhet és böngészhet a **@** YT Music alkalmazásban.

# **Mi Browser**

**A Mi Browser** eav avors és biztonságos, telies funkcionalitású webböngésző mobileszközökre. A Mi Browser segítségével böngészhet az interneten, híreket böngészhet. Kereshet videókat nézhet online vásárolhat és online játszhat. A Mi Browser höngészővel Kéneket és videókat is letölthet közösségi médiából. fájlkezelő eszközöket használhat, és privát mappákat állíthat be.

#### **Keressen vagy nyisson meg egy webcímet**

- 1 Nyissa men: **Q Mi Browser**
- 2. Koppintson a **C** Kezdőoldal lehetőségre a kezdőoldal megnvitásához.
- 3. Íria be a keresősávba a kereséshez vagy a webcím megnyitásához.

## **Fájlok kezelése**

Elküldheti, elreitheti, törölheti és megtekintheti a részletes információkat

- 1. Nyissa meg: **Q** Mi Browser.
- 2. Koppintson a **Fi Eájlok** lehetőségre az összes fájl megtekintésébez
- 3 Válassza ki a kezelni kívánt fájlokat.
- 4. Válassza a **Küldés** Elrejtés, Törlés vagy Továbbiak opciót.

## **Online játékok megnyitása**

Online játékot játszhat játékalkalmazás betöltése nélkül

- 1. Nvissa meg: **O** Mi Browser.
- 2. Koppintson a **Q. Játékok** lehetőségre a Játékok oldal megnyításához
- 3. Konnintson egy játékra a játék megkezdéséhez

#### Könyvielzők és előzmények megtekintése

Megtekintheti a tárolt könyvielzőit és a böngészési előzményeket.

- 1 Menjen a **Q** Mi Browser > **Q Profil** lehetőségre
- 2. Érintse meg a  $\Omega$  gombot a könyvjelzők és az előzmények megtekintéséhez.

#### **Inkognitó mód, sötét mód vagy asztali mód engedélyezése**

- 1. Menjen a **O** Mi Browser > **QProfil** lehetőségre.
- (QJHGpO\H]]HD]**InkognitómódSötét mód**YDJ\**Asztali mód** opciót.
	- Inkognitómód: Az inkognitó mód lehetővé teszi a biztonságos és privát böngészést anélkül hogy keresési vagy böngészési előzményeket hagyna maga után
	- Sötét mód: A sötét színösszeállítás növelheti a vizuális élményt gyenge fényviszonyok között
	- **Asztali mód**: Az asztali mód lehetővé teszi, hogy a számítógén asztalán megjelenő weboldalakhoz hasonlóan böngészhessen.

### **Mi Remote**

A **Mi Remote** egy univerzális távirányító alkalmazás, amely a telefon IR Blaster (Infravörös Blaster) portiával működik. A Mi Remote támogatia a Samsung, LG. Sony, Panasonic, Sharp, Hajer Videocon Micromax Onida és más márkák készülékeit. Vezérelheti az elérhető készülékeket beleértve a TV-ket set-ton boxokat DVD-lejátszókat intelligens dobozokat légkondicionálókat projektorokat kamerákat és egyéb eszközöket otthonában

#### **A Mi Remote segítségével vezérelheti a távoli eszközöket**

A Mi Remote alkalmazás segítségével telefonián távoli eszközöket vezérelhet, ha nem kénvelmes a táviránvító.

A következőkben példaként a Set-top boxot vesszük figyelembe.

1 Nyissa men: **Mi Browser** 

2. Koppintson a **Távirányító hozzáadása** az elérhető eszköztípusok, például TV, ventilátor vagy okosbox megtekintéséhez

3. Válassza a **Set-top box** lehetőséget a szolgáltató kiválasztásához

.<br>4. Konpintson a(z) **Power** lehetőségre, és köyesse a képernyőn megjelenő utasításokat a távoli eszközök csatlakoztatásához.

#### **Megjegyzés**

A Mi Remote egyes eszközöket nem támogat. A funkciókat valós helyzetek alapján ellenőrizheti.

### **Mi Videó**

A **Mi Videó** egy hatékony helyi videólejátszó. A Mi Videó segítségével egy helyen játszhatja le, töltheti le, streamelheti és kezelheti videóit. A lejátszott videókat könnvedén nagyíthatia és kicsinyítheti.

#### **Videólejátszás**

- 1. Nvissa meg: **D** Mi Videó.
- 2. Koppintson a **Helyi** lehetőségre a helyi fájlok megtekintéséhez.
- 3. Koppintson a(z) III lehetőségre a videó oldalának megnyitásához.

A helvi videókat a Videók. Mappák és Lejátszási listák kategóriákban tekintheti meg.

4. Válasszon ki egy videót a lejátszáshoz.

#### **Zenelejátszás**

1. Nvissa meg: **D** Mi Videó.

- 2. Koppintson a **[**m] Helvi lehetőségre a helvi fáilok megtekintéséhez.
- 3. Koppintson a IIII lehetőségre a zeneoldal megnvításához.
- 4. Konnintson egy zeneszámra a lejátszáshoz

### **Hasznos funkciók az oldalsávon**

Videó lejátszásakor további effekteket adhat a videóboz a hasznos funkciók segítségével

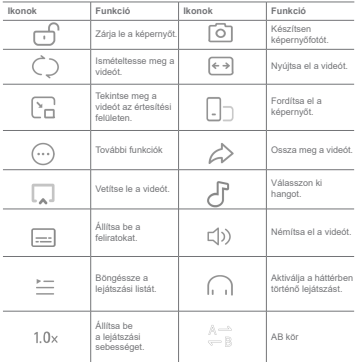

# Gesztus gyorsbillentvűk a Mi videóban

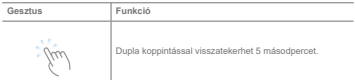

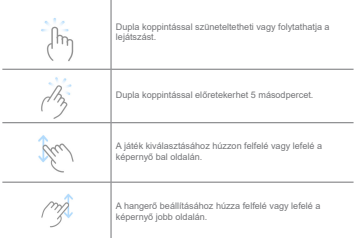

### **A videók kezelése**

A videókat megoszthatia, átnevezheti, törölheti és elreitheti.

- 1. Nvissa meg: **D** Mi Videó.
- 9 Válasszon ki egy videót, majd érintse meg és tartsa lenyomya a videót
- 3 A videók kezelése
	- Koppintson a <sup>\*</sup> Megosztás lehetőségre a videó különböző platformokon való megosztásához
	- Koppintson az **[1] Átnevezés** lehetőségre a videó átnevezéséhez.
	- Koppintson a **(i) Tulajdonságok** lehetőségre a videó részletes információinak megtekintéséhez
	- Koppintson az  $\otimes$  Elrejtés lehetőségre, hogy a videót priváttá tegye.
	- Koppintson a TT Törlés lehetőségre a videó törléséhez

### **Zene**

- A **Z** Zene segítségével lejátszási listákat, albumokat és előadókat streamelhet és böngészhet.
- A telefonon elmentett zenéket is lejátszhatja

#### **Játssza le saját zenéit**

- 1 Nyissa men: **Zane**
- 2. Böngésszen zenéket a Dalok. Előadók. Albumok vagy Mappák oldalon.
- 3. Válasszon ki egy zenét a lejátszáshoz.

#### Jelentkezzen be a Xiaomi fiókiába

Bejelentkezhet a Xiaomi fiókiába, bogy szinkronizálbassa zenei adatait és preferenciáit

- 1. Nyissa meg: **Pa** Zene.
- 2. Koppintson a(z)  $\overline{x}$ 2 elemre a fiókbeállítások megnvitásához.
- 3. Koppintson a **Bejelentkezés** lehetőségre a Xiaomi fiókiába való bejelentkezésbez

### **Zene beállítása**

Beállíthatia az alvásidőzítőt szűrheti a fáilokat, és több más beállítást is elvégezbet.

- 1 Nyissa men: **Zane**
- 2. Konpintson a(z)  $\approx$  elemre a fiókbeállítások megnvításához
- 3. A Beállítások > Speciális beállítások oldalon talália meg a szolgáltatást és a beállításokat
	- . Koppintson a(z) **Completions and Alvásidőzítő** engedélvezéséhez, hogy egy bizonyos dő után leállítsa a lejátszót
	- Koppintson a **Fejhallgatók és hanghatások**OHKHWĘVpJUHD **Dolby Atmos** engedélvezéséhez, és állítsa be a grafikus kiegvenlítőt.
	- **Konnintson a(z)** Ohketőségre a Méret szerint vagy a Hosszúság szerint engedélyezéséhez, és húzza a csúszkát a hangfájlok szűréséhez.

#### **Sötét mód engedélyezése**

- A Sötét mód komfortos vizuális hatást kelt gyenge fényviszonyok között.
	- 1 Nyissa meg: **Pa** Zene.
	- 2. Koppintson a(z)  $\overline{\varphi}^{\mathfrak{L}}$  elemre a fiókbeállítások megnyitásához.
	- 3. Konpintson a(z) **O** dombra a Sötét mód engedélvezésébez

### **Jegyzetek**

-Henvzeteket készíthet szöveggel, képekkel, hanggal és gondolattérképekkel.

#### **Jegyzet létrehozása**

- 1 Nyissa men: **J. Jegyzetek**
- 2. Jegyzet létrehozásához konnintson a(z) C lehetőségre a(z) E oldalon.
- 3 Íria be a szöveget
- 4 A jegyzet mentéséhez konnintson a(z)  $\checkmark$  dombra

#### **Tipp**

- + Hanganyagot, képeket, vázlatokat, ellenőrzőlistákat és egyéb elemeket adhat hozzá egy jegyzethez.
- . A formázáonk menuáltoztatásáboz címenzetíkket félkövér vanu dőlt hetűtinket, felomolásos vanu számozott listät és egyéb elemeket is alkalmazhat.

#### **Hangos jegyzet készítése**

- 1 Nyissa men: **J. Jegyzetek**
- 2. Konnintson a(z) Ca gombra jegyzet hozzáadásáboz
- 3. Konnintson a(z) illu gombra, és beszélien a telefonboz
- 4. Koppintson a(z) · gombra a felvétel leállításához.
- 5. Íria be a hangos iegyzet címét.
- 6. Koppintson a(z)  $\checkmark$  gombra a jegyzet mentéséhez.

### **O-Tipp**

A(z) Ch comb lenyomya tartásával készíthet hancos jegyzetet

### **Jegyzet törlése**

- 1. Nyissa meg: **Jegyzetek**.
- 2. Koppintson a jegyzetre és tartsa lenyomva a(z)  $\blacksquare$  oldalon.
- 3. Koppintson a **Törlés** gombra

#### **Jegyzetek kezelése**

Elreitheti, kitűzheti, törölheti, áthelyezheti a jegyzetet, és mannát hozhat létre a jegyzetek kategorizálására

- 1<sup>Nvissa men: **J. Jegyzetek**</sup>
- 2. Egy vagy több jegyzet kiválasztásához érintse meg és tartsa lenyomya a jegyzetet.
- 3. Válassza ki a jegyzetek kezelését.
	- Koppintson az Elreités lehetőségre a jegyzet elrejtéséhez.
	- Koppintson a **Kitűzés** lehetőségre a jegyzet kitűzéséhez
	- Koppintson a **Törlés** lehetőségre a videó törléséhez
	- Koppintson az Át**helyezés** lehetőségre a jegyzet másik mappába történő áthelyezésébez

#### **Törölt jegyzetek visszaállítása**

- 1. Nvissa meg: **Jegyzetek**.
- 2. Koppintson a(z) **El** lehetőségre a kezdőoldalon.
- 3. Koppintson a(z) **o** lehetőségre az összes mappa megtekintéséhez.
- 4. Konpintson a(z) mulehetőségre az összes törölt jegyzet megtekintéséhez
- 5. Koppintson a visszaállítani kívánt jegyzetre, majd koppintson a  $\mathcal{B}_\bullet$  Helyreállítás gombra.

### **Új mappa létrehozása**

- 1<sup>Nvissa men: **J. Jegyzetek**</sup>
- 2. Konnintson a(z) **E** lehetőségre a kezdőoldalon
- 3. Konpintson a(z) **D** lehetőségre az összes manna megtekintéséhez
- 4. Koppintson az Úi mappa lehetőségre.
- 5. Íria be a mappa nevét.
- 6. Koppintson az OK gombra.

#### **Jegyzetek keresése**

1. Nvissa meg: **Jegyzetek**.

- 2. Érintse meg a keresősávot a(z)  $\blacksquare$  oldalon a jegyzet kulcsszavainak megadásához.
- 3 Válassza ki a jegyzet helyének meghatározását

#### **Rejtett jegyzetek megtekintése**

- 1. Nyissa meg: **Z Jegyzetek**.
- 2 Húzza lefelé a képernyő felső részét majd engedie el
- 3 Adia meg az adatvédelmi jelszót
- 4. Konpintson egy reitett jegyzetre a részletek megtekintésébez

#### Részfeladat-ellenőrzési lista létrehozása

A Jegyzeteket emlékeztetőként használhatja, hogy emlékeztesse Önt a napi rutinokra és feladatokra.

- 1 Nyissa men: **J. Jegyzetek**
- 2. Lanozzon balra, vagy konnintson a **R** Feladatok gombra a kezdőlan tetején
- 3. Koppintson a(z) C gombra a részfeladatok ellenőrző listájának létrehozásához.
- 4 İria be a részfeladat szövegét
- 5. Koppintson a **KÉSZ** gombra

### **Megjegyzés**

- · Minden részfeladat-ellenőrzési listához heállíthat egy emlékeztetőt és egy ismétlési intervallumot
- + Ha további részfeladatokat szeretne hozzáadni, koppintson a(z) @ lehetőségre.

### **Hangfelvétel**

A **Hangfelvétel** segítségével rögzíthet egy eseményt, egy megbeszélést, személyes jegyzeteket Vagy tantermi előadásokat, kreatív ötleteket és sok mást is

#### **Hangfelvétel**

- 1. Nyissa meg: **De** Hangfelvétel.
- 2. Konnintson a(z) @ gombra a felvétel megkezdéséhez
- 3 A felvétel leállításához konpintson a(z) jul gombra

4. Konnintson a(z) **Pa** gombra a felvétel mentéséhez

### **O**-Tipp

- . A felvétel neve alanértelmezés szerint generálódik. A nevet új névre módosíthatja
- $+$  A(z) > gombra koppintással ielölhet bizonvos szegmenseket, a(z) ii gombra koppintással szüneteltetheti District District University of the American Indian Indian Indian Indian Indian Indian Indian Indian Indian Indian Indian Indian Indian Indian Indian Indian Indian Indian Indian Indian Indian Indian Indian Indian Indian In

### **Felvételek megtekintése**

- 1 Nyissa men: **Hangfelvétel.**
- 2. Koppintson a megtekinteni kívánt felvételre.

### **O-Tipp**

Mannezthatia manialilihati yany nyoreithatia a faluátalt

### **Felvétel beállítása**

- 1. Nyissa meg: **BD** Hangfelvétel.
- 2. Koppintson a telefon jobb felső sarkában lévő @ gombra.
- 3 Válorezo ki o folyově boállítárojnak kazalárát
	- .<br>Konpintson a(z) **Japonia American Fülhallgató mód** engedélyezésébez a hang lejátszásáboz a fülhallgató hangszórójával.
	- **· Konnintson a(z) Latitude A csengés némítása felvétel során** funkció engedélvezéséhez.

\* Koppintson a(z) **interpendent a Hangfelvétel manuális elnevezése** funkció engedélvezéséhez.

• Koppintson a Felvétel formátuma lehetőségre, és válassza az M4A, MP3, vagy WAV opciót.

• Koppintson a **Szinkronizált felvétel törlése** lehetőségre a szinkronizált felvételek Wideához

• Koppintson a Nemrég törölt elemek lehetőségre a törölt elemek kezeléséhez. A törölt elemek legfeljebb 30 napig tárolhatók a szemetesben

• Koppintson az **Adatok törlése** lehetőségre a gyorsítótárazott elemek, az alkalmazásadatok és a testreszabott beállítások törlésébez

### **Szkenner**

Mognyithatia a **Samuar** lehetőséget és elhelyezheti a OR-kódot a kerethen a különhöző típusú QR-kódok és vonalkódok beolvasásához.

### **Vigyázat**

A Szkennert nem használia a személyes adatait tartalmazó tárovak lefényképezésére.

### **Tipp**

Sötét körnvezetben bekancsolbatia a vakut

### **Biztonság**

A **[1]** Biztonság segítségével megtisztíthatja a telefon tárhelyét, kezelheti az alkalmazásokat és engedélyeket, szűrheti és blokkolhatja a spam hívásokat és üzeneteket, valamint megyédheti telefoniát a reitett vírusoktól vagy rosszindulatú alkalmazásoktól.

### **Alkalmazászár**

Az **Q Alkalmazászár** segít védeni adatait. További információkért lásd: Alkalmazászár.

#### **Akkumulátor és teljesítmény**

Az **Akkumulátor** segítségével tesztelheti az energiafogyasztást és optimalizálhatja az akkumulátorral kapcsolatos elemeket. További információkért lásd: 4. feiezet Akkumulátor és karbantartás.

#### **Tiltólista**

A **D** Tiltólista automatikusan kiszüri a spam. adathalász és marketinghívásokat és -üzeneteket. A **Tiltólista** mutatia a kiszürt SMS-ek és a bejövő hívások előzményeit

### **Megjegyzés**

A kiemelt telefonszámok olvasatlan üzeneteket jelölnek. Ha elolvassa a telefonszámhoz tartozó üzenetet, a szám színe nirosról feketére vált

#### **Tiltólista engedélyezése**

A tiltólistához hozzáadhat telefonszámokat.

- 1 *Lénien* a **Biztonság > <sup>1</sup> Tiltólista** menínontha
- 2. Konpintson a telefon jobb felső sarkában lévő @ gombra
- 3. Konnintson a(z) **Combra a Tiltólista** engedélyezésébez

#### Blokkolt bejövő hívások kezelése

Mentekintheti a hlokkolt bejövő hívások előzményeit, vagy feloldhatja a hlokkolt bejövő hívások blokkolását.

- 1 | épien a **FBiztonság > <sup>1</sup>** Tiltólista menüpontba.
- 2. Válasszon ki egy blokkolt hívást.
- 3. A híváselőzmények megtekintéséhez koppintson a telefonszámra.
- 4. Kezelie a blokkolt beiövő hívásokat.
	- . Koppintson egy hívásra a híváslistában tárcsázáshoz vagy üzenet küldéséhez.
	- Koppintson a L**etiltás feloldása** lehetőségre a szám letiltásának feloldásához

#### **Tipp**

Tartsa ujiát egy telefonszámon több elem törléséhez.

### **Tiltólista kezelése**

Használia a telefonszámokat, előhívószámokat és helveket a blokkolási feltétel megállapításához.

Először engedélyeznie kell a Tiltólista lehetőséget.

- 1. Lépien a **Q** Biztonság > **D** Tiltólista menüpontba.
- 2. Koppintson a telefon jobb felső sarkában lévő @ gombra.
- 3. Kezelie a tiltólistát.

• Koppintson a Letiltott számok lehetőségre az egyes számok hívásainak és üzeneteinek blokkolásához.

• Koppintson a Kivételek lehetőségre, ha bizonyos számokról érkező hívásokat és üzeneteket szeretne engedélyezni.

### **A hívástiltó lista beállításai**

Kiválaszthatia, hogy blokkolia-e a különböző embercsoportok és kapcsolatok hívásait

- 1 | énien a **BRiztonság > <sup>■</sup> Tiltólista** menünggiho
- 2. Koppintson a telefon jobb felső sarkában lévő @ gombra.
- 3. Koppintson a **Hívás tiltólista** lehetőségre a hívások blokkolásához
	- .<br>Koppintson a(z) **Ohkehöségre az Idegenek hívásainak blokkolása** engedélyezéséhez.
	- .<br>Koppintson a(z) **Ohkehötöségre a Továbbított hívások blokkolása** engedélyezéséhez.
	- .<br>Koppintson a(z) **Ohkehöségre a Hívások blokkolása néviegyekből** engedélyezéséhez.
	- **· Koppintson a(z) O** lehetőségre a Reitett számokról érkező hívások blokkolása engedélvezéséhez.

#### **Sebesség növelése**

Használia a **A Sebesség növelése** lehetőséget, amely segíti a telefon gyorsabb működését. A funkció törli a harmadik féltől származó alkalmazások, a futó rendszeralkalmazások és a zárolt futó alkalmazások gyorsítótárát és memóriáját.

### **Tisztító**

Használia a **Tisztító** lehetőséget a telefonon tárolt haszontalan elemek törléséhez, valamint a telefon gyors és produktív munkavégzéséhez.

### **A kuka ürítése**

A Tisztítás átvizsgálja a cache fájlok, elavult fájlok, telepítési csomagok, maradyányok és a memória cache szemetesét. Törölheti az elemeket

- 1. Nyissa meg a **V** Biztonság lehetőséget.
- 2. Koppintson a **T**i Tisztító lehetőségre a szemét automatikus keresésének elindításához.
- 3. Válassza ki a törlendő fáilokat.
- 4. Az alsó gombra koppintva elindíthatia az időzítőt.

### Emlékeztető beállítása

Ejgyelmeztető értesítést kaphat a Tisztító használatának szükségességéről, ha a szemetek elérik ahatárt.

- 1 | épien a **Q Biztonság > Ti Tisztító** menüpontha
- 2. Koppintson a telefon jobb felső sarkában lévő fől gombra.
- 3. Konpintson a(z) **Combra az Emlékeztető a tisztításra** lehetőség engedélyezéséhez
- 4 Állítson be a szemétméret korlátját, és ütemezze a figyelmeztetések gyakoriságát

### **Adathasználat**

Használia az **A Adathasználat** lehetőséget az adatcsomag kezeléséhez. Nyomon követi az adatforgalmat, és segít korlátozni az alkalmazások mobiladat-, háttéradat- vagy Wi-Fi-használatát

#### **Mélytisztító**

Használia a **Melytisztítás** funkciót a felesleges vagy szükségtelen elemek törléséhez, hogy felszabadítsa a telefon tárhelyét.

• A felesleges fényképek törlése: észlelie a duplikált fényképeket és a gyenge minőségű képeket a **Galériában**.

• A ritkán használt alkalmazások eltávolítása: törölie a ritkán használt alkalmazásokat. hoov helvet szabadítson fel.

- **Alkalmazásadatok törlése:** minden alkalmazás nem fontos adatainak törlése
- A nagy fájlok törlése: törölie a lényegtelen nagy fájlokat.
- **A felesleges videók törlése:** törölje a felesleges videókat

### **Tisztító beállításai**

- 1. Lépjen a **V** Biztonság > **T** Tisztító menüpontba
- 2. Koppintson a telefon jobb felső sarkában lévő @ gombra.
- 3. Válassza ki a **Tisztító** beállításainak kezelését.
	- .<br>Koppintson a(z) **Objectiva Algymente Emlékeztessen a tisztításra** funkció engedélyezéséhez. maid a szemét méretének korlátozásáboz és az ütemezés beállításáboz
	- \* Koppintson a(z) lehetőségre az Alkalmazásmemória szkennelése opcióhoz.

**• Koppintson a(z) Ohkhöségre a Főoldal parancsikon megjelenítése** engedélvezéséhez

#### **Duplikált alkalmazások**

A **Duplikált alkalmazások** segítségével az eszközén található alkalmazásokat klónozhatia. az így létrejött alkalmazásokat pedig aztán különállóan, másik fiókkal használhatia. További információkért lásd: Duplikált alkalmazások.

### **Facebook tisztító**

Használia a **Facebook tisztító** lehetőséget a képek, videók, GIF-ek vagy Cache-fáilok tisztításához.

### **Game Turbo**

A Game Turbo a hátlérben zajló letöltésekre fenntartott sávszélesség korlátozásával növeli a játék kapcsolati sebességét, csökkentve a hálózati késést. Ez a funkció felszabadítja a háttérfolvamatok számára fenntartott memóriát, hogy több területet biztosítson a játéknak, és menakadályozza, hogy az értesítések zavariák Önt

### **Játékok megnyitása Game Turbóval**

- 1. Lépien a **C** Biztonság > **Game Turbo** menupontba.
- 2. A játék kiválasztásához húzzon felfelé vagy lefelé a képernyő hal oldalán
- 3. Koppintson a **Játék indítása** lehetőségre a játék elindításához a Game Turbóval.

### **Játékok hozzáadása a Game Turbóhoz**

- 1 | épien a **Biztonság > Game Turbo** menüpontha
- 2. Koppintson a **D**a játékok megjelenítéséhez.
- 3. Koppintson a **III** gombra a játékok mellett, hogy hozzáadja a játékokat a Game Turbóhoz.

### **Általános gyorsítás beállításainak kezelése**

- 1. Lépjen a **N** Biztonság > **Game Turbo** > © menüpontba.
- 2. Koppintson az Általános beállítások lehetőségre
- 3. Válassza a Booster általános beállításainak kezelését.

. Koppintson a(z) **In** gombra a Game Turbo engedélyezésébez a játékélmény javítása érdekében.

- \* Konnintson a(z) **m** gombra a **Játék gyorsgombjainak** engedélyezésébez. A játékok megtekintéséhez a képernyő felső széléről húzhatia a lapot.
- Konnintson a(z) **■** gombra a **Tartalomajánlatok** engedélyezésébez, bogy játékkal kapcsolatos tartalmi ajánlásokat kapion.

\* Koppintson a(z) **m** gombra a Hozzáadott játékok eltávolítása a kezdőképernyőről funkció engedélyezéséhez

• Koppintson a Játékok eltávolítása lehetőségre a játékok egyszerre történő eltávolításának kkinlneytéenhoz.

**Konnintson a(z) E gombra a Főoldal narancsikon** engedélyezésébez

• Koppintson a **Játékok hozzáadása** lehetőségre, hogy hozzáadia a játékokat a Game **Turbó**hoz.

**Teljesítmény mód beállítása**

1. Lépien a **N** Biztonság > **G** Game Turbo > © menüpontba.

- 2. Koppintson a **Teljesítmény mód** lehetőségre a Teljesítmény mód beállításáboz
	- Koppintson a **Teljesítmény mód** lehetőségre, és engedélyezze a Wi-Fi-optimalizálás vagy az Optimalizált érintésvezérlés funkciót. A Wi-Fi-optimalizálás csökkenti a Wi-Fi-hálózat késését. Az Optimalizált érintésvezérlés növeli az érintési reakciót és érzékenvséget.
	- · Koppintson a(z) gombra a Teljesítményoptimalizálás engedélyezéséhez a túlmelegedés és a hardverrel kapcsolatos problémák elkerülése érdekében.
	- Koppintson a Memóriakivételek lehetőségre az alkalmazások kivételekhez való hozzáadásához és az optimalizálásuk megakadálvozásához
	- \* Koppintson a(z) **m** gombra a Mi WiFi sebességnövelés engedélyezéséhez a telefon Mi/ Bedmi útválasztókhoz való csatlakoztatásakor a kancsolat sebességének 10-20%-kal Wirténő növeléséhez

#### **Játék DND beállítása**

A funkció korlátozza a kiválasztott rendszerfunkciókat, gombokat és a teljes képernyő gesztusait

iáték közben

1 **Lénien a <b>B** Biztonság > **Game Turbo > P**H menüpontha

2. Koppintson a **Játék DND** lehetőségre a játék DND heállításához

• Koppintson a **Továbbfejlesztett élmény** lebetőségre, és engedélyezze az Automatikus fényerő kikapcsolása, az Olvasási mód kikapcsolása, a Képernyőfotó gesztusok **korlátozása** yagy a Ne nyissa meg az értesítésárnyékolást funkciót.

\* Koppintson a(z) **m** gombra a Gombok és gesztusok korlátozása funkció engedélvezésébez

### **GPU-beállítások kezelése**

A GPU-beállítások segítenek kiválasztani vagy testre szabni a teljesítményt a Képminőség, a **Legmagasabb képkockasebesség és a Játékteljesítmény** között, amikor egy játékot játszol

- 1 Lépien a **N** Biztonság > **Game Turbo** menüpontba
- 2. Koppintson az Egyéni lehetőségre a telefon alján.
- 3. Koppintson a **GPU-beállítások** lehetőségre, és válasszon GPU-módot, például **Alapértelmezett**<br> **Energiatakarékos**<br> **Kiegyenti Magas**<br> **Magas**<br> **Minoségi**<br>
vany<br/> **Egyéni**

#### **Megjegyzés**

Az Favéni módban személyre szabbalja a Képkockasebességet a Felbontást az Élsimítást az Anizotróp szürést, a Textúraszürés minőségét és a Grafikák optimalizációját.

### Erintóevozórlők hoállítáen

Az Érintésvezérlők segítségével választhat a Klasszikus mód (alapértelmezett). Pro mód **Célzás pontossága** és az **Érintés stabilitása** módok között, valamint személyre szabbatja azok teliesítményét.

1 Lépien a **Biztonság > Game Turbo** menüpontba

2. Koppintson az **Egyéni** lehetőségre a telefon alján.

3. Az ÉRINTÉSVEZÉRLŐK mód kiválasztásához koppintson az Egyéb beállítások **Iehetőségre** 

• Koppintson a Klasszikus mód (alapértelmezett) lehetőségre.

• Koppintson a **Pro mód** lehetőségre. A **Pro mód** a profi játékosok számára készült.

• Konpintson a **Személyre szabás** lehetőségre, és szabia személyre a Lapozás válasz, az **Érzékenység a folyamatos érintésekre**D**Célzás pontossága** és az **Érintés stabilitása** funkciókat.

### **Érintésellenálló terület beállítása**

A funkció csökkenti az érintésérzékenvséget a szélek közelében, hogy elkerülie az érintésvezérlők DNWLYiOyGiViW

- 1. Lépien a **NBiztonság > Came Turbo** menüpontba.
- 2. Koppintson az **Egyéni** lehetőségre a telefon alján
- 3. Az **Érintésellenálló terület** kiválasztásához konpintson az Egyéb beállítások lehetőségre

### **Fokozott vizuális elemek beállítása**

A funkció segít a kontraszt növelésében és a játékok részleteinek javításában

- 1. Lépien a **V** Biztonság > **Game Turbo** menüpontba.
- 2. Koppintson az **Egyéni** lehetőségre a telefon alján.
- 3. A **Fokozott vizuális elemek** teliesítményéhez koppintson az Egyéb beállítások lehetőségre.

### **Alapértelmezett beállítások visszaállítása**

- 1. Lépien a **NBiztonság > <b>Game Turbo** menüpontba.
- 2. Koppintson az Egyéni lehetőségre a telefon alján.

3. Az **Alapértelmezett beállítások visszaállításához** koppintson az **Egyéb beállítások Iehetőségre** 

- 4. Koppintson a **Helyreállítás** elemre.
- 5. Koppintson az **OK** gombra

### **Alkalmazások elrejtése**

Az **Alkalmazásikonok elrejtése** lehetővé teszi az alkalmazásikonok elrejtését, hogy azok többé ne ielenienek meg a Kezdőképernyőn.

1. Lépien a **Biztonság > <b>Alkalmazások elrejtése** menüpontha

 $2$  Az alkalmazás ikoniának elreitésébez koppintson a(z)  $\Box$  gombra az alkalmazás mellett

#### **Rejtett alkalmazások megnyitása**

1 - Húzza szét két ujját a kezdőkénernyőn

Megielenik a reitett alkalmazásokat tartalmazó manna

2. Konnintson egy reitett alkalmazásra

## **Megjegyzés**

Ha engedélvezte az Alkalmazászárat, a reitett mappa megnyításakor meg kell adnia a ielszót.

#### **Alkalmazások elrejtésének kezelése**

- 1. Lépien a **Q** Biztonság > **C** Alkalmazások elrejtése menüpontba.
- 2. Konnintson a telefon jobb felső sarkában lévő fől gombra
- 3. **Alkalmazások elrejtésének** kezelése.

\* Koppintson a(z) **Ohketőségre az Értesítések elrejtésének** engedélyezéséhez, hogy ne ielenienek meg a reitett alkalmazások értesítései

.<br>Konnintson a(z) **Dalkaletőségre az Alkalmazászár** engedélyezésébez a privát fájlok Wédelméhez

### **Alkalmazások kezelése**

A **Biztonság > <b>Alkalmazások kezelése** menüngntban frissítheti és távolíthatja el az alkalmazásokat illetve kezelheti az engedélveket. További információkért lásd: Alkalmazások kezelése. Duplikált alkalmazások és Engedélyek.

## **Adatvédelem**

Az **0 Adatvédelem** segítségével kezelheti az érzékeny engedélyeket igénylő alkalmazásokat. nyomon követheti, hogy az alkalmazások hogyan használják az érzékeny engedélyeket, és kezelheti az egyéb, adatvédelemmel kapcsolatos engedélyeket. További információkért lásd: Biztonság és adatvédelem.

#### **Második tárhely**

A **D** Biztonság > **M** Második tárhely menüpontban létrehozhat egy második tárhelyet az

pdotok alkülönüéeére és biztosítósára.

A második tárhely bekancsolásáról további információkért lásd: Második tárhely bekancsolása

#### **Biztonsági vizsgálat**

Használia a **Di Biztonsági vizsgálatot** a veszélves alkalmazások és vírusok keresésébez a telefonon. A biztonsági vizsgálat a Wi-Fi-kapcsolattal, pénzforgalommal, adatvédelemmel és vírusokkal kapcsolatos problémákat old meg.

#### Biztonsági ellenőrzés használata

A biztonsági ellenőrzéssel átvizsgálhatja a rendszert, és javaslatokat kaphat a szemét kiürítésére és az új funkcjók ellenőrzésére

- 1. Lépien a **C** Biztonság > **C** Biztonsági vizsgálat menüpontba.
- 2. Érintse meg a javaslatokat a hely kitakarításához vagy az új funkciók megtekintéséhez.

### Szkennelés telepítés előtt

Az alkalmazásokat telepítés előtt vírusok és rosszindulatú programok szempontiából ellenőrzik

- 1 Lépien a **Biztonság > <b>Biztonsági** vizsgálat menüpontba
- 2. Konnintson a telefon jobb felső sarkában lévő fől gombra
- 3. Konpintson a(z) **JRP opción a Szkennelés a telepítés előtt** opcióhoz.

#### **Problémamegoldás**

Használia a **O Problémamegoldás** funkciót a telefon teliesítményével hálózatával, beállításaival akkumulátorával kapcsolatos és egyéb problémáinak vizsgálatára és megoldására.

#### **Megjegyzés**

Ha problémákat talál, akkor a Küldés lehetőségre koppintva jelenthet problémákat vagy javaslatokat a **Szolgáltatások és visszajelzések** oldalon.

### **Hálózat tesztelése**

### **Hálózati problémák keresése és megoldása**

Használia a **C** Hálózat tesztelése lehetőséget a hálózati teszt futtatásához, ha hálózati problémákba ütközik. Kövesse a képernyőn megjelenő utasításokat az aktuális hálózati problémák megoldásához miután látja a teszteredményeket

### **Csatlakoztatott alkalmazások bezárása**

A teszteredmények közt minden alkalmazás látható lesz, amely éppen kapcsolódik az internetre Az alkalmazás leállításának kikényszerítéséhez megérintheti az alkalmazást.

### **Szolgáltatások és visszajelzések**

A felmerülő problémákat ielentheti feilesztőinknek. Szívesen vesszük a HyperOS feilesztésére iránvuló javaslatait is. A ielentett hibákat legiobb tudásunk szerint jgyekszünk a soron következő frissítésekkel javítani

#### **Szolgáltatások és visszajelzések megnyitása**

A **Szolgáltatások és visszajelzések** a következő két módszer egyikével érhető el:

• Az **Eszközök**PHQSRQWEDQNRSSLQWVRQD **Szolgáltatások és visszajelzések** lehetőségre.

• A **Beállítások** menüpontban koppintson a **D** Visszajelzések lehetőségre.

#### **Visszajelzés küldése**

1. Nyissa meg: **KI Szolgáltatások és visszajelzések.** 

2. Koppintson a Visszajelzés küldése lehetőségre.

3. Válassza a **Promblémák** vagy a **Javaslatok** lehetőséget a problémák leírásához

• Koppintson a Problémák lehetőségre, és íria le a problémákat.

• Koppintson a **Javaslatok** lehetőségre, és ossza meg, mit lehetne javítani Ön szerint a HyperOS-on.

4. Válassza ki a visszajelzés tárgyát.

5 Válassza ki a probléma előfordulásának gyakoriságát és a probléma legutóbbi előfordulásának nontos idejét

6. Koppintson a Küldés gombra.

## **Megjegyzés**

Választhat, hogy képet vagy videót ad-e hozzá, megadhatja-e telefonszámát vagy e-mail címét, vagy naplót DGRAD And a mixed with property added to the property

### **ShareMe**

A **ShareMe** segítségével hiztonsági másolatokat készíthet vagy fájlokat vihet át a HyperOSeezközök vagy a mobileezközök között. További információkért láed: Fáilok átvitele a ShareMe alkalmazással.

### **Témák**

A **Témák** segítségével új külsőt adhat a telefonjának. A Témák a HyperOS hivatalos felülete ahol szakértő tervezők által készítetti kiváló minőségű témák ezreihől válogatva szabhatja testre telefoniát. A jól megszokott témák háttérképek, csengőbangok és betűtípusok mellett rengeteget lehetőséget talál a zárolási képernyő és a kezdőképernyő testreszabásához is.

### **Időjárás**

Az **Időjárás** segítségével megtekintheti az időjárást a ielenlegi tartózkodási helvén és más helyeken, Megtekintheti az óránkénti és 5 napos előrejelzést, valamint a légszennyezettséget és egyéb információkat

#### Időiárási információk megtekintése

Az **Pelio**lárás megnyitásával megtekintheti az aktuális és az 5 napos előreielzett időiárási információkat a tartózkodási helyére vonatkozóan. A kezdőoldalon a következő adatok is szerepelnek: 24 órás előrejelzés, szélsebesség és -irány, hőérzet, UV-index és légnyomás

#### Város hozzáadása az időjárási listához

Hozzáadhatia és megtekintheti a különböző városok időiárási információit az időiárási listában.

- 1. Nyissa meg: **Aldõjárás**.
- 2. Konnintson a(z) «b lehetőségre a kezdőlan jobb felső sarkában
- 3. Város keresése.
- 4. Koppintson a  $\bigcirc$  lehetőségre a város hozzáadásához a kezdőlaphoz.

#### Város törlése az időjárási listáról

- 1. Nvissa meg: **Aldõiárás**.
- 2. Koppintson a(z) <br />
lehetőségre a kezdőlap jobb felső sarkában.

Megielenik a városlista.

- 3. Konpintson a városra és tartsa nyomva
- 4. Koppintson a **17 Törlés** gombra.

#### **Időjárási beállítások kezelése**

Beállíthatia a kívánt időjárási egységek kijelzését, az időjárási információk frissítési idejét, és megyáltoztatbatja a hangbatásokat, amikor az időjárás változik

- 1 Nvissa men: **De Időjárás**
- 2. Konnintson a(z) : lehetőségre a kezdőlap jobb felső sarkában
- 3. Koppintson a **Beállítások** lehetőségre a beállítások megtekintéséhez.
- 4. Időiárási beállítások kezelése.
	- Egységek: lehetővé teszi a kívánt hőmérsékleti egységek, szélsebesség mértékegységek yagy légköri nyomás mértékegységeinek heállítását
	- Automatikus frissítés éjszaka: lehetővé teszi, hogy az alkalmazás 23:00 és 7:00 között frissítse az időjárási információkat
	- Hangeffektek: lehetővé teszi az időjárás változásait hangeffektekkel.

#### **Xiaomi közösség**

A **Xiaomi közösség** egy hivatalos fórum a Xiaomi-felhasználók számára. Segít és hiztosítia a legfrissebb híreket a Xiaomi termékekről és a HvperOS-frissítésekről. A Xiaomi raiongókkal a Xiaomi Közösségben beszélgethetsz.

#### **Legfrissebb hírek megtekintése**

A Xiaomival és a HyperOS-sal kapcsolatos legfrissebb híreket és megjegyzéseket a hivatalos fiókok vagy a közösség felhasználói tekinthetik meg

- 1 Nyissa meg: **Xiaomi közösség.**
- 2. Koppintson a **... KEZDÖOLDAL** lehetőségre a legfrissebb hírek megtekintéséhez.
- 3. Koppintson az Önt érdeklő hírre a további részletek megtekintéséhez.

# **Tipp**

A hirek alatt megjegyzéseket is tehet

#### **Poszt írása**

Bármit közzétebet, amit csak szeretne elmondani, és megoszthatja ötleteit a közösség többi azonos érdeklődésű felhasználóiával.

1. Nyissa meg: Xiaomi közösség.

2. Konnintson a(z) **O** lehetőségre hogy hozzászólást témát videót szavazást kérdést vagy választ tegyen közzé

3 Iria be a szöveget amelyet meg szeretne osztani

4. Koppintson a Küldés lehetőségre

#### **Tipp**

Kiválaszthat egy fórumot, témát adhat hozzá, valamint fotókat, videókat és más médiafáilokat is hozzáadhat a .<br>Kaiamrsávákaz Mée, sznnne árdaklödáeli falkseznélők könnvadán mantolólkolók sz.Ön kaiamrsávát

#### **Csatlakozás egy fórumhoz**

Csatlakozhat az Önt érdeklő fórumhoz, és megtekintheti a fórum legfrissebb híreit és információit

- 1 Nyissa meg: **Xiaomi közösség.**
- 2. Koppintson a <sup>(III</sup>). FÓRUM lehetőségre a fórumok megtekintéséhez
- 3. Koppintson az Összes fórum lehetőségre az összes fórum megtekintésébez

4. Válassza ki a fórumot, amelybez csatlakozni szeretne, majd konpintson a **Csatlakozás** lehetőségre a fórum mellett.

# **11. fejezet Biztonság és védelem**

#### **Jelszó és biztonság**

Telefoniának védelmében jelszót állíthat be. Amikor bekapcsolia vagy felébreszti telefoniát, a feloldáshoz be kell írnia a jelszót.

#### Képernyőzár beállítása

1. Menien a **80**Beállítások > **8**Uillenvomatok, arcadatok és képernyőzár > Képernyőzár menüpontba.

2. Válassza ki a képernyőzár típusát.

- Koppintson a Minta gombra, bogy az ujiával egyszerű mintát rajzolion telefon lezárásához További információkért lásd: Mintazár beállítása
- Koppintson a **Pin** lehetőségre és adjon meg 4–16 számot a telefon zárolásához. További információkért lásd: PIN-kódos zár beállítása.
- Koppintson a **Jelszó** gombra, ha 4 vagy több betűt vagy számot szeretne beírni a telefon zárolásához. További információkért lásd Lezárás arcfelismeréssel

### **Mintazár beállítása**

1 Menien a **B**Beállítások > **8**Uiilenvomatok, arcadatok és képernyőzár > Képernyőzár menüpontba.

- 2. Koppintson a Minta lehetőségre.
- 3. Raizolion egy feloldási mintát, maid koppintson a Következő lehetőségre.
- 4. Raizolia meg újra a feloldási mintát, maid koppintson a Megerősítés lehetőségre.

### **Megjegyzés**

Ha nem szeretne más zárolási módszereket beállítani, konnintson a **Törlés** lebetőségre

#### **PIN-kódos zár beállítása**

1 Menien a **B**Beállítások > **8**Uillenvomatok, arcadatok és képernyőzár > Képernyőzár

#### menüpontba

- 2. Koppintson a **Pin** lebetőségre
- 3 Adion meg 4-16 számjegyet
- 4. Koppintson a **Folytatás** maid az OKoombra a jelszó megerősítésébez

# **Megjegyzés**

Ha nem szeretne más zárolási módszereket beállítani, koppintson a Törlés lehetőségre.

#### **Jelszavas zárolás beállítása**

1. Menien a **BB** Beállítások > **8**Uillenvomatok, arcadatok és képernyőzár > Képernyőzár menüpontba.

2. Koppintson a **Jelszó** lehetőségre.
- 3 İrion be 4 yagy több számjegyet vagy betűt
- 4. Koppintson a **Folytatás** maid az OK nombra a jelszó megerősítésébez

### **Megjegyzés**

Ha nem szeretne más zárolási módszereket beállítani, koppintson a Törlés lehetőségre.

#### **Ujjlenyomat-zár beállítása**

Az **Ujilenyomatos feloldás** heállítása előtt először a Kénernyőzár heállítását kell elvéneznie További információkért lásd: Képernyözár beállítása

0HQMHQD **Beállítások** > **8MMOHQ\RPDWRNDUFDGDWRNpVNpSHUQ\Ę]iU** > **Ujjlenyomatos** 

### feloldás menüpontha

- 2 Ellenőrizze az azonosítást a képernyő feloldásával.
- 3 Adia hozzá ujilenyomatát az ujilenyomat-olyasóhoz
- 4. Koppintson a **KÉSZ** gombra

### **Megjegyzés**

Az ujilenvomat-érzékelő helve a különböző modelleknél eltérő lehet. Az ujilenvomat-érzékelők a telefon Roldalán vagy a kénemvő alján helyezkedhetnek el

### **Tipp**

Gyöződiön meg róla, hogy mind az ujja, mind a képernyő tiszta

### **Lezárás arcfelismeréssel**

Az Arcfelismeréses feloldás beállítása előtt először a Minta beállítását kell elvégeznie. További információkért lásd: Képernyőzás heállítása

1. Menjen a **<sup>6</sup>D** Beállítások > **8**Ujilenyomatok, arcadatok és képernyőzár > Feloldás

### arcfelismeréssel menüpontba.

- 2 Ellenőrizze az azonosítást a képernyő feloldásával.
- 3. Az arcadatok hozzáadásához koppintson a **Start** lehetőségre
- 4. Koppintson a **KÉSZ** gombra

#### **Feloldás Bluetooth eszközzel**

Feloldhatia a telefont Bluetooth eszközökkel, például néhány Xiaomi által gyártott viselhető Acry Arroll

A Feloldás Bluetooth eszközzel funkció beállítása előtt először a képernyő lezárási módiának heállítását kell elvégeznie. További információkért lásd: Képernyőzár beállítása

1. Menien a **Beállítások > <b>8**Uillenvomatok, arcadatok és képernyőzár > Feloldás

**Bluetooth eszközzel** menüpontba.

- 2. Koppintson a(z) **Objectiva az Eszköz feloldása** funkció engedélyezéséhez.
- 3. Ellenőrizze az azonosítást a képernyő feloldásával.
- 4. Koppintson az **Engedélyez** lehetőségre a Bluetooth bekapcsolásához a felugró ablakban.
- 5. Koppintson egy elérhető eszközre a csatlakoztatáshoz.

#### **Adatvédelmi jelszó használata**

Az adatvédelmi ielszót az olvan alkalmazásokhoz használiák, amelyek érzékeny információkat tartalmazhatnak.

1. Menien a **B** Beállítások > **8**Uillenvomatok, arcadatok és képernyőzár > Adatvédelmi **jelszó** menüpontba.

2. Konpintson a(z) **Company Adatvédelmi jelszó használata** lehetőség engedélvezéséhez

### **Készülék keresése**

A **Készülék keresése funkció használata** engedélvezhető a telefon megtalálásához zárolásához vagy visszaállításához, ha elyeszett.

1 Menien a **B**Beállítások > **8**Uiilenvomatok, arcadatok és képernyőzár > Adatvédelem menüpontba

2. Koppintson a **Készülék keresése** lehetőségre.

3. Koppintson a(z) **De** gombra a Készülék keresése funkció használata lehetőség engedélyezéséhez. A Készülék keresése funkció használata általában alapértelmezés szerint engedélyezye van

4. A telefon keresésébez koppintson a **Készülék keresése alkalmazásra** yagy a Ké**szülék keresése webes felületre**.

# **Megjegyzés**

A **Készülék keresése alkalmazás** csak akkor működik. ba hozzáad egy Google fiókot

# **Biztonsági állapot**

Az **Eszköz keresése**D**Biztonsági frissítés** és a **Google Play Protect** funckciókkal kapcsolatos **információkat a <b>B**eállítások > **Biztonság és adatvédelem** menüpontban tekintheti meg

# **Megjegyzés**

A Google Play Protect rendszeresen ellenörzi az alkalmazások és a telefon káros viselkedését. Önt értesítiük az pezielt biztonsági kockázatokról

# **Biztonság és vészhelyzet**

Vészhelyzet esetén gyorsan és egyszerűen használhatja telefonját, hogy segítséget hívjon és figyelmeztesse a vészhelyzeti kapcsolattartókat.

# **Orvosi információk hozzáadása**

Adia hozzá az Ön személyazonosító adatait, nevét, címét, vércsoportiát s egyéb orvosi adatait. hogy az első megtaláló gyorsan megismerhesse az adatait.

- 1. Lépien a **B**Beálíltások > **B**iztonság és vészhelyzet > Orvosi információk menüpontba.
- 2. Koppintson a Név. Vércsoport. Allergiák, Gyógyszerek, Cím. Orvosi feljegyzések vagy

Szervdonor lehetőségre az orvosi információk hozzáadásához.

### **Vészhelyzeti kapcsolattartó hozzáadása**

Hozzáadhat vészhelyzeti elérhetőségeket, hogy segítsen az elsősegélynyújtóknak felyenni a kancsolatot családiával és barátaival

/pSMHQD **Beálíltások** > **Biztonság és vészhelyzet** > **Vészhelyzeti kapcsolattartók**

#### menüpontba

- 2. Koppintson a **Névjegy felvétele** lebetőségre
- 3. Válasszon ki egy néviegyet, vagy hozzon létre új néviegyet.
- 4. Koppintson a néviegyre a vészhelyzeti néviegyzékhez való hozzáadásához.

**O-Tipp** 

A(z) Q elemre koppintva kereshet egy kapcsolatot

#### **Használja a SOS vészhelyzetet**

Miután engedélyezte a funkciót, a bekancsológombot ölször vagy többször megnyomya hangos hangot adhat le amikor a SOS vészhelyzet elindul

Ha először állítja be az SOS vészbelyzetet, a képernyőn megjelenő útmutató segít az SOS vészhelyzet beállításában. A beállítások között szerepel, hogy lejátssza-e a visszaszámláló ULDAVALDVARJINSA DE A VÁSZbelvzeti műveleteket, és ossza meg adatait vészbelvzetben stb.

- 1. Lépien a **B** Beálíltások > **B**iztonság és vészhelyzet > SOS vészhelyzet menüpontba.
- 2. Konpintson a(z) **D** dombra az SOS vészhelyzetet használata engedélyezéséhez

Az **SOS vészhelyzetet használata** általában alapértelmezés szerint engedélyezve van

#### **Riasztási hang lejátszása**

A funkció engedélyezését követően a telefon hangot ad ki, amikor az SOS vészhelyzet elindul.

Először engedélyeznie kell az SOS vészhelyzetet használatát.

- 1. Lépien a **B** Beálíltások > **B** Biztonság és vészhelyzet > SOS vészhelyzet menüpontba.
- 2. Konpintson a(z) **Da** gombra a **Riasztási hang lejátszásának** engedélyezésébez

#### **Vészhelyzeti intézkedések kezelése**

Először engedélyeznie kell az SOS vészhelyzetet használatát.

- 1. Lépjen a **@ Beálíltások > <b>Biztonság és vészhelyzet** > SOS vészhelyzet menüpontba.
- 2. Vészhelyzeti intézkedések kezelése.

**Konpintson a(z) De** gombra a Segélyhívó szolgáltatások engedélyezésébez. Hozzáadbat segélyhívást.

### **Megjegyzés**

Ha nem vészhelyzeti számot ad meg, a telefont fel kell oldani az SOS vészhelyzet használatához. és előfordulhat, hogy hívását nem fogadiák.

- **Konpintson a(z) Ohketőségre az Információ megosztása vészhelyzeti kapcsolatokkal** engedélyezéséhez. Vészhelyzetben a rendszer automatikusan megosztia valós ideiű tartózkodási helyét és egyéb információkat
- \* Koppintson a(z) **Objektűségre a Vészhelyzeti videó rögzítése** engedélyezéséhez. A funkció vészhelyzeti videó rögzítésére, biztonsági mentésére és megosztására képes

## **Válságriasztások engedélyezése**

A funkció értesíti Önt a területét érintő természeti katasztrófákról és vészhelyzetekről

- /pSMHQD **Beállítások** > **Biztonság és vészhelyzet** > **Válságriasztások** elemre.
- 2. Konpintson a(z) **Da** gombra a **Válságriasztások** engedélyezésébez

#### **Vészhelyzet helyének elküldése**

Amikor felhív egy segélyhívó számot vagy SMS-t küld, telefonia automatikusan elküldheti a helyszínt a segélyhívó partnereknek

/pSMHQD **Beállítások** > **Biztonság és vészhelyzet** > **Vészhelyzeti helymeghatározó** 

### **szolgáltatás** elemre.

2. Koppintson a(z) **OD** lehetőségre a Vészhelyzeti helymeghatározó szolgáltatás használata funkció engedélyezéséhez

A **Vészhelyzeti helymeghatározó szolgáltatás használata** funkció általában alapértelmezés szerint engedélvezve van.

# **Földrengés-riasztások engedélyezése**

Amikor a telefon földrengést észlel a közelben, figvelmeztetést kap a kezdeti becsült nagyságrendről és a tartózkodási helyétől való távolságról.

- /pSMHQD **Beállítások** > **Biztonság és vészhelyzet** > **Földrengés-riasztások** elemre.
- 2. Koppintson a(z)  $\bigcirc$  gombra a Földrengés-riasztások engedélyezéséhez.

# **Vezeték nélküli vészjelzések engedélyezése**

Az Ön életét és tulajdonát fenyegető eseményekről, gyermekrablásról szóló közleményeket és

tesztinformációkat kanhat a hiztonsági riasztórendszerből

/pSMHQD **Beállítások** > **Biztonság és vészhelyzet** > **Vezeték nélküli vészjelzések**

elemre.

2. Koppintson a(z) **D** gombra a Riasztások engedélyezése funkcióhoz. A Riasztások engedélyezése funkció általában alanértelmezés szerint engedélyezve van

3 Válassza ki a riasztástínusok engedélyezését

. Konnintson a(z) **III.** gombra az **Eytrém fenyegetések** engedélyezésébez. A funkció az pohybrand postular power of the power of the postular and postular that the postular and the postular and the

**Konpintson a(z) De gombra a Súlyos fenyegetések** engedélyezéséhez. A funkció az életet és a vagyontárgyakat fenyegető súlyos veszélyekre figyelmeztet.

. Koppintson a(z) **D** gombra az AMBER riasztások engedélyezéséhez. A funkció riasztja a dvermekrablással kancsolatos vészhelyzeti közleményeket

**Konpintson a(z) <b>III.** dombra a Tesztriasztások engedélyezésébez. A funkció lehetővé teszi, hogy a biztonsági riasztórendszerből hordozói teszteket és havi teszteket kapion.

### **Megjegyzés**

A **Vészhelyzeti riasztási előzmények** lehetőségre konnintva megtekintheli a korábbi riasztásokat

### **Riasztási preferenciák beállítása**

- 1. L **Beállítások** > **Biztonság és vészhelyzet** > **Vezeték nélküli vészjelzések** elemre.
- 2. Válassza ki a riasztási preferenciák beállítását.

**Konpintson a(z) (D) lehetőségre a Rezgés engedélyezéséhez riasztás közben. A Rezgés** funkció általában alapértelmezés szerint engedélvezve van.

• Koppintson a **Riasztási emlékeztető** lehetőségre a riasztási emlékeztető gyakoriságának khrálosztásához

# **Adatvédelem**

# Adatvédelmi vezérlőpult megtekintése

Megnézheti, hogy az Alkalmazások mikor használt egy engedélyt az elmúlt 24 órában.

1. Lépien a **(9)** Beállítások > **Ø Biztonság és adatvédelem** menüpontba.

2. Koppintson az Adatvédelem elemre, majd az Adatvédelmi vezérlőpult elemre a legutóbb használt engedélyek megtekintéséhez

3. Konnintson egy engedélyre az idővonal megtekintéséhez

# **Megjegyzés**

Az alábbi funkciók bizonyos eszközökön nem elérhetők.

#### **Engedélyek kezelése**

1. Lépien a **W Beállítások > <b>Biztonság és adatvédelem** menüpontha

2. Koppintson az **Adatvédelem** elemre, majd az Engedélyek kezelése elemre az alkalmazás adatokhoz történő hozzáférésének vezérléséhez.

3. Koppintson az engedélyre annak megtekintéséhez, hogy mely alkalmazások férhetnek hozzá az engedélyhez.

 $\Lambda$  Az enves alkalmazások megváltoztatásához konnintson rájuk

## **Jelszó mutatása**

A **Jelszó mutatása** lehetőség rövid ideig megieleníti a karaktereket gépelés közben.

1. Lépien a **W** Beállítások > **D** Biztonság és adatvédelem menüpontba.

2. Koppintson az Adatvédelem lehetőségre, majd a(z) **Da** gombra a Jelszó mutatása funkció engedélvezéséhez.

### **Automatikus kitöltés használata a Google-lal**

A Google automatikus kitöltése szükség esetén elmenti és kitölti a ielszavakat, hitelkártvákat vagy címeket.

1. Lépien a **(4)** Beállítások > **Ø**Biztonság és adatvédelem menüpontba.

2. Koppintson a További biztonság és adatvédelem, maid az A Google automatikus kitöltési **szolgáltatása** elemre.

3. Koppintson a(z) **D** lehetőségre az Automatikus kitöltés használata a Google-lal funkció engedélvezéséhez

#### A Google helymeghatározási előzmények engedélyezése

A készülékkel ellenőrizheti hová megy

Egy Google-fjókot kell hozzáadni, vagy a myaccount google com használatával fjók nélkül is kezelhet néhány beállítást.

1. Lépien a **Baállítások > <b>Biztonság és adatvédelem** menüpontha

2. Koppintson az **Adatvédelem** majd a **Hozzáférés a helyadatokhoz** elemre.

3. Koppintson a **Helyszolgáltatások** majd a Google helymeghatározási előzmények elemre

a **Tevékenységellenőrzés** oldal megielenítésébez

4. Koppintson a **Bekapcsolás** lebetőségre

# Tevékenységellenőrzés

A fiókiában tárolt adatok segítségével személyre szabottabb élményeket kapbat az összes Google-szolgáltatásban, Kiválaszthatia, hogy mely beállítások mentsék el az adatokat a Googlefiókiában. Lépien a **Bi**Beállítások > **Biztonság és adatvédelem** > További biztonság és adatvédelem > Tevékenységellenőrzés menüpontba a Web és alkalmazások tevékenysége. **KHO\PHJKDWiUR]iVLHOĘ]PpQ\HN<RX7XEHHOĘ]PpQ\HN**pV**Hirdetések személyre szabása** menüpontok kezeléséhez.

### **Reklámazonosító törlése**

Hozzon létre egy új hirdetési azonosítót, amelyet az Alkalmazások mostantól használhat

/pSMHQD **Beállítások** > **Biztonság és adatvédelem** > **Adatvédelem** > **Hirdetések**

menüpontba

- 2. Koppintson a **Reklámazonosító törlése** elemre.
- 3. Koppintson az **OK** gombra

### **Megjegyzés**

A Leiratkozás a hirdetések személyre szabásáról elemre koppintya azokat a hirdetéseket is megtekintheti. amelyek nem az Ön érdeklődési körein alanulnak

### **Használat és diagnosztika engedélyezése**

A funkció megosztia az adatokat, bogy segítsen javítani a HyperOS-eszközök felbasználój

élményét.

/pSMHQD **Beállítások** > **Biztonság és adatvédelem** > **További biztonság és**  adatvédelem menínontha

2. Koppintson a **Használat és diagnosztika** lehetőségre a használati és diagnosztikai információk megtekintéséhez

3. Konpintson a(z) **De** gombra a **Használat és diagnosztika** funkció engedélyezéséhez

#### **Különleges engedélyek**

Ejgyelemmel kísérheti, hogy az alkalmazások hogyan használják az érzékeny engedélyeket:

• **Hozzáférés az összes fájlhoz:** Engedélyezi, hogy egy alkalmazás olyassa, módosítsa és törölie az eszközön vagy bármely csatlakoztatott tárolóegységen lévő összes fáilt

• **Eszközkezelői alkalmazások**: Lebetővé teszi, hogy az admin alkalmazás törölie az összes adatot, módosítsa a képernyőzárat, zárolia a képernyőt, vagy letiltsa a képernyőzár egyes funkcióit.

• Megjelenítés más alkalmazások felett: Engedélyezze, hogy egy alkalmazás megjelenien a többi basznált alkalmazás tetején

• Ne zavarianak mód hozzáférése: Engedélyezi egy alkalmazás számára a Ne zavarianak módot.

• **Médiakezelő alkalmazások**: Engedélyezi, hogy egy alkalmazás kérés nélkül módosítsa vagy törölje a más alkalmazásokkal létrehozott médiafájlokat

• **Rendszerbeállítások módosítása**: Engedélyezze egy alkalmazás számára a rendszerbeállítások módosítását.

• **Eszköz- és alkalmazásértesítések: Engedélyezze egy alkalmazás számára az értesítések** elérését.

• Kép a képben: Engedélyezheti, hogy egy alkalmazás kép a képben ablakot hozzon létre, amíg az alkalmazás nyitva van, vagy miután elhagyta azt. Például egy videó megtekintésének folytatása

• Prémium SMS hozzáférés: Engedélyezze egy alkalmazás számára a prémium SMS elérését.

- Korlátlan adat: Engedélyezze, hogy egy alkalmazás korlátlanul használhassa az adatokat.
- $\bullet$  **Ismeretien alkalmazások telepítése**: Engedélyezze egy alkalmazás számára jsmeretlen alkalmazások telepítését. Ez a funkció azonban sebezbetőbbé teheti az Ön telefoniát az ismeretlen alkalmazások támadásaival szemben
- **Riasztások és emlékeztetők:** Lehetővé teszi egy alkalmazás számára, hogy riasztásokat állítson be és időfüggő műveleteket ütemezzen. A funkció lehetővé teszi, hogy az alkalmazás a háttérben fusson, ami több akkumulátort használhat
- **Használat hozzáférése**: Engedélyezi egy alkalmazásnak, hogy nyomon köyesse milyen más alkalmazásokat és milyen gyakran használ, valamint a szolgáltatót, a nyelvi beállításokat és egyéb részletes információkat.

• **VR segítő szolgáltatások**: Engedélyezi, hogy egy alkalmazás VR segédszolgáltatásként fusson.

• Wi-Fi irányítás: Engedélvezheti egy alkalmazás számára a Wi-Fi be- vagy kikapcsolását, a Wi-Fi hálózatok keresését és a hozzájuk való csatlakozást, a hálózatok hozzáadását vagy Howithan Horse and Halt Haahhall Haahhalan

### **Egyéb engedélyek**

Kezelhet egyéb adatvédelmi engedélyeket. Lásd a További engedélyek kezelése pontot a további információkért.

### **Alkalmazások**

A **Beállítások** > **Q** Alkalmazások menüpontban kezelheti az alkalmazásokat és azok HQJHGpO\HLWEHiOOtWKDWMDD**duplikált alkalmazásokat**pVEHiOOtWKDWMDD]**alkalmazászárat**.

# **Rendszeralkalmazások kezelése**

Kezelheti a rendszeralkalmazás szolgáltatásait és beállításait. A rendszeralkalmazások közé tartozik a Zene, Hangrögzítő, Hívásbeállítások, Kamera, Galéria, Biztonság, **Rendszerfrissítés**, és a Xiaomi Cloud.

/pSMHQD **Beállítások** > **Alkalmazások** > **Rendszeralkalmazás beállításai** elemre.

2. Koppintson egy rendszeralkalmazásra a kezeléshez.

## **Alkalmazások kezelése**

#### **Alkalmazások eltávolítása**

1. Lépien a **<b>Beállítások** > **O** Alkalmazások > Alkalmazások kezelése menüpontba.

2. Konpintson az egyik alkalmazásra, majd koppintson az Eltávolítás lehetőségre a telefon alián

3. Koppintson az **OK** gombra

### **Alapértelmezett alkalmazások beállítása**

Alapértelmezett alkalmazások beállítása az olvan alapvető basználati módokboz, mint a tárcsázás, az üzenetek és a kamera.

1. Lépien a **<sup>(3)</sup> Beállítások > <b>O** Alkalmazások > Alkalmazások kezelése menüpontba.

- 2. Konpintson a telefon jobb felső sarkában lévő \* gombra
- 3. Koppintson a **Beállítások**PDMGD]**Alapértelmezett alkalmazások** elemre.
- 4 Válasszon ki egy alapfunkciót a funkció alapértelmezett alkalmazásának beállításához

Például a **Böngésző** lehetőségre konpintva kiválaszthatja a Chrome vagy az Mi Böngésző lehetőséget alapértelmezett alkalmazásként a weboldalak böngészéséhez.

#### Kezdőképernyő parancsikoniajnak kezelése

Választhatia a rendeszeralkalmazások, például Témák, Fáilkezelő, Szolgáltatások és **visszajelzések Letöltések Zene,** és Mi Videó parancsikoniának képernyőn történő elhelyezését.

1 Lépien a **B** Beállítások > **Q** Alkalmazások > Kezdőképernyő parancsikoniainak

#### **kezelése** elemre.

2. Konpintson a(z) on dombra egy alkalmazás mellett a kezdőképernyő narancsikoniának engedélvezéséhez.

Az alkalmazás ikonia megielenik a Kezdőképernyőn.

#### **Duplikált alkalmazások**

A duplikált alkalmazások segítségével az eszközén található alkalmazásokat klónozhatia, az így létrejött alkalmazásokat pedig aztán különállóan, másik fiókkal használhatja.

- /pSMHQD **Beállítások** > **Alkalmazások** > **Duplikált alkalmazások**PHQSRQWED
- 2. Koppintson a Létrehozás gombra.
- 3. Koppintson a(z) ombra egy alkalmazás mellett egy duplikált alkalmazás létrehozásához.
- 4. Koppintson a **Bekapcsolás** lehetőségre.

### **Megjegyzés**

A kettős alkalmazás egy alkalmazás neve mellett található. Minden esetben, amikor a rendszer beavatkozást igényel egy dunlikált alkalmazás részéről. Önnek meg kell határozni, melvik alkalmazást szeretné használni

# **Engedélyek**

#### **Az automatikus indítás engedélyezése**

A funkció lebetővé teszi az alkalmazások automatikus elindítását a telefon bekapcsolásakor

Előfordulhat hogy egyes alkalmazások tévesen azt jelzik hogy a HyperOS megakadályozza azok indítását. Ellenőrizheti az egyes alkalmazásokhoz megadott engedélyeket.

1 I énien a **D** Beállítások > **O** Alkalmazások > Háttérben történő automatikus újraindítás

#### menüpontba

2. Konnintson a(z) C lebetőségre egy alkalmazás mellett az automatikus indítás engedélvezéséhez.

#### **Engedélyek kezelése**

- 1. Lépien a **W Beállítások > <b>O** Alkalmazások > Engedélyek menüpontba
- 2. Koppintson az Engedélyek gombra az Engedélykezelő alkalmazásba történő belépéshez.

Az engedélyek, például a Naptár, a Kamera yagy a Néviegyek engedélylista formájában ielennek meg.

- 3. Koppintson egy elemre, hogy ellenőrizze, mely alkalmazások használiák az engedélyt.
- 4. Koppintson egy alkalmazásra az engedély kezeléséhez.

### **Egyéb engedélyek kezelése**

1. Lépien a **@ Beállítások** > **@ Alkalmazások** > Engedélyek menüpontba.

2. Koppintson az **Egyéb engedélyek** lebetőségre az egyéb engedélyek kezeléséhez

.<br>Konnintson egy alkalmazásra az engedélyek ellenőrzéséhez vagy módosításához az **Alkalmazások** oldalon.

· Koppintson egy engedélyre a rendszerbeállítások ellenőrzéséhez vagy módosításához az **Engedélyek** oldalon.

### **Telepítés USB segítségével**

A funkció lebetővé teszi egy alkalmazás USB-n keresztül történő telepítését a készülékre

1. Lépjen a **@ Beállítások > <b>@** Alkalmazások > Engedélyek menüpontba.

2. Koppintson a **Telepítés USB segítségével** lebetőségre, és kövesse a képernyőn megjelenő utasításokat.

# **Alkalmazászár**

# **Alkalmazások védelme az Alkalmazászárral**

Az **Alkalmazászár** az első alkalommal megvizsgálja az eszközre telepített alkalmazásokat, és iavaslatot tesz a védelmet igénvlőkre.

- 1. Lépien a **B** Beállítások > **Q** Alkalmazások > Alkalmazászár menüpontba
- 2. Koppintson a **Bekapcsolás** lehetőségre
- 3. Állítsa be a **Minta** jelszavát
- 4 Válassza ki, hogy hozzáadion vagy ne Xiaomi-fiókot
- 5. Válassza ki az alkalmazásokat és koppintson az **Alkalmazászár használata** elemre.

### **Megjegyzés**

Kiválaszthatia az ujilenyomat-feloldás bekancsolását

# **Alkalmazások hozzáadása az alkalmazászárhoz**

- Az Alkalmazászár használatával az egyes alkalmazások adatait és saját adatait is megyédheti.
	- 1. Lépien a **@ Beállítások > <b>@** Alkalmazások > Alkalmazászár menüpontba.
	- 2. Adja meg az Alkalmazászár megnyitásához szükséges jelszót.

3. Válasszon ki egy alkalmazást, és az alkalmazás zárolásához konpintson a mellette lévő lo ikonra.

# **Tipp**

A képernyő tetején található keresőmezőre koppintya kereshet alkalmazásokat.

# **Alkalmazászár letiltása**

Távolítsa el a védelmet az összes alkalmazásról az alkalmazászár jelszavával együtt.

- /pSMHQD **Beállítások** > **Alkalmazások** > **Alkalmazászár**PHQSRQWED
- 2. Konpintson a telefon jobb felső sarkában lévő @ gombra
- 3. Koppintson az ikonra az **Alkalmazászár** letiltásához.
- 4. Koppintson az **OK** gombra

#### **Alkalmazászár beállításainak kezelése**

- 1. Lépien a **B** Beállítások > **O** Alkalmazások > Alkalmazászár menüpontba
- 2. Koppintson a telefon jobb felső sarkában lévő @ gombra.
- 3. Alkalmazászár beállításainak kezelése.
	- Koppintson a **Zárolás beállításai** elemre, bogy megadia, mikor kívánia basználni az alkamazászárat. Ellenőriznie kell az Alkalmazászár ielszavát, amikor megnyit egy védett DIROPOPOLAT OP ORDER DIGIT IN BRAND
	- Koppintson a(z) Értesítés tartalmának elreitése lehetőségre, hogy kiválassza, mely alkalmazásokban szeretné elreiteni az értesítési tartalmat. A funkció lehetővé teszi, hogy a tényleges tartalom helyett az Új üzenet érkezett lehetőséget lássa, amikor értesítést kap.
	- Koppintson a **OH Hebetőségre az összes alkalmazás egyszerre történő feloldásának** khrálosztásához

### **Alkalmazászár jelszóbeállításainak kezelése**

- 1. Lépien a **W** Beállítások > **Q** Alkalmazások > Alkalmazászár menüpontba.
- 2. Koppintson a telefon jobb felső sarkában lévő @ gombra.
- 3. Alkalmazászár ielszóbeállításainak kezelése.
	- Koppintson a Jelszó típusának módosítása lehetőségre az alkalmazászár ielszó típusának

és magának a jelszónak a módosításához

.<br>Koppintson a(z) **Ujilenyomatos feloldás** lehetőség engedélyezésébez. alkalmazászárhoz ujilenyomat-feloldást adhat hozzá

· Konnintson a(z) **Combra az Arcfelismeréses feloldás** lehetőség engedélyezéséhez Hozzáadhat feloldás arcfelismeréssel funkciót az Alkalmazászárhoz.

**· Koppintson a(z) De combra a Xiaomi-fiók hozzáadása** lehetőség engedélvezésébez Javasoliuk, hogy az Alkalmazászár használata előtt adja hozzá Xiaomi fiókiát. Ha Holpitatta az alkalmazászár jalszavát. Xiaomi-fiókia sanítsánával visszaállíthatja azt Ellenkező esetben csak gyári visszaállítást végezbet

# **Hely**

A helymeghatározás olyan forrásokat használhat mint a GPS a Wi-Fi a mobilhálózatok és az érzékelők, hogy segítsen megbecsülni az eszköz helyét.

# **Helymeghatározás engedélyezése**

Engedélyezze, hogy a helymeghatározási engedéllyel rendelkező alkalmazások megkapiák az Ön helymeghatározási adatait.

- 1. Lépien a **(9)** Beállítások > **Q** Helymeghatározás elemre.
- 2. Koppintson a **JRP** gombra a **Helymeghatározás használata** lehetőség engedélyezéséhez

### **O**-Tipp

A KHO\YH]pUOĘN|]SRQWEDQW|UWpQĘHQJHGpO\H]pVpKH]DWHOHIRQMREEIHOVĘVDUNiEyOOHIHOpLVK~]KDWMDD] uilát.

#### **Az alkalmazáshely engedélyeinek módosítása**

Engedélyezheti, hogy az alkalmazás mindig hozzáférjen a helymeghatározási engedélyhez, vagy csak használat közben illetve le is tilthatia

1. Lépjen a **O** Beállítások > **Q** Helymeghatározás > Alkalmazás helymeghatározási

### engedélyek menüpontba.

- 2. Koppintson egy alkalmazásra a helymeghatározási engedély megtekintéséhez.
- 3. Módosítsa az alkalmazás helyengedélyeit.

# **Megjegyzés**

Foves modelleknél konnintson az **Alkalmazás helymeghatározási engedélyek** lehetőségre az alkalmazás Kehomenhatározási engedélyeinek módosításához

### **Helyszolgáltatások kezelése**

- /pSMHQD **Beállítások** > **Helymeghatározás** elemre.
- 2. Koppintson a **Helyszolgáltatások** lehetőségre a helyszolgáltatások kezelésébez
	- Koppintson a **Földrengés-riasztások** lehetőségre a helyszolgáltatás ellenőrzésébez

• Koppintson a **Vészhelyzeti helymeghatározó szolgáltatás** lehetőségre a vészhelyzeti helymeghatározó szolgáltatás használatához

• Koppintson a **Google helymeghatározás pontossága** lebetőségre a helymeghatározás pontosságának javítása érdekében

• Koppintson a **Google helymeghatározási előzmények** lehetőségre a Google alklalmazások helymeghatározási előzményeinek megtekintéséhez.

- Koppintson a Wi-Fi keresés lehetőségre, hogy az alkalmazások és szolgáltatások bármikor kereshessenek Wi-Fi hálózatokat, még akkor is, ha a Wi-Fi ki van kapcsolva.
- Koppintson a **Bluetooth keresés** lehetőségre, hogy az alkalmazások és szolgáltatások bármikor, még kikapcsolt Bluetooth esetén is keresni tudiák a közelben lévő eszközöket.

### **Megjegyzés**

Foves modelleknél a **Helyadatok megosztása a szolgáltatóval** elemre konnintva a házisállomáson keresztül értesülhet a tartózkodási helvéről.

# **12 fejezet Akadálymentesség**

Az akadálymentesítési funkciók segítik a látási, fizikális, hallási és egyéb nehézségekkel küzdő embereket.

# **Általános**

#### **Hozzáférhetőség engedélvezése menü parancsikon**

A Hozzáférhetőség menü kényelmes parancsikonokat hiztosít, amelyek lehetővé teszik a telefon vezérlését.

- /pSMHQD **Beállítások** > **Egyéb beállítások** > **+R]]iIpUKHWĘVpJ**PHQSRQWED
- 2. Koppintson a Hozzáférhetőség menü lehetőségre az Általános lapon.
- 3. Koppintson a **Japanierus** a Hozzáférhetőség menü parancsikonjának engedélyezéséhez.

# **Akadálymentesítés gomb engedélyezése**

- /pSMHQD **Beállítások** > **További beállítások** > **+R]]iIpUKHWĘVpJ**PHQSRQWED
- 2. Koppintson a **+R]]iIpUKHWĘVpJ gombra** az **Általános** lapon.
- 3 Válassza a Hozzáférhetőség gomb engedélyezését
	- **+ Konnintson a(z)** (Californing a Hozzáférhetőség gomb engedélyezéséhez
	- Koppintson a Gomb vagy kézmozdulat használata lehetőségre, hogy a kisegítő lehetőségeket gombbal vagy kézmozdulattal kívánia-e elérni
	- Koppintson a Méret lehetőségre a Hozzáférhetőség gomb méretének beállításához.
	- **· Koppintson a(z) O** lehetőségre az Elhalványulás használaton kívül funkció engedélvezésébez
	- +~]]DDFV~V]NiWEDOUDYDJ\MREEUDD]**Átlátszóság használaton kívül** beállításához.

# Parancsikon engedélyezése a záróképernyőről

Engedélyezze a funkciók parancsikoniának bekapcsolását a Zárolási képernyőről. Tartsa lenvomva mindkét hangerőgombot néhány másodpercig

- 1. Lépien a **W** Beállítások > **Egyéb beállítások** > Hozzáférhetőség menüpontba.
- 2. Koppintson a(z) **Digyombra Parancsikon a záróképernyőről** funkció engedélyezéséhez.

# **Látás**

# **TalkBack használata**

A TalkBack szóbeli visszaielzést ad. jgy a képernyőre nézés nélkül is használhatia a telefont. A TalkBack olvan helyzetekre vagy olvan személyek számára készült, akik nehezen látiák a kénemvőt

1. Lépjen a **@ Beállítások** > **@ Egyéb beállítások** > **Hozzáférhetőség** menüpontba.

2. Koppintson a L**átás** Jehetőségre a képernyőolvasók és a megjelenítés beállításához a Látás oldalon.

3. Koppintson a TalkBack lehetőségre.

4. Koppintson a(z) **Jackback használatának** engedélyezéséhez.

5. Koppintson az Engedélyez lehetőségre, és kövesse a képernyőn megjelenő utasításokat. Varw hollrasse a visszahollratást a műveletek végrehojtásához

### **Megjegyzés**

A TalkBack kikancsolásáboz nyomia meg és tartsa nyomva egyszerre a hangerőrombokat

Most a telefon képernyőjére koppintva hangosan meghallgathatja a szavakat vagy elemeket.

#### **TalkBack parancsikon engedélyezése**

1. Lépien a **B**Beállítások > **B**gyéb beállítások > Hozzáférhetőség menüpontba.

2. Koppintson a **Látás** lebetőségre a képernyőolvasók és a megjelenítés beállításáboz a Látás oldalon.

- 3. Koppintson a **TalkBack** lehetőségre.
- 4. Koppintson a(z) **Japan Adama a TalkBack parancsikon** engedélyezéséhez.
- 5. Koppintson az **Engedélyezés** lehetőségre.

### **Megjegyzés**

Most már mindkét bangerőgombot egyszerre nyomva tarthatja a TalkBack bekancsolásához vagy kikapcsolásához.

# **Talkback beállítása**

1. Lépien a **(\*)** Beállítások > **Egyéb beállítások** > Hozzáférhetőség menüpontba.

2. Koppintson a **Látás** lebetőségre a képernyőolvasók és a megjelenítés beállításáboz a Látás oldalon.

- 3. Menien a TalkBack > Beállítások menüpontba.
- 4. Válassza a Talkback beállítását.

Beállíthatia a Text-to-speech beállításokat, a Beszéd mennyiségét, a Hangot és rezgést, és testre szabhatja a Fókuszjelzőt, gesztusokat, menüket és egyéb elemeket.

#### **A Beszélés kiválasztása parancsikon engedélyezése**

Ha a Kiválasztás beszédbez funkció be van kancsolva, akkor a képernyőn lévő bizonyos elemekre koppintva hangosan felolvashatia a szavakat.

/pSMHQD **Beállítások** > **Egyéb beállítások** > **+R]]iIpUKHWĘVpJ**PHQSRQWED

2. Koppintson a **Látás** lebetőségre a képernyőolvasók és a megjelenítés beállításáboz a Látás oldalon.

3. Koppintson a **Kiválasztás a beszédhez** lehetőségre

4. Konpintson a(z) **Japonia a Kiválasztás a beszédhez parancsikon** engedélyezésébez

5. Koppintson az **Engedélyez** lehetőségre, és kövesse a képernyőn megjelenő utasításokat a műveletek végrehaitásához.

### **Kiválasztás a beszédhez beállítása**

1 Lépien a **(\*)** Beállítások > **Egyéb beállítások > Hozzáférhetőség menüpontha** 

2. Koppintson a **Látás** lebetőségre a képernyőolyasók és a megjelenítés beállításáboz a **Látás** oldalon.

3. Menien a Kiválasztás a beszédhez > Beállítások menüpontba.

4 Válassza a Kiválasztás a heszédhez heállítását

- Koppintson a **Text to speech beállítások** lehetőségre a kívánt motor nyelv beszédsebesség és hangmagasság beállításához.
- . Koppintson a(z) **De** gombra az Olvasás a háttérben funkció engedélvezéséhez.
- **Konpintson a(z) D**oombra a Szöveg olvasása a képeken funkció engedélyezéséhez

#### **Text-to-speech kimenet kezelése**

1. Lépjen a **@ Beállítások > <b>Egyéb beállítások** > **Hozzáférhetőség** menüpontba.

2. Koppintson a Látás lehetőségre a képernyőolyasók és a megjelenítés beállításához a Látás oldalon.

3. Koppintson a **Text-to-speech kimenet** kezelése lehetőségre

4. Válassza ki a **Text-to-speech kimenet** lehetőséget a kezeléshez

- Koppintson az **Elsődleges motor** gombra a beszédszolgáltatási motor beállításához
- Konnintson a **Nyelv** lehetőségre a Teyt-to-sneech kimenet nyelvének kiválasztásához
- \* Húzza a csúszkát balra vagy jobbra a Beszéd gyorsaságának beállításához.
- \* Húzza a csúszkát balra vagy jobbra a Hangmagasság beállításához.

# **Kijolző kezelése**

/pSMHQD **Beállítások** > **Egyéb beállítások** > **+R]]iIpUKHWĘVpJ**PHQSRQWED

2. Koppintson a **Látás** lebetőségre a képernyőolyasók és a megjelenítés beállításáboz a **Látás** oldalon.

3 Válassza ki a kijelző kezelését

• Koppintson a **Kijelző mérete** lehetőségre az ikonok megjelenítési méretének khrálosztásához

- Koppintson a Nagyítás gombra a Nagyítás gyorsgomb engedélyezésébez. A Nagyítás **gyorsgomb** lehetővé teszi a képernyő gyors nagyítását, hogy a tartalom nagyobb legyen.
- Koppintson a Színkorrekció lehetőségre a szemedhez illő színek korrigálása.
- Koppintson a **Színinverzió** lehetőségre a világos képernyők sötétre vagy a sötét képernyők világosra kapcsolásához.
- . Koppintson a(z) **Japán Handard** az Animációk eltávolítása engedélyezéséhez.

# **Hallás**

### Élő feliratozás használata

Az Élő feliratozás észleli a beszédet az eszközön, és automatikusan létrehozza a feliratokat

A funkció ielenleg az angol nyelvet támogatia.

- /pSMHQD **Beállítások** > **Egyéb beállítások** > **+R]]iIpUKHWĘVpJ**PHQSRQWED
- 2. Koppintson a Hallás lehetőségre a hang beállításához a Hallás oldalon.
- 3. Koppintson az Élő feliratozás lehetőségre.
- 4. Koppintson a(z) gombra az Élő feliratozás használatának engedélyezéséhez.

#### **Mono audió engedélyezése**

A funkció a hang lejátszásakor egyesíti a csatomákat

- /pSMHQD **Beállítások** > **Egyéb beállítások** > **+R]]iIpUKHWĘVpJ**PHQSRQWED
- 2. Koppintson a Hallás lehetőségre a hang beállításához a Hallás oldalon.
- 3. Koppintson a(z) **Japan Audió** engedélyezéséhez.

# **Audióegyensúly beállítása**

- /pSMHQD **Beállítások** > **Egyéb beállítások** > **+R]]iIpUKHWĘVpJ**PHQSRQWED
- 2. Koppintson a **Hallás** lebetőségre a hang beállításához a **Hallás** oldalon.
- $-3$  Húzza a csúszkát balra vagy jobbra az **Audióegyensúly** beállításáboz.

### **Feliratbeállítások kezelése**

- 1. Lépien a **B** Beállítások > **Egyéb beállítások** > Hozzáférhetőség menüpontba.
- 2. Koppintson a Hallás lehetőségre a hang beállításához a Hallás oldalon.
- 3. Koppintson a Feliratbeállítások lehetőségre.
- 4. Kezelie a Feliratbeállításokat.
	- Koppintson a **OH** lehetőségre a **Feliratok megjelenítése** funkció engedélyezéséhez.

• Koppintson a **Felirat mérete és stílusa** lebetőségre a szövegméret és a felirat stílusának beállításához.

### **Megjegyzés**

Nem minden alkalmazás támogatja a feliratheállítást

### **Fizikális**

#### **Kapcsolóelérés engedélyezése**

A **Kapcsolóelérés** lehetővé teszi, hogy az érintőképernyő helyett egy vagy több kapcsolóval lépien kapcsolatba az HyperOS-eszközzel. A Kapcsolóelérés hasznos lehet, ha nem tud közvetlenül kapcsolatba lépni telefonjával. Használja a kapcsolókat elemek kiválasztásához, Johnsteinen dobeleiten die Folderungsweise und

/pSMHQD **Beállítások** > **Egyéb beállítások** > **+R]]iIpUKHWĘVpJ**PHQSRQWED

2. Koppintson a Fizikális lehetőségre az interakcióvezérlők és a beviteli eszköz beállításához a **Fizikális** lapon.

3. Koppintson a **Kancsolóelérés** lehetőségre

4. Konnintson a(z) **Combra a Kapcsolóelérés használatának** engedélyezéséhez

5. Koppintson az **Engedélyez** lehetőségre, és köyesse a képernyőn megjelenő utasításokat a műveletek végrehajtásához

### **Kapcsolóelérés parancsikon engedélyezése**

1. Lépjen a **B** Beállítások > **Egyéb beállítások** > Hozzáférhetőség menüpontba.

2. Koppintson a Fizikális lehetőségre az interakcióvezérlők és a beviteli eszköz beállításához a **Fizikális** lapon.

3. Koppintson a **Kapcsolóelérés** lebetőségre

4. Konnintson a(z) **Dallionnica a Kapcsolóelérés parancsikon** engedélyezésébez

#### Interakcióvezérlők kezelése

1. Lépien a **B** Beállítások > **Egyéb beállítások** > Hozzáférhetőség menüpontba.

2. Koppintson a Fizikális lehetőségre az interakcióvezérlők és a beviteli eszköz beállításához a **Fizikális** lapon.

3. Interakcióvezérlők kezelése

- Koppintson az Érintés és nyomya tartás késleltetése lehetőségre a folyamatos érintés idejének kiválasztásához, amelyre a készülék érintésként és tartásként reagál
- Koppintson az Intézkedési idő (akadálymentesítési időkorlát) lehetőségre a cselekvésre felszólító üzenetek megjelenítési idejének kiválasztásához
- .<br>Konpintson a(z) **Combra a Bekapcsológombbal való hívás** engedélyezésébez
- . Koppintson a(z) gombra a Képernyő automatikus elforgatása engedélyezéséhez.

# **Beviteli eszköz kezelése**

/pSMHQD **Beállítások** > **Egyéb beállítások** > **+R]]iIpUKHWĘVpJ**PHQSRQWED

2. Koppintson a Fizikális lehetőségre az interakcióvezérlők és a beviteli eszköz beállításához a **Fizikális** lapon.

% Devilled explain located as

• Koppintson az Automatikus kattintás (időzítés) lehetőségre az egérkurzor automatikus kattintásának kiválasztásához, amikor a kurzor egy bizonyos ideig nem mozog

**Konpintson a(z) La Japonhra a Nagyobb egérmutató** engedélyezéséhez

# Digitális jólét és szülői felügyelet

**A Dinitálie iólót és szülői felümvelet** csökkentheti a telefonhasználatot. Tartalmi korlátozásokat adhat hozzá és egyéb korlátozásokat is beállíthat, hogy segítse gyermekét a képernyő előtt töltött idő kiegyensúlvozásában.

# A képernyőidő megtekintése

Ellenőrizheti, mennvi ideig használia telefoniát.

1. Menien a **MBeállítások** > **C** Digitális jólét és szülői felügyelet menüpontba.

2. Konnintson az irányítópult körére vagy az **Irányítópult** lehetőségre a képernyőidő megtekintéséhez

# Alvásidő mód engedélvezése

Alkalmazza az Alvásidő módot a telefon elcsendesítésébez, és alvásidőben a képernyő fekete és fehérre való váltásához. Csak a riasztások és a fontos hívások érhetik el Önt.

1 Menjen a **(\*) Beállítások > <b>P.** Digitális jólét és szülői felügyelet > Alvásidő mód

# **menüpontba**.

- 2. Koppintson a(z) **D**ombra a Ne zavarion lefekvés előtt mód aktiválásához.
- 3. Koppintson a **Következő** gombra az idő és egyéb lehetőségek beállításához.
- 4. Koppintson a **KÉSZ** gombra.

### **Fókusz mód engedélyezése**

Alkalmazza a Fókusz módot a zavaró alkalmazások szüneteltetéséhez és az értesítések

elreitéséhez

0HQMHQD **Beállítások** > **'LJLWiOLVMyOpWpVV]OĘL IHOJ\HOHW** > **Fókusz mód** meninontha

- 9 Válassza ki a zavaró alkalmazásokat az Alkalmazáslistából
- 3. Koppintson a **Bekapcsolás most** lehetőségre

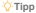

Koppinthat az **Ütemezés beállítása** gombra is, hogy heállítson egy időtartamot a Fókusz mód számára

### Szülői felügyelet heállítása

A szülök felügyelhetik a telefont a Family Link alkalmazással, figyelemmel kísérhetik a képernyő előtt töltött időt, és szükség szerint korlátokat állíthatnak be, korlátozásokat adhatnak a Google szolgáltatásaihoz, például az alkalmazások jóváhagyását vagy a tartalomszűrőket a Google **Play**-en.

- 1 Menjen a **OB** Beállítások > **PEDigitális jólét és szülői felügyelet** menüpontba
- 2. Koppintson a **Szülői felügyelet beállítása** lehetőségre, és kövesse a képernyőn megjelenő utasításokat a szülői felügyelet beállításához

# **Megjegyzés**

A képernyőn megjelenő utasítások elvezetnek a Google Family Link oldalra a következőn: **> Play Store**. A Google Family Link engedélyt ad a szülőknek, hogy hozzáférienek gyermekeik telefoniaihoz. Le kell töltenie As telenitenie kell az Alkalmazást telefoniára és gyermeke telefoniára is

# **13. fejezet Speciális funkciók**

### **Megjegyzés**

Az alábbi funkciók bizonyos eszközökön nem elérbetők

# **Lebegő ablakok használatának megismerése**

**Lépien a <b>B** Beállítások > **Egyéb beállítások** > **Lebegő ablakok** menüpontra hogy

megtudia hogyan pvithatia meg az értesítéseket egy lebegő ablakban

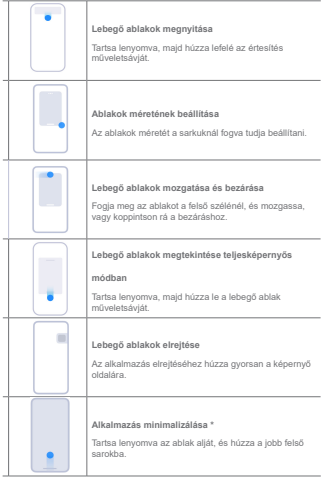

# **Megjegyzés**

\* Ez a funkció csak akkor működik, ha a rendszer navigációja gesztusokra van állítva.

# **Oldalsáv engedélyezése**

Megnyithat egy második alkalmazást, ha az oldalsávot elhúzza.

/pSMHQD **Beállítások** > **Egyéb beállítások** > **/HEHJĘDEODNRN** > **Oldalsáv**

menüpontba.

- 2 Válassza ki a jeleneteket az Oldalsáv engedélvezéséhez
	- .<br>Konpintson a(z) **Computer a Megjelenítés mindig** lehetőség engedélyezéséhez
	- .<br>Konpintson a(z) **Combra a Megjelenítés játék közben** lehetőség engedélyezésébez
	- \* Koppintson a(z) **Ombre a Megjelenítés videók lejátszása közben** lehetőség engedélvezéséhez.

#### **Alkalmazás megnyitása az oldalsávban**

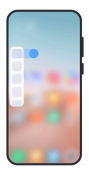

- 1. Az Oldalsáv megnyitásához húzza jobbra az oldalsávjelzőt.
- 2. Konpintson egy alkalmazásra az oldalsávban

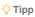

Alkalmazást is hozzáadhat az **Oldalsávhoz**.

### Alkalmazás megnvitása lebegő ablakban

Megnyithat egy alkalmazást lebegő ablakban anélkül, hogy megszakítaná a játékélményt.

- 1 Játékok megnyítása **Game Turbóval**
- 2. Húzza jobbra az oldalsávot a megnvitásához.
- 3. Koppintson egy alkalmazás ikoniára az alkalmazás lebegő ablakban történő megnyitásához.

# **Megjegyzés**

Ha szeretné megtudni, bogyan mozgathatja a lebegő ablakokat, bogyan tekintheti meg a lebegő ablakokat teljes képernyős módban, hogyan minimalizálhatja a lebegő ablakokat, vagy hogyan minimalizálhat egy alkalmazást, további információkért lásd: Lebegő ablakok használatának megismerése.

### **Lebegő ablakok gyorsgombiajnak kezelése**

- 1. Játékok megnyítása **C**Game Turbóval.
- + Húzza jobbra az oldalsávot a megnvitásáboz
- 3. Konnintson a(z) **D** elemre az alkalmazáslistában.
- 4. Lebegő ablakok gyorsgombiainak kezelése.
	- · Koppintson a(z) @ gombra az alkalmazás hozzáadásához a lebegő ablakok parancsikoniaihoz.
	- . Konnintson a(z) @ gombra az alkalmazás eltávolításához a lebenő ablakok narancsikoniai N|]O
- 5. Koppintson a **KÉSZ** gombra

#### **Megjegyzés**

- Maximum 10 alkalmazást adhat hozzá.
- . Az alkalmazás ikoniait lenvomya tartya átrendezheti a poziciókat.

#### **Eszköztár**

Használhatja az Oldalsáv lehetőséget, amikor belép egy játékba vagy lejátszik egy videót a gyors beállításokhoz.

#### **Megjegyzés**

- + Faves modellek hatékonyabb és változatosabb Oldalsáv funkciókkal rendelkeznek. Filenőrizheti, bogy a funkciók elérhetőek-e az Ön modelliei számára.
- \* A funkció III neve lebet **Oldalsáv** vagy az **Fszköztár** a készüléktől függően

#### **Az Eszköztár használata a Game Turbóban**

- 1 Miékok megnyítása **Game Turbóval**.
- 2. Húzza jobbra az oldalsávot az Eszköztár megnvításához.
- 3. Válassza az eszköztár funkcióinak használatát.
	- Koppintson a **Memória kiürítése** lehetőségre, hogy több helyet szabadítson fel a játékok számára.
	- Koppintson a **Tárterület felszabadítása** lehetőségre a mélytisztításhoz
- Koppintson a **Teljesítménynövelés** lehetőségre a játékteljesítmény növeléséért
- Konpintson a **DND** lebetőségre a lebegő értesítések korlátozásáboz
- Koppintson a **Képernyőkép** lehetőségre, hogy képernyőképet készítsen játékokról.
- Koppintson a Felvétel lehetőségre, hogy képernyőfelyételt készítsen a játékokról.
- Koppintson a **Beállítások** lebetőségre a Game Turbo beállításáboz
- Koppintson az **Egyik sem** lehetőségre a képernyő világos vagy telítettségének khrálosztásához
- Koppintson a **Képernyő kikancsolása** lebetőségre a képernyő kikancsolásáboz, de a játék a háttérben fut.
- Koppintson az Átküldés lehetőségre a képernyő másik eszközre való átküldéséhez.
- Koppintson a Wi-Fi lehetőségre a Wi-Fi gyors be- és kikapcsolásához
- Koppintson a **Képernyőn megjelenő megjegyzések** lehetőségre, ha a játékból való kilénés nélkül szeretne értesítéseket látni más alkalmazásoktól.
- Koppintson a **Hangváltó** lehetőségre a beszédhangja megváltoztatásához
- Koppintson az **Időzítő** lehetőségre az időzítők heállításához

### **A Videós eszköztár használata**

- 1. Játsszon le egy videót a **Politialan**.
- <sup>2</sup> Húzza jobbra az oldalsávot a **Videós eszköztár** megnyításáboz
- 2 Válorezo oz erzköztér funkcióinak horználatót
	- Koppintson a **Felvétel** lehetőségre, hogy képernyőfelvételt készítsen a játékokról
	- Koppintson a **Képernyőkép** lehetőségre, hogy képernyőképet készítsen játékokról.
	- Koppintson az Átküldés lehetőségre a képernyő másik eszközre való átküldéséhez.
	- Koppintson a Videó hang lejátszása kikapcsolt képernyővel lehetőségre a képernyő lezárásához, de a hang a háttérben lejátszva marad.
	- Koppintson a Felskálázás lehetőségre, ha a videót automatikusan nagyobb felbontásban szeretné megtekinteni, ha a videó felbontása 720p vagy azzal egyenlő.

• Koppintson a Stílus lehetőségre a videó különböző szűrőeffektusokkal történő megtekintéséhez

- Koppintson a **Fénykép** lebetőségre a kontúr javításáboz. A funkció azonban nem működik ha a videó felbontása nagyobb, mint 4K.
- Koppintson a **Dolby Atmos** Jehetőségre a hanghatások, például a párbeszéd vagy a sztereó fokozásához.

### Elülső kamera asszisztens beállítása

Alkalmazzon szépség effekteket vagy állítsa be a fényt, amikor az elülső kamerát használia.

1. Lépien a **Beállítások > <b>C** Egyéb beállítások > Elülső kamera asszisztens

menüpontba.

- 2. Konnintson a(z) **Oorgoon Japanica z Flülső kamera asszisztens** engedélyezéséhez
- 2 Válosszo ki az alüleő kamera asszisztens heállítását
	- + Húzza a csúszkát balra vagy jobbra az elülső fény erejének beállításához.
	- .<br>Koppintson a(z) **O** gombra a Videóhívások szépítése funkció engedélyezéséhez.

# **Második tárhely bekapcsolása**

Létrehozhat külön tárhelyet a telefonon, ahol különböző fiókokat és azonosítókat használhat, és adatokat tárolhat. A második térben lévő adatok nem befolvásoliák az elsődleges teret

- 1 Lénien a **Q** Beállítások > **Egyéb beállítások > Második tárhely** menüpontba
- 2. Koppintson a Második tárhely bekapcsolása lehetőségre
- 3. Koppintson a **Folytatás** lehetőségre
- 4 Válassza ki a tárhelyek közötti váltás módiát
	- Koppintson a **Jelszó használata** lehetőségre
	- Koppintson a **Gyorsgomb használata**.
- 5. Koppintson a Folytatás lehetőségre a második hely jelszavának beállításához.

### **Megjegyzés**

. A két helyhez tartozó jelszavaknak különhözőnek kell lenniük. Ha az elsődlenes tárhelyen van :a második

Withalura yolfi halánáshaz a Zárrčás kánamuñn man turlia arini a másrvilik tárhaly jalozovát

· Ha a **Gyorsgomb használata** lehetőséget választja, a jelszó nélküli terek közötti váltáshoz megérintheti az Átugrás lehetőséget.

A **Második tárhely** ennedélyezése után a **Kancsoló**lkon megjelenik a telefon kezdőkénernyőjén Koppintson a(z) **O**llehetőségre az elsődleges tárhelyre való váltáshoz.

## **Pulzus mérése**

Az ujilenyomat-érzékelőt használhatja a pulzusszám mérésére

- 1 Lépien a **W Beállítások > <b>Egyéb beállítások** > **Pulzus** menüpontha
- 2 Fedie he az ujilenyomat érzékelőt @ az ujjával 15 másodnercia

Az eredmény megielenik a kijelzőn.

# **14. fejezet Újraindítás, frissítés, visszaállítás és helyreállítás**

# **A telefon kikapcsolása**

- 1. Tartsa lenvomva a bekapcsológombot, amíg meg nem jelenik a funkciómenü.
- 2. Koppintson a **B** Kikapcsolás lehetőségre.

### **Megjegyzés**

Ha a telefon nem basználbató rendesen, a **Bekancsológomb** 15 másodnercig lenvomva tartásával Nenvszerítheti a készülék újrajndítását

### **A telefon újraindítása**

- 1. Tartsa lenvomva a bekapcsológombot, amíg meg nem jelenik a funkciómenü.
- 2. Koppintson az **Újraindítás** elemre.

# **A HyperOS verzió frissítése**

Frissítse a HyperOS rendszert a legújabb verzióra a legújabb funkciók használatához.

1. Lépjen a **Q** Beállítások > **A** telefonról menüpontra.

2. Információkért konpintson a **HyperOS verzió** lehetőségre

3. Koppintson a **frissítések keresése** lehetőségre a HyperOS legújabb verziójára való frissítéshez.

# **Megjegyzés**

A rendszer tájékoztatja Önt a legfrissebb HyperOS verziófrissítési információkról. Az értesítésből is belénbet a Irissitési oldalra és kiválaszthatia horry frissit-e vary sem

# **Rendszeralkalmazások frissítése**

- 1 Menien a **Baállítások > <b>C** Rendszeralkalmazások frissítése menüpontba.
- 2. Ellenőrizze az alkalmazások frissítési információit, és frissítse a rendszeralkalmazásokat.

# **Bendszeralkalmazások frissítőjének kezelése**

Kiyoloezthatia, hom/ ceak akkor friesítse az alkalmazásokat, ha csatlakozik a Wi-Fi hálózatokhoz

0HQMHQD **Beállítások** > **Rendszeralkalmazások frissítése** > > **Beállítások**

#### menüpontba.

- 2. **Rendszeralkalmazások frissítőjének** kezelése.
	- \* Koppintson a(z) o gombra a Frissítési értesítések megjelenítésének

engedélyezésébez

• Koppintson az Automatikus frissítések lehetőségre, és válassza a Ne frissítsen vagy a

**Frissítések Wi-Fi használatával** opciót.

### **Biztonsági mentés és visszaállítás**

A készüléken és a számítógépen tárolt adatokról biztonsági másolatot készíthet és visszaállíthatja azokat. Az adatokat a **Xiaomi felhőbe** is mentheti.

- 1. Lépien a **Q** Beállítások > **A** telefonról menüpontra.
- 2. Koppintson a **Biztonsági mentés és visszaállítás** lehetőségre.
- 3. Válassza ki a helvi és a felhőalapú elemek biztonsági mentését és visszaállítását.

# **Megjegyzés**

A funkciónak kapcsolódnia kell az internethez, és bizonyos engedélveket igénvel a normális működéshez.

# **Gyári alaphelyzetbe állítás**

Eltávolíthatia az összes adatot a telefonról, és visszaállíthatia a telefont a gyári beállításokra.

**1 Lépien a <b>Q** Beállítások > **A** telefonról menüpontra

2. Koppintson a **Gyári alaphelyzetbe állítás** lebetőségre, és kövesse a képernyőn megjelenő utasításokat.

# **Megjegyzés**

0.0LDGHQIRQURVHOHPUGOGiXOVHOHPUGOGiXOVHOHPUGOGiXOVHOHPUGOGiXOVHOHPUGOVYLGHYDUSHNUGOVYLGHYDONDOPDIVRNUYODONDOPD<br>Walaaniga seosyondopovylga hyndropovylga seosyondopovylooppa seosyondo middla seosyondo povyzoroma seosyondo p mentésekről. SD-kártvaadatokról és egyéb elemekről biztonsági másolatot kell készítenie.

# 15. fejezet Az eszközről és a fiókokról

# **A telefonról**

*I* épien a **B** Beállítások > **A** telefonról menüpontba az olvan információk megtekintésébez Puint a HyperOS verzióinformációk fontos biztonsági információk, a tanúsítási információk és egyéb információk

# **Mamóriahővítés**

A **Beállítások** > **B** Egyéb beállítások > Memóriabővítés menüpontban további RAM-ol adhat hozzá a tárhely elfoglalásával.

### **Megjegyzés**

Csak akkor használja ezt a funkciót, ha elegendő tárhely áll rendelkezésre a készülékén.

# **Yisomi-fiók**

A Xiaomi Account egy hitelesítési módszer, amelyet a Xiaomi készülékekhez használnak Együttműködik a HyperOS-sal, a Xiaomi Clouddal, a Xiaomi Közösséggel és más szolgáltatásokkal. A **V** Beállítások > **[n]** Xiaomi-fiók menüpontban be tud jelentkezni a Xiaomiichovhòi

# **Google**

A **Beállítások** > **G** Google menüpont alatt beielentkezhet a Google-fiókiával, és beállíthatia

a telefonon a preferenciaszolgáltatásokat, például a hirdetéseket, az automatikus kitöltést, valamint az eszközöket és a megosztást

### **Alkalmazások és szinkronizálás**

Szinkronizálhatja a Google és más fiókok naptárát, néviegyeit, meghajtóját, levelezését és egyéb adatait.

# **Automatikus szinkronizálási adatok engedélyezése**

A fiókiaiban az interneten végrebaitott módosítások automatikusan átmásolódnak a készülékére

/pSMHQD **Beállítások** > **Egyéb beállítások** > **Alkalmazások és szinkronizálás**

menüpontba

- 2. Konpintson a(z) **O** dombra az Automatikus adatszinkronizálás engedélyezéséhez
- 3. Koppintson az **OK** gombra
- $4$  A felugró ablakban konpintson a Szinkronizálás lehetőségre

### **Megjegyzés**

Konnintson a telefon alián a Szinkronizálás most lehetőségre a kézi szinkronizáláshoz

#### **Csak a Wi-Fi engedélyezése**

A fiók csak akkor szinkronizál adatokat, ha csatlakozik a Wi-Fi hálózathoz.

/pSMHQD **Beállítások** > **Egyéb beállítások** > **Alkalmazások és szinkronizálás**

menüpontba

2. Konpintson a(z) **Japonica csak a Wi-Fi** engedélyezésébez

### **Megjegyzés**

Csak a Wi-Fi engedélyezése előtt engedélyeznie kell az adatok automatikus szinkronizálása lehetőséget

# **Szolgáltatások és visszajelzések**

A **D**Beállítások > <sup>1</sup><sup>2</sup> Visszaielzés oldalon kereshet problémákat és küldhet visszajelzést.

További információkért lásd: Szolgáltatások és visszajelzés

# **Jogi nyilatkozat**

Ezt az általános basználati útmutatót a Xiaomi vagy annak helyi leányvállalata adta ki. A Xiaomi bármikor, minden további értesítés nélkül javíthatia és módosíthatia a használati útmutatót a tipográfiai hibák, az aktuális információk pontatlansága, illetve a programok és/vagy a berendezés továbbfeilesztései miatt. Az ilven változtatásokat azonban beénítiük a felhasználói útmutató úi online kiadásaiba (a részleteket lásd a www.mi.com/global/service/userguideoldalon)

Mivel ez az általános felhasználói útmutató a Xiaomi telefonmodellek átfortó funkcióit íria le előfordulhat, hogy a telefon megjelenése, jellemzői, funkciói, működési eljárásai és konfigurációs paraméterei nem állnak rendelkezésre az Ön tényleges telefonmodellieihen. Az illusztrációk beleérive, de nem kizárólagosan a színeket, méreteket, képeket és ikonokat, némileg eltérhetnek az Ön ténvleges készülékétől. A ielen kézikönvvben található összes illusztráció csak referenciaként szolgál.